BA01179D/06/DE/01.13

71209754 Gültig ab Version 01.01.zz (Gerätefirmware)

# Betriebsanleitung Proline Promass A 100 Modbus RS485

Coriolis-Durchflussmessgerät

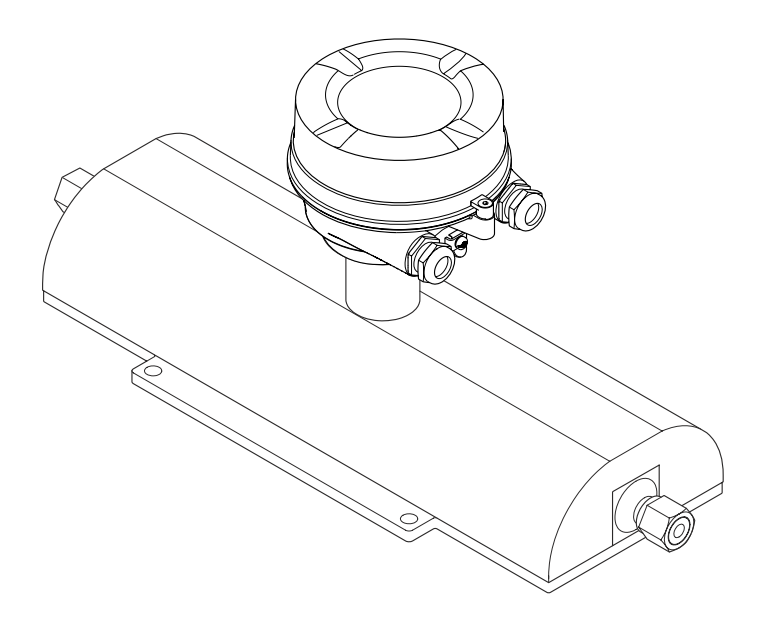

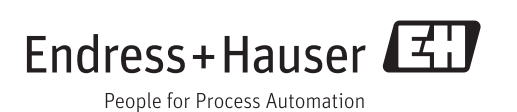

- Dokument so aufbewahren, dass das Dokument bei Arbeiten am und mit dem Gerät jederzeit verfügbar ist.
- Um eine Gefährdung für Personen oder die Anlage zu vermeiden: Kapitel "Grundlegende Sicherheitshinweise" sowie alle anderen, arbeitsspezifischen Sicherheitshinweise im Dokument sorgfältig lesen.
- Der Hersteller behält sich vor, technische Daten ohne spezielle Ankündigung dem entwicklungstechnischen Fortschritt anzupassen. Über die Aktualität und eventuelle Erweiterungen dieser Anleitung gibt Ihre Endress+Hauser Vertriebszentrale Auskunft.

## Inhaltsverzeichnis

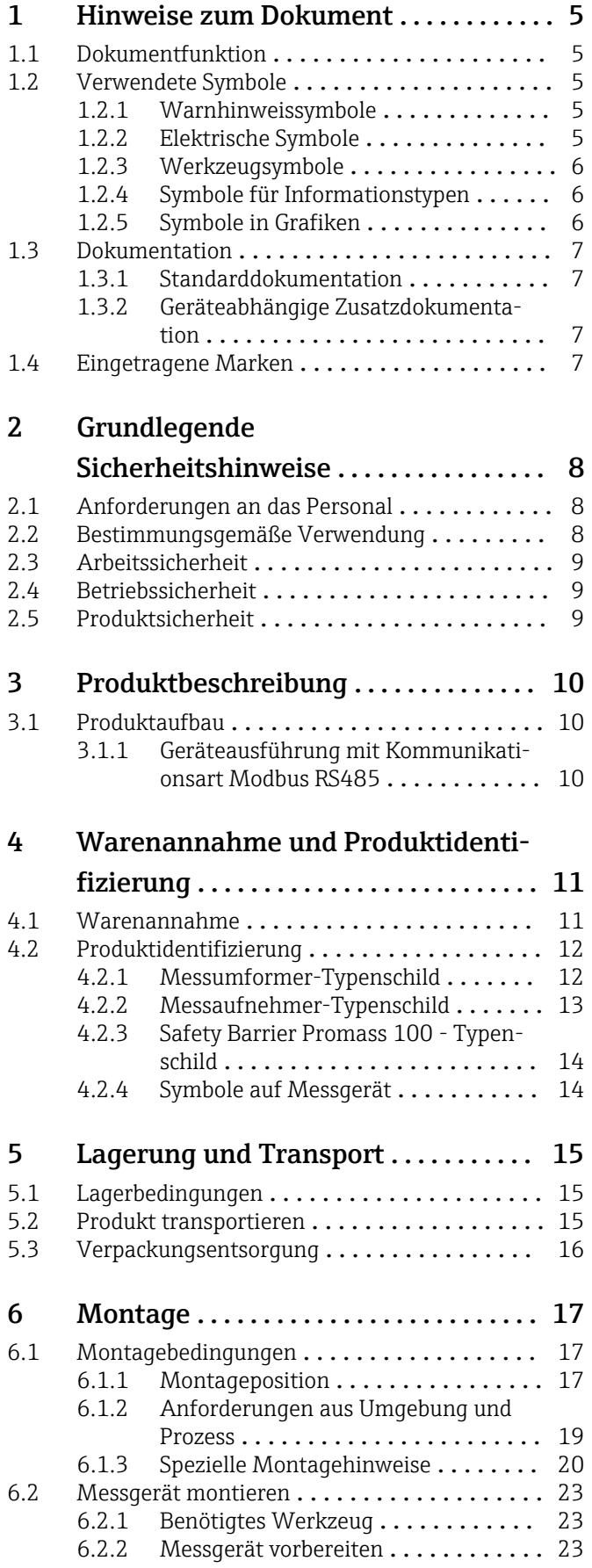

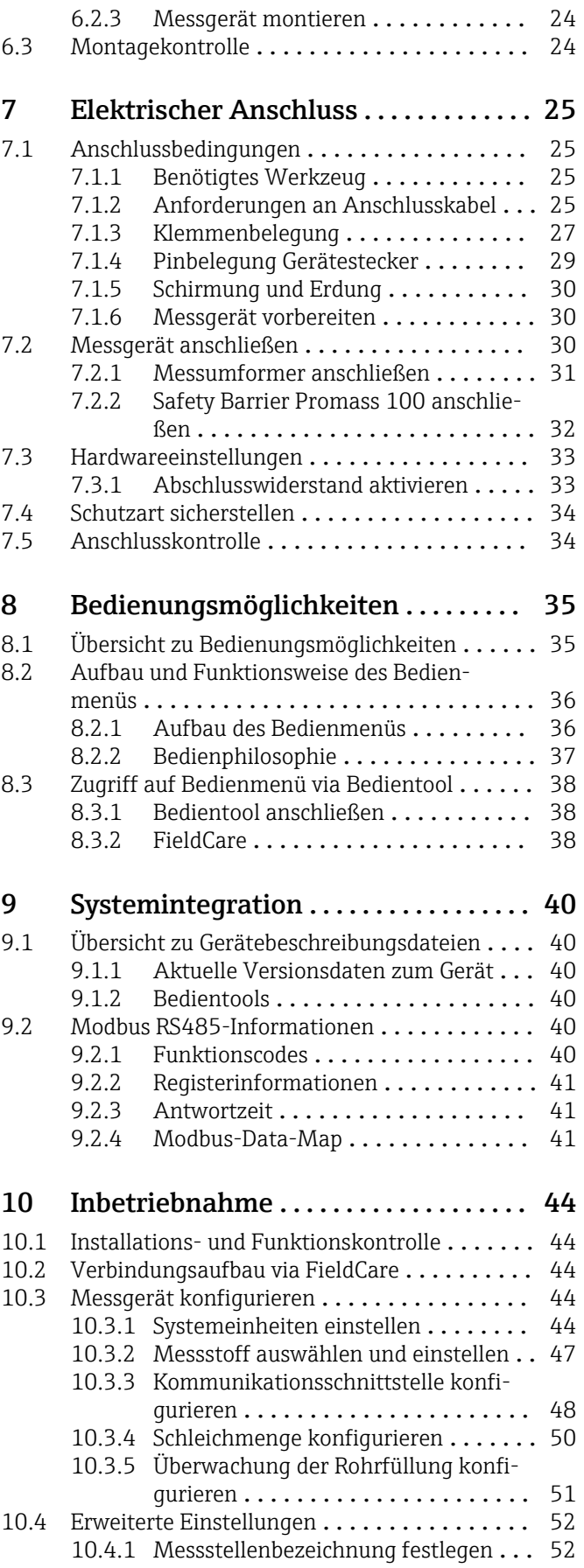

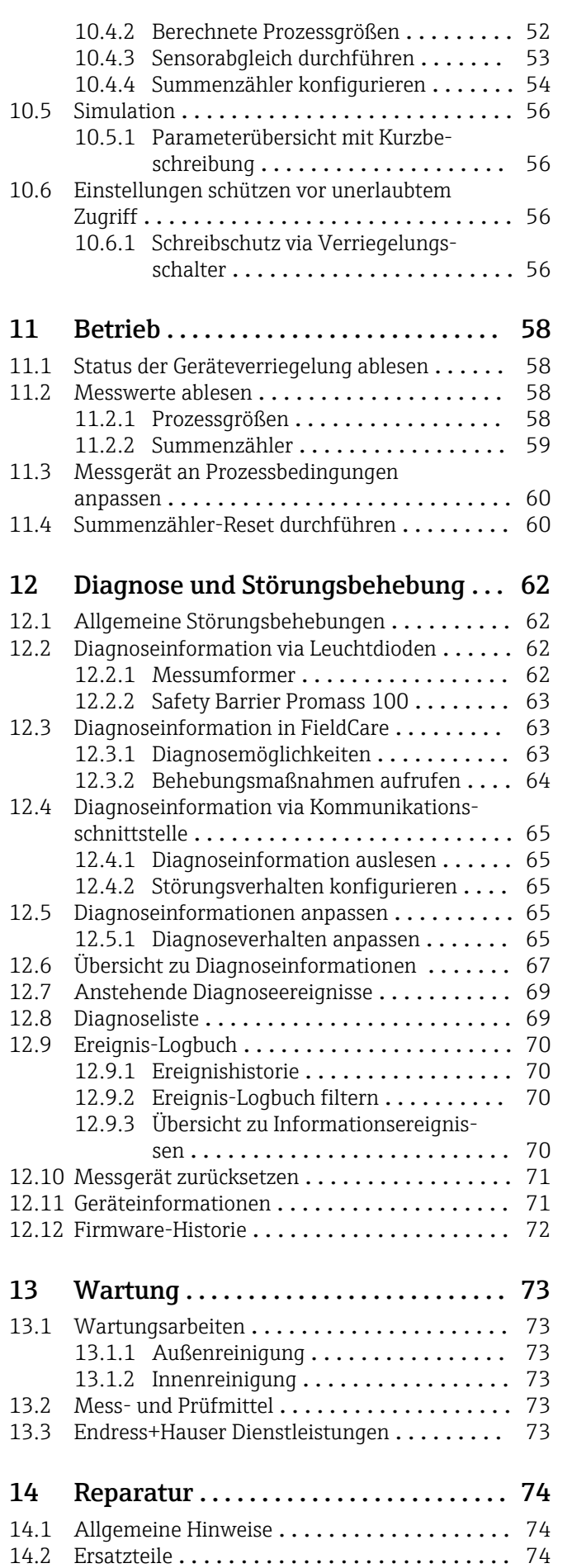

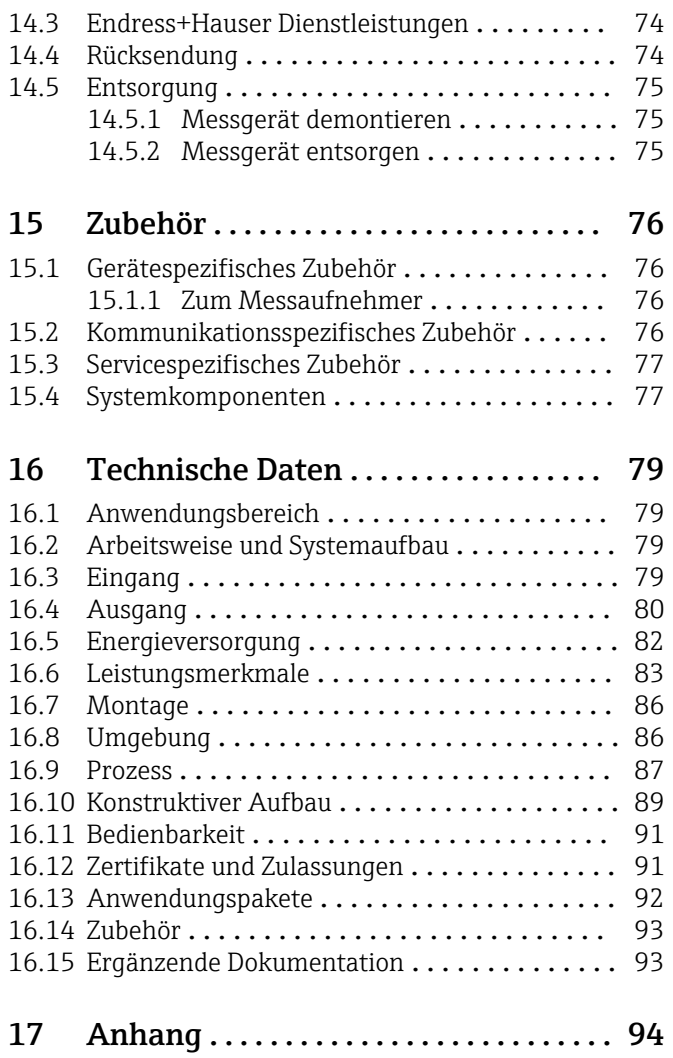

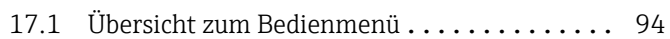

## <span id="page-4-0"></span>1 Hinweise zum Dokument

## 1.1 Dokumentfunktion

Diese Anleitung liefert alle Informationen, die in den verschiedenen Phasen des Lebenszyklus des Geräts benötigt werden: Von der Produktidentifizierung, Warenannahme und Lagerung über Montage, Anschluss, Bedienungsgrundlagen und Inbetriebnahme bis hin zur Störungsbeseitigung, Wartung und Entsorgung.

## 1.2 Verwendete Symbole

### 1.2.1 Warnhinweissymbole

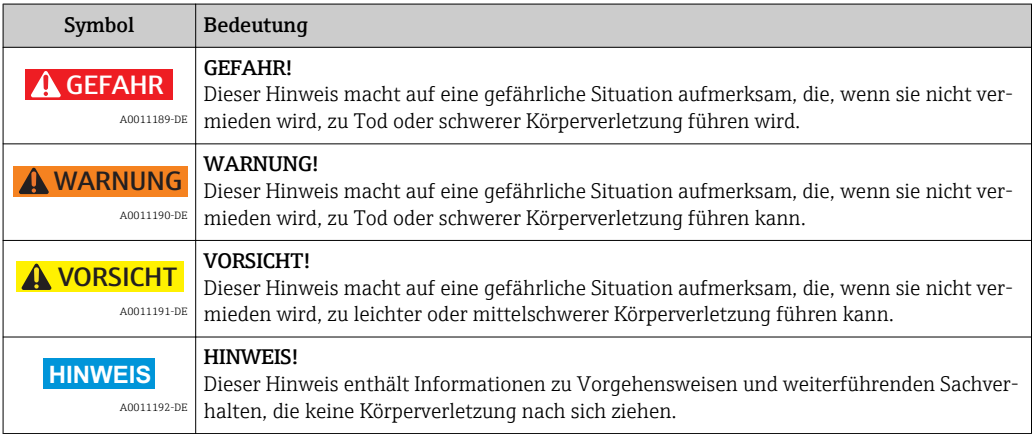

### 1.2.2 Elektrische Symbole

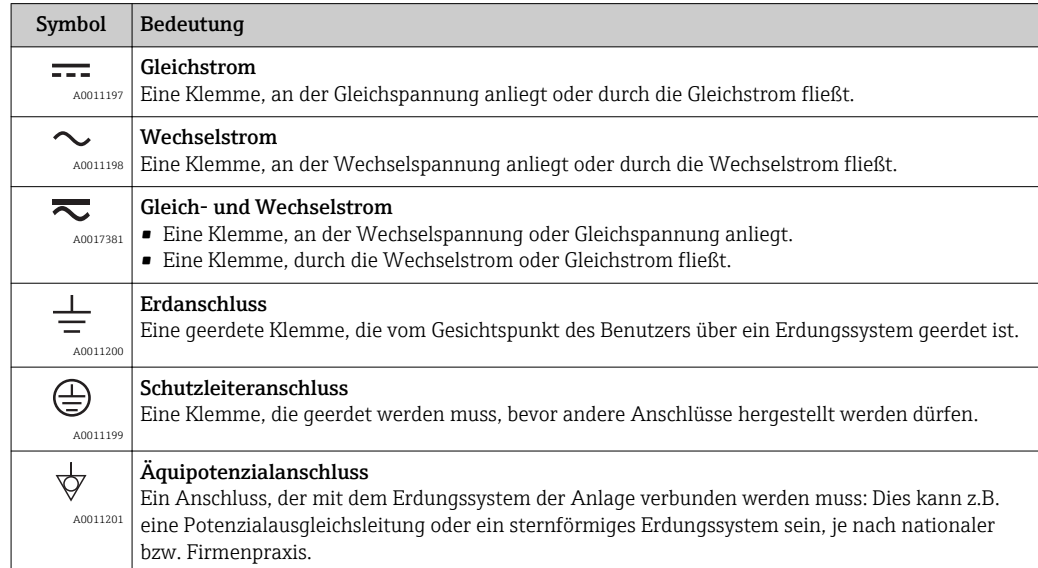

## <span id="page-5-0"></span>1.2.3 Werkzeugsymbole

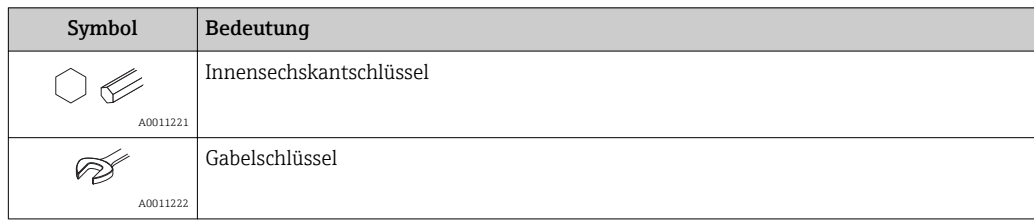

## 1.2.4 Symbole für Informationstypen

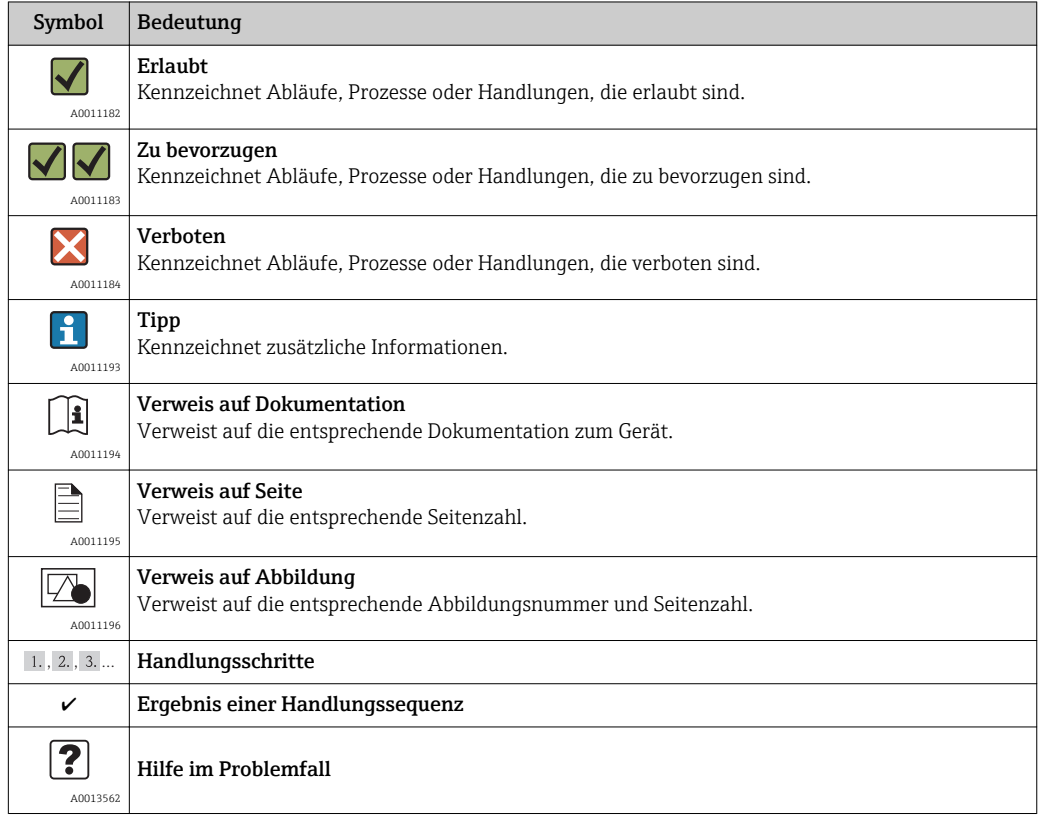

## 1.2.5 Symbole in Grafiken

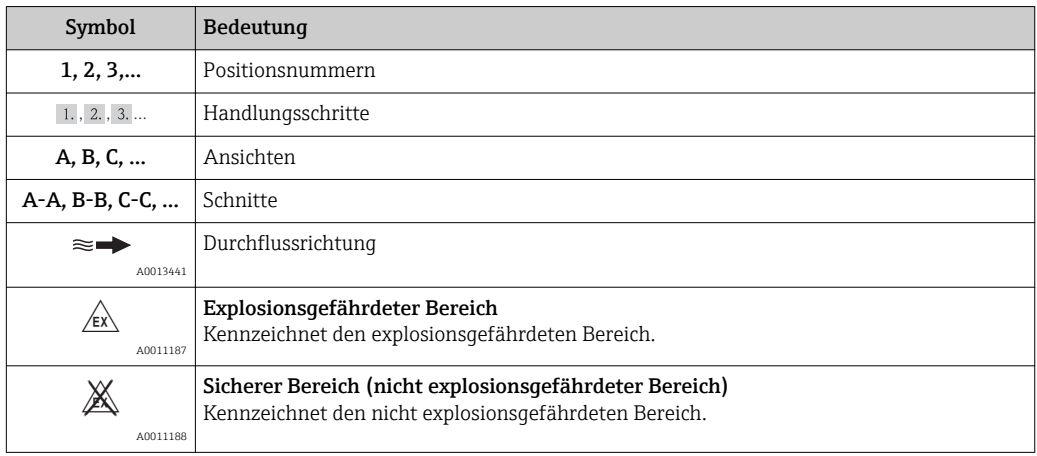

## <span id="page-6-0"></span>1.3 Dokumentation

Die folgenden Dokumenttypen sind verfügbar: • Auf der mitgelieferten CD-ROM zum Gerät

- 
- Im Download-Bereich der Endress+Hauser Internetseite: www.endress.com → Download

Zur detaillierten Auflistung der einzelnen Dokumente inklusive Dokumentationscode (→ 图 93)

### 1.3.1 Standarddokumentation

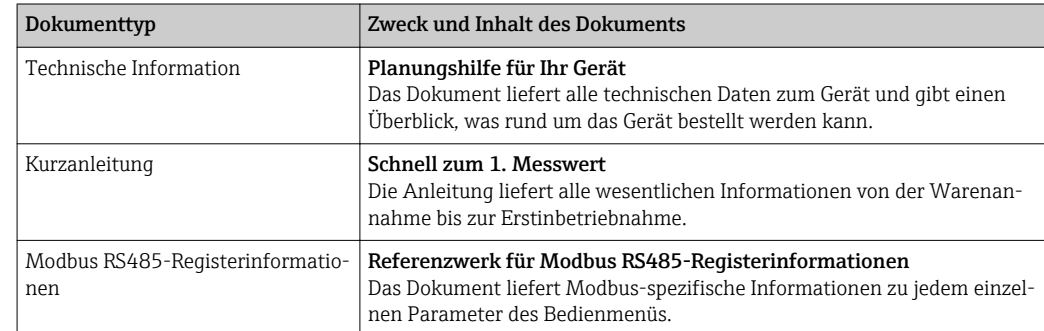

## 1.3.2 Geräteabhängige Zusatzdokumentation

Je nach bestellter Geräteausführung werden weitere Dokumente mitgeliefert: Anweisungen der entsprechenden Zusatzdokumentation konsequent beachten. Die Zusatzdokumentation ist fester Bestandteil der Dokumentation zum Gerät.

## 1.4 Eingetragene Marken

#### Modbus®

Eingetragene Marke der SCHNEIDER AUTOMATION, INC.

#### TRI-CLAMP®

Eingetragene Marke der Firma Ladish & Co., Inc., Kenosha, USA

#### SWAGELOK®

Eingetragene Marke der Firma Swagelok & Co., Solon, USA

#### Applicator®, FieldCare®, Field XpertTM, HistoROM®, Heartbeat TechnologyTM

Eingetragene oder angemeldete Marken der Unternehmen der Endress+Hauser Gruppe

## <span id="page-7-0"></span>2 Grundlegende Sicherheitshinweise

## 2.1 Anforderungen an das Personal

Das Personal für Installation, Inbetriebnahme, Diagnose und Wartung muss folgende Bedingungen erfüllen:

- ‣ Ausgebildetes Fachpersonal: Verfügt über Qualifikation, die dieser Funktion und Tätigkeit entspricht
- ‣ Vom Anlagenbetreiber autorisiert
- ‣ Mit den nationalen Vorschriften vertraut
- ‣ Vor Arbeitsbeginn: Anweisungen in Anleitung und Zusatzdokumentation sowie Zertifikate (je nach Anwendung) lesen und verstehen
- ‣ Anweisungen und Rahmenbedingungen befolgen

Das Bedienpersonal muss folgende Bedingungen erfüllen:

- ‣ Entsprechend den Aufgabenanforderungen vom Anlagenbetreiber eingewiesen und autorisiert
- ‣ Anweisungen in dieser Anleitung befolgen

## 2.2 Bestimmungsgemäße Verwendung

#### Anwendungsbereich und Messstoffe

Das in dieser Anleitung beschriebene Messgerät ist nur für die Durchflussmessung von Flüssigkeiten und Gasen bestimmt.

Je nach bestellter Ausführung kann das Messgerät auch potentiell explosionsgefährliche, entzündliche, giftige und brandfördernde Messstoffe messen.

Messgeräte zum Einsatz im explosionsgefährdeten Bereich, in hygienischen Anwendungen oder bei erhöhten Risiken durch Prozessdruck, sind auf dem Typenschild speziell gekennzeichnet.

Um den einwandfreien Zustand des Messgeräts für die Betriebszeit zu gewährleisten:

- ‣ Messgerät nur unter Einhaltung der Daten auf dem Typenschild und der in Anleitung und Zusatzdokumentation aufgelisteten Rahmenbedingungen einsetzen.
- ‣ Anhand des Typenschildes überprüfen, ob das bestellte Gerät für den vorgesehenen Gebrauch im zulassungsrelevanten Bereich eingesetzt werden kann (z.B. Explosionsschutz, Druckgerätesicherheit).
- ‣ Messgerät nur für Messstoffe einsetzen, gegen die die prozessberührenden Materialien hinreichend beständig sind.
- ‣ Wird das Messgerät ausserhalb der atmosphärischen Temperatur eingesetzt, sind die relevanten Randbedingungen gemäss der mitgelieferten Gerätedokumentation (auf CD-ROM) zwingend zu beachten.

#### Fehlgebrauch

Eine nicht bestimmungsgemäße Verwendung kann die Sicherheit beeinträchtigen. Der Hersteller haftet nicht für Schäden, die aus unsachgemäßer oder nicht bestimmungsgemäßer Verwendung entstehen.

#### **HINWEIS**

#### Messrohrbruchgefahr durch korrosive oder abrasive Messstoffe.

Gehäusebruch durch mechanische Überbelastung möglich!

- ‣ Kompatibilität des Prozessmessstoffs mit dem Messrohrmaterial abklären.
- ‣ Beständigkeit aller messstoffberührender Materialien im Prozess sicherstellen.
- ‣ Spezifizierten maximalen Prozessdruck einhalten.

Klärung bei Grenzfällen:

‣ Bei speziellen Messstoffen und Medien für die Reinigung: Endress+Hauser ist bei der Abklärung der Korrosionsbeständigkeit messstoffberührender Materialien behilflich, übernimmt aber keine Garantie oder Haftung, da kleine Veränderungen der Tempera-

<span id="page-8-0"></span>tur, Konzentration oder des Verunreinigungsgrads im Prozess Unterschiede in der Korrosionsbeständigkeit bewirken können.

#### Restrisiken

Die Erwärmung der äußeren Gehäuseoberflächen beträgt aufgrund des Leistungsumsatzes in den elektronischen Komponenten max. 20 K. Beim Durchleiten heißer Messstoffe durch das Messrohr erhöht sich die Oberflächentemperatur des Gehäuses. Speziell beim Messaufnehmer muss mit Temperaturen gerechnet werden, die nahe der Messstofftemperatur liegen können.

Mögliche Verbrennungsgefahr durch Messstofftemperaturen!

‣ Bei erhöhter Messstofftemperatur: Berührungsschutz sicherstellen, um Verbrennungen zu vermeiden.

## 2.3 Arbeitssicherheit

Bei Arbeiten am und mit dem Gerät:

‣ Erforderliche persönliche Schutzausrüstung gemäß nationaler Vorschriften tragen.

Bei Schweißarbeiten an der Rohrleitung:

‣ Schweißgerät nicht über das Messgerät erden.

## 2.4 Betriebssicherheit

Verletzungsgefahr!

- ‣ Das Gerät nur in technisch einwandfreiem und betriebssicherem Zustand betreiben.
- ‣ Der Betreiber ist für den störungsfreien Betrieb des Geräts verantwortlich.

#### Umbauten am Gerät

Eigenmächtige Umbauten am Gerät sind nicht zulässig und können zu unvorhersehbaren Gefahren führen:

‣ Wenn Umbauten trotzdem erforderlich sind: Rücksprache mit Endress+Hauser halten.

#### Reparatur

Um die Betriebssicherheit weiterhin zu gewährleisten:

- ‣ Nur wenn die Reparatur ausdrücklich erlaubt ist, diese am Gerät durchführen.
- ‣ Die nationalen Vorschriften bezüglich Reparatur eines elektrischen Geräts beachten.
- ‣ Nur Original-Ersatzteile und Zubehör von Endress+Hauser verwenden.

### 2.5 Produktsicherheit

Dieses Messgerät ist nach dem Stand der Technik und guter Ingenieurspraxis betriebssicher gebaut und geprüft und hat das Werk in sicherheitstechnisch einwandfreiem Zustand verlassen.

Es erfüllt die allgemeinen Sicherheitsanforderungen und gesetzlichen Anforderungen. Zudem ist es konform zu den EG-Richtlinien, die in der gerätespezifischen EG-Konformitätserklärung aufgelistet sind. Mit der Anbringung des CE-Zeichens bestätigt Endress +Hauser diesen Sachverhalt.

## <span id="page-9-0"></span>3 Produktbeschreibung

## 3.1 Produktaufbau

## 3.1.1 Geräteausführung mit Kommunikationsart Modbus RS485

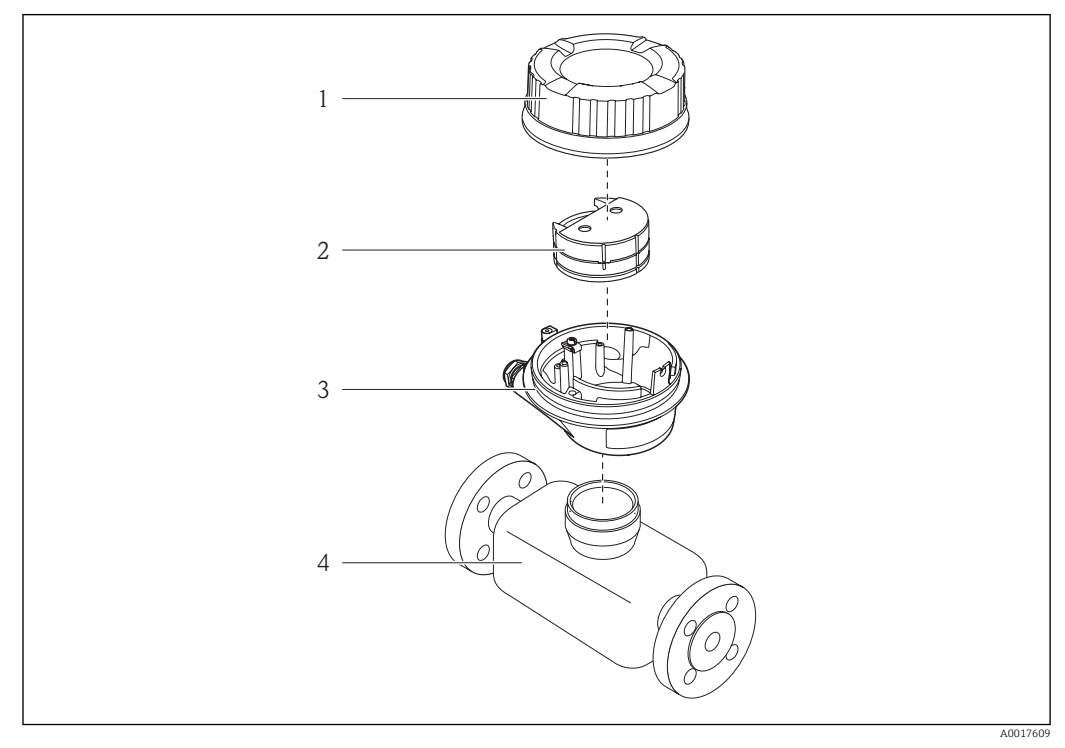

 *1 Wichtige Komponenten eines Messgeräts*

- *1 Messumformer-Gehäusedeckel*
- *2 Hauptelektronikmodul für Modbus RS485*
- *3 Messumformergehäuse*
- *4 Messaufnehmer*

E

Bei einer Geräteausführung mit Modbus RS485 eigensicher gehört die Safety Barrier Promass 100 zum Produktumfang.

## <span id="page-10-0"></span>4 Warenannahme und Produktidentifizierung

## 4.1 Warenannahme

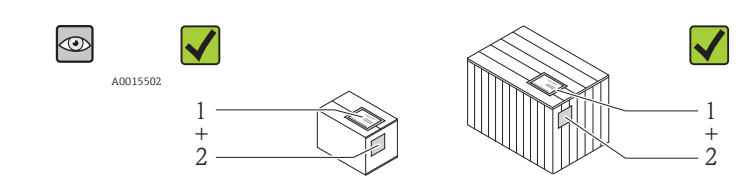

A0013843

Bestellcode auf Lieferschein (1) mit Bestellcode auf Produktaufkleber (2) identisch?

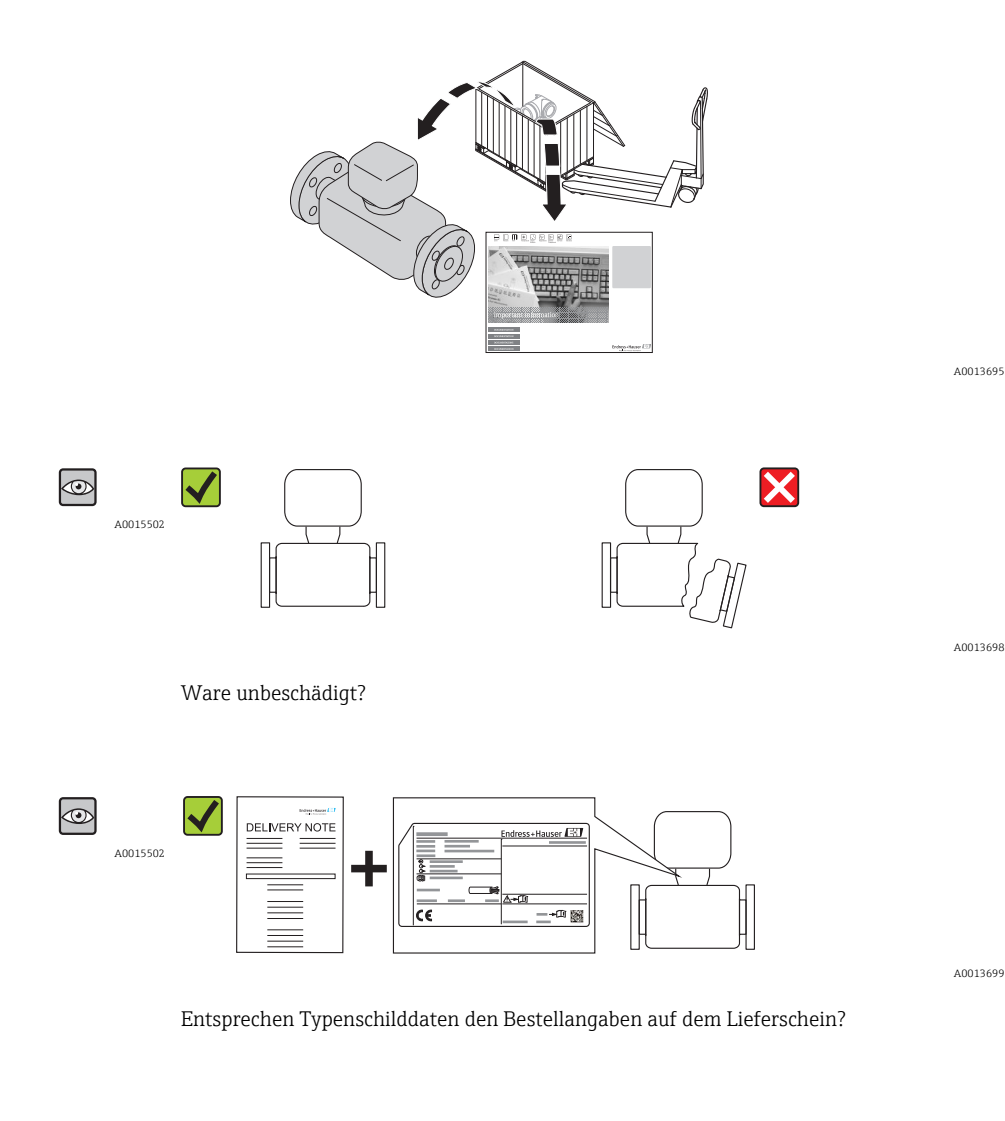

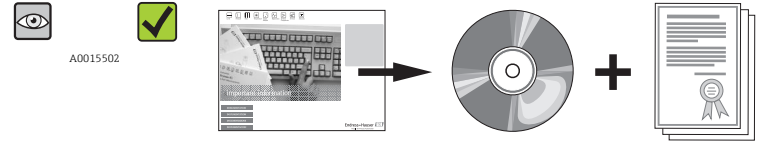

CD-ROM mit Technischer Dokumentation und Dokumenten vorhanden?

A0013697

<span id="page-11-0"></span>Wenn eine der Bedingungen nicht erfüllt ist: Wenden Sie sich an Ihre Endress+Hau- $\Box$ ser Vertriebszentrale.

## 4.2 Produktidentifizierung

Folgende Möglichkeiten stehen zur Identifizierung des Messgeräts zur Verfügung:

- Typenschildangaben
- Bestellcode (Order code) mit Aufschlüsselung der Gerätemerkmale auf dem Lieferschein
- Seriennummer von Typenschildern in *W@M Device Viewer* eingeben [\(www.endress.com/deviceviewer](http://www.endress.com/deviceviewer)): Alle Angaben zum Messgerät werden angezeigt.

Eine Übersicht zum Umfang der mitgelieferten Technischen Dokumentation bieten:

- Die Kapitel "Weitere Standarddokumentation zum Gerät" (→ 7) und "Geräteabhängige Zusatzdokumentation" (→  $\oplus$  7)
- Der *W@M Device Viewer*: Seriennummer vom Typenschild eingeben [\(www.endress.com/deviceviewer](http://www.endress.com/deviceviewer))

### 4.2.1 Messumformer-Typenschild

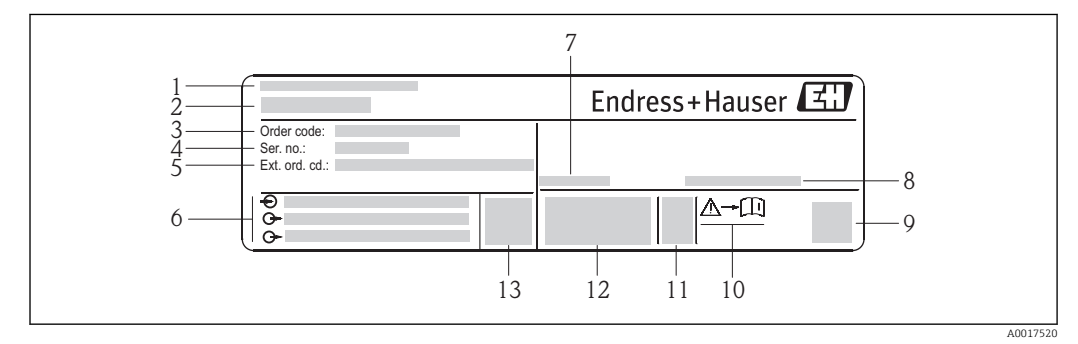

 *2 Beispiel für ein Messumformer-Typenschild*

- *1 Herstellungsort*
- *2 Name des Messumformers*
- *3 Bestellcode (Order code)*
- *4 Seriennummer (Ser. no.)*
- *5 Erweiterter Bestellcode (Ext. ord. cd.)*
- *6 Elektrische Anschlussdaten: z.B. verfügbare Ein- und Ausgänge, Versorgungsspannung*
- *7 Zulässige Umgebungstemperatur (T<sup>a</sup> )*
- *8 Schutzart*
- *9 2-D-Matrixcode*
- *10 Dokumentnummer sicherheitsrelevanter Zusatzdokumentation [\(→ 93\)](#page-92-0)*
- *11 Herstellungsdatum: Jahr-Monat*
- *12 CE-Zeichen, C-Tick*
- *13 Firmware-Version (FW)*

<span id="page-12-0"></span>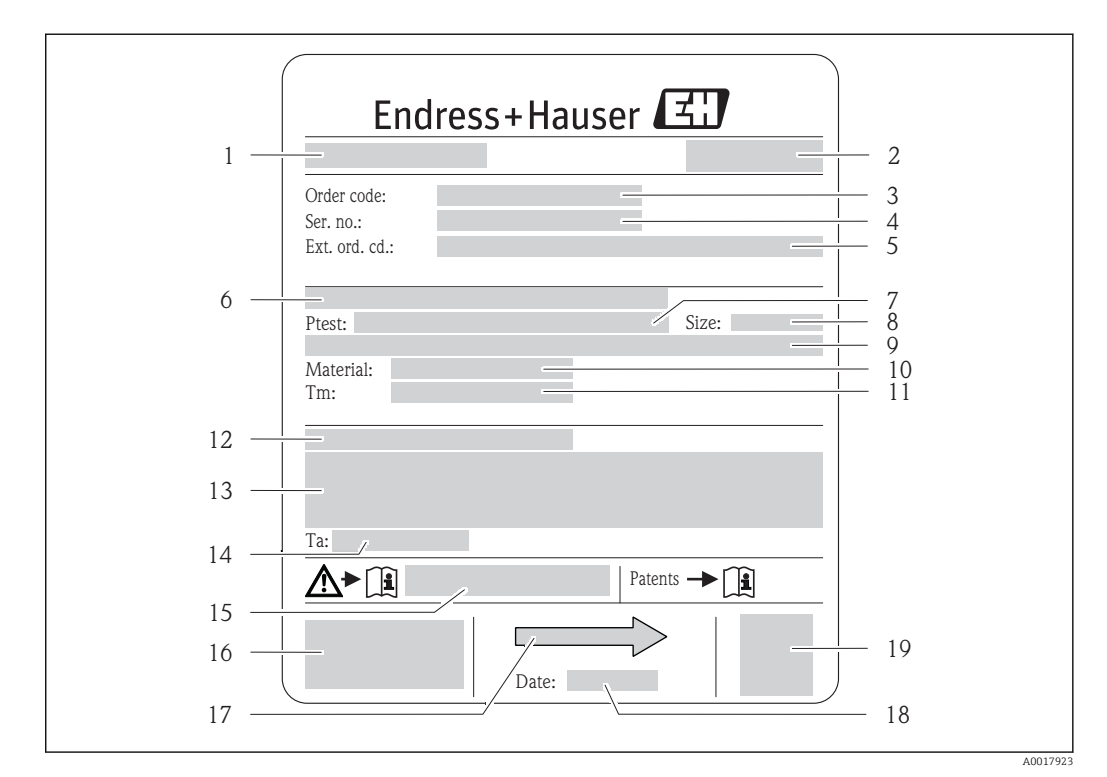

### 4.2.2 Messaufnehmer-Typenschild

#### *3 Beispiel für ein Messaufnehmer-Typenschild*

- *1 Name des Messaufnehmers*
- *2 Herstellungsort*
- *3 Bestellcode (Order code)*
- *4 Seriennummer (Ser. no.)*
- *5 Erweiterter Bestellcode (Ext. ord. cd.) (→ 13)*
- *6 Flanschnennweite/Nenndruck*
- *7 Testdruck des Messaufnehmers*
- *8 Nennweite des Messaufnehmers*
- *9 Sensorspezifische Angaben: z.B. Druckbereich Schutzbehälter, Wide-Range-Dichtespezifikation (Sonderdichtekalibrierung)*
- *10 Werkstoff von Messrohr und Verteilstück*
- *11 Messstoff-Temperaturbereich*
- *12 Schutzart*
- *13 Zulassungsinformationen zu Explosionsschutz und Druckgeräterichtlinie*
- *14 Zulässige Umgebungstemperatur (T<sup>a</sup> )*
- *15 Dokumentnummer sicherheitsrelevanter Zusatzdokumentation [\(→ 93\)](#page-92-0)*
- *16 CE-Zeichen, C-Tick*
- *17 Durchflussrichtung*
- *18 Herstellungsdatum: Jahr-Monat*
- *19 2-D-Matrixcode*

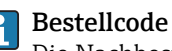

Die Nachbestellung des Messgeräts erfolgt über den Bestellcode (Order code).

#### Erweiterter Bestellcode

- Gerätetyp (Produktwurzel) und Grundspezifikationen (Muss-Merkmale) werden immer aufgeführt.
- Von den optionalen Spezifikationen (Kann-Merkmale) werden nur die sicherheitsund zulassungsrelevanten Spezifikationen aufgeführt (z.B. LA). Wurden noch andere optionale Spezifikationen bestellt, werden diese gemeinsam durch das Platzhaltersymbol # dargestellt (z.B. #LA#).
- Enthalten die bestellten optionalen Spezifikationen keine sicherheits- und zulassungsrelevanten Spezifikationen, werden sie durch das Platzhaltersymbol + dargestellt (z.B. XXXXXX-AACCCAAD2S1+).

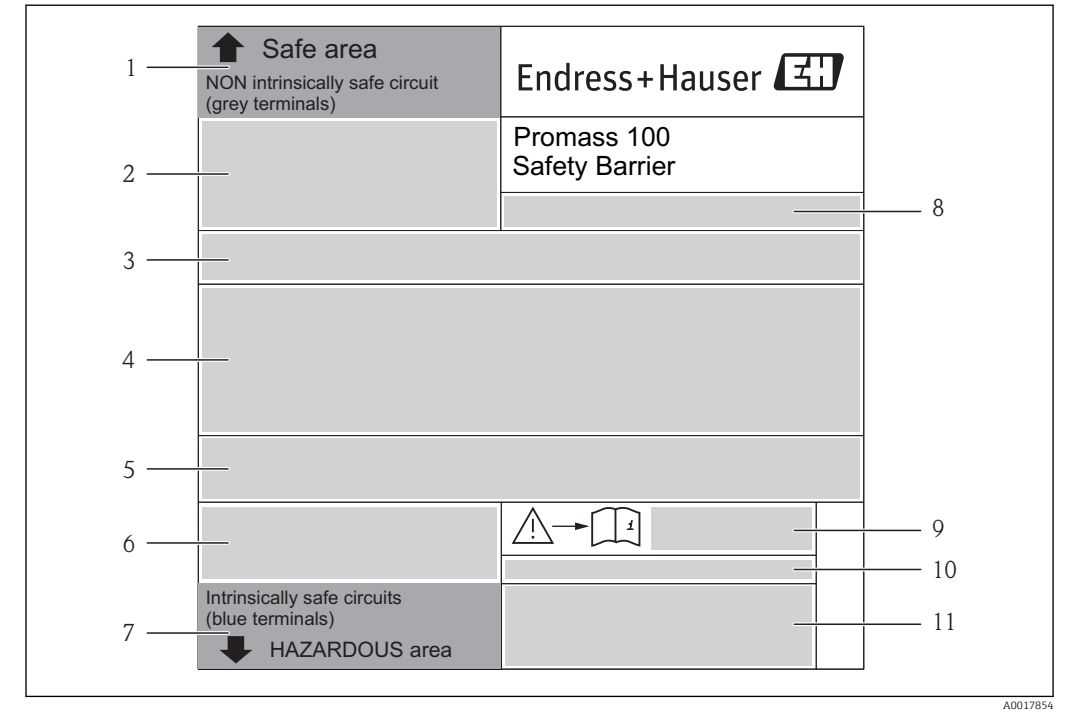

### <span id="page-13-0"></span>4.2.3 Safety Barrier Promass 100 - Typenschild

 *4 Beispiel für ein Safety Barrier Promass 100 - Typenschild*

- *1 Nicht explosionsgefährdeter Bereich oder Zone 2/Div. 2*
- *2 Seriennummer, Materialnummer und 2-D-Matrixcode der Safety Barrier Promass 100*
- *3 Elektrische Anschlussdaten: z.B. verfügbare Ein- und Ausgänge, Versorgungsspannung*
- *4 Zulassungsinformationen zum Explosionsschutz*
- *5 Sicherheitswarnung*
- *6 Kommunikationsspezifische Informationen*
- *7 Eigensicherer Bereich*
- *8 Herstellungsort*
- 9 *Dokumentnummer sicherheitsrelevanter Zusatzdokumentation* (→ **△ 93)**<br>10 *Zulässige Umgebungstemperatur* (T<sub>a</sub>)
- *10 Zulässige Umgebungstemperatur (T<sup>a</sup> )*
- *11 CE-Zeichen, C-Tick*

## 4.2.4 Symbole auf Messgerät

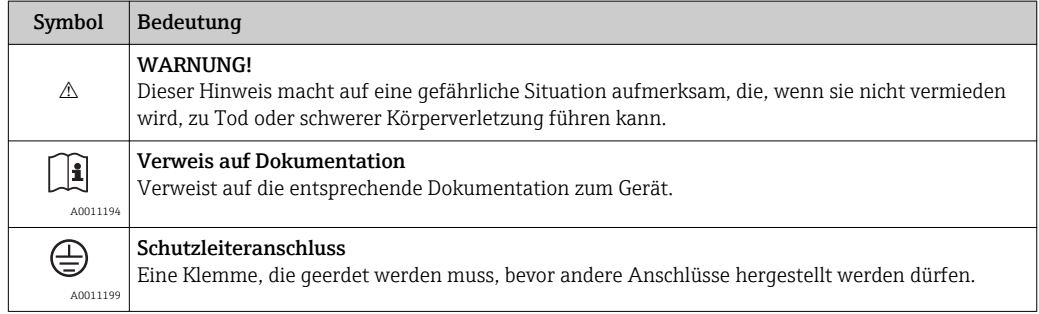

## <span id="page-14-0"></span>5 Lagerung und Transport

## 5.1 Lagerbedingungen

Folgende Hinweise bei der Lagerung beachten:

- In Originalverpackung lagern, um Stoßsicherheit zu gewährleisten.
- Auf Prozessanschlüsse montierte Schutzscheiben oder Schutzkappen nicht entfernen. Sie verhindern mechanische Beschädigungen an den Dichtflächen sowie Verschmutzungen im Messrohr.
- Vor Sonneneinstrahlung schützen, um unzulässig hohe Oberflächentemperaturen zu vermeiden.
- Lagerungstemperatur: –40…+80 °C (–40…+176 °F), vorzugsweise bei +20 °C (+68 °F)
- Trocken und staubfrei lagern.
- Nicht im Freien aufbewahren.

## 5.2 Produkt transportieren

#### **A**WARNUNG

Schwerpunkt des Messgeräts liegt über den Aufhängepunkten der Tragriemen.

Verletzungsgefahr durch abrutschendes Messgerät!

- ‣ Messgerät vor dem Drehen oder Abrutschen sichern.
- ‣ Gewichtsangabe auf der Verpackung beachten (Aufkleber).
- ‣ Transporthinweise des Aufklebers auf dem Elektronikraumdeckel beachten.

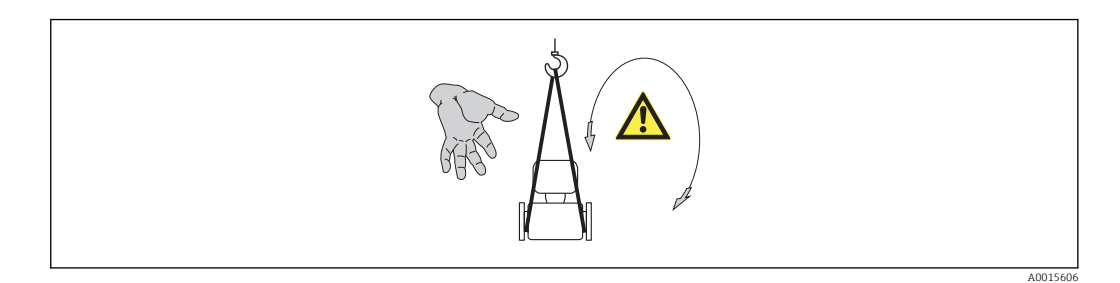

Folgende Hinweise beim Transport beachten:

- Messgerät in Originalverpackung zur Messstelle transportieren.
- Hebewerkzeug
	- Tragriemen: Ketten vermeiden, da diese das Gehäuse beschädigen können.
	- Bei Holzkisten: Bodenstruktur erlaubt diese mit einem Stapler längs- oder breitseitig zu verladen.
- Bei Messgerät > DN 40 (1½ in): Messgerät mithilfe der Tragriemen an den Prozessanschlüssen anheben; nicht am Messumformergehäuse.
- Auf Prozessanschlüsse montierte Schutzscheiben oder Schutzkappen nicht entfernen. Sie verhindern mechanische Beschädigungen an den Dichtflächen sowie Verschmutzungen im Messrohr.

## <span id="page-15-0"></span>5.3 Verpackungsentsorgung

Alle Verpackungsmaterialien sind umweltverträglich und 100% recycelbar:

- Messgerät-Umverpackung: Stretchfolie aus Polymer, die der EU Richtlinie 2002/95/EC (RoHS) entspricht.
- Verpackung:
	- Holzkiste, behandelt gemäß Standard ISPM 15, was durch das angebrachte IPPC-Logo bestätigt wird. oder
	- Karton gemäß europäische Verpackungsrichtlinie 94/62EG; Recyclebarkeit wird durch das angebrachte Resy-Symbol bestätigt.
- Seemäßige Verpackung (optional): Holzkiste, behandelt gemäß Standard ISPM 15, was durch das angebrachte IPPC-Logo bestätigt wird.
- Träger- und Befestigungsmaterial:
	- Kunststoff-Einwegpalette
	- Kunststoffbänder
	- Kunststoff-Klebestreifen
- Auffüllmaterial: Papierpolster

## <span id="page-16-0"></span>6 Montage

## 6.1 Montagebedingungen

Grundsätzlich sind keine besonderen Montagevorkehrungen wie Abstützungen o.Ä. erforderlich. Externe Kräfte werden durch konstruktive Gerätemerkmale abgefangen.

### 6.1.1 Montageposition

#### Montageort

Um Messfehler aufgrund von Gasblasenansammlungen im Messrohr zu vermeiden, folgende Einbauorte in der Rohrleitung vermeiden:

- Einbau am höchsten Punkt der Leitung
- Einbau unmittelbar vor einem freien Rohrauslauf in einer Fallleitung

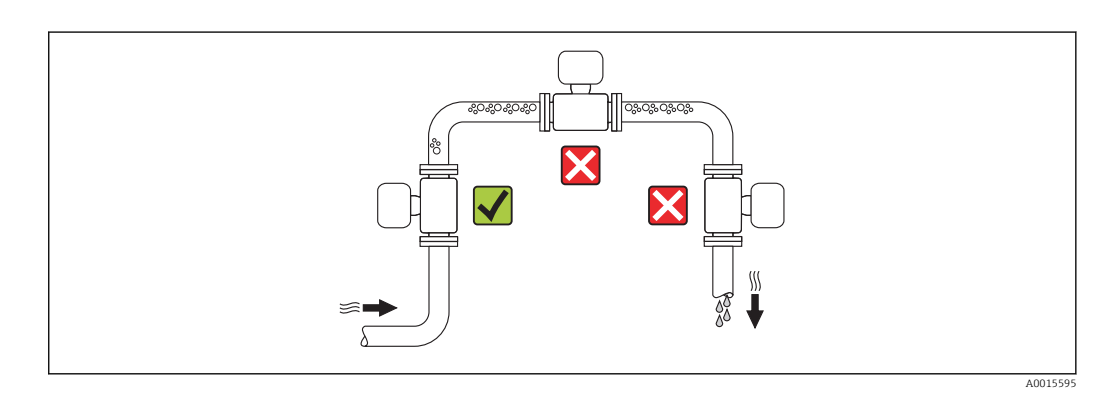

#### *Bei einer Fallleitung*

Folgender Installationsvorschlag ermöglicht dennoch den Einbau in eine offene Fallleitung. Rohrverengungen oder die Verwendung einer Blende mit kleinerem Querschnitt als die Nennweite verhindern das Leerlaufen des Messaufnehmers während der Messung.

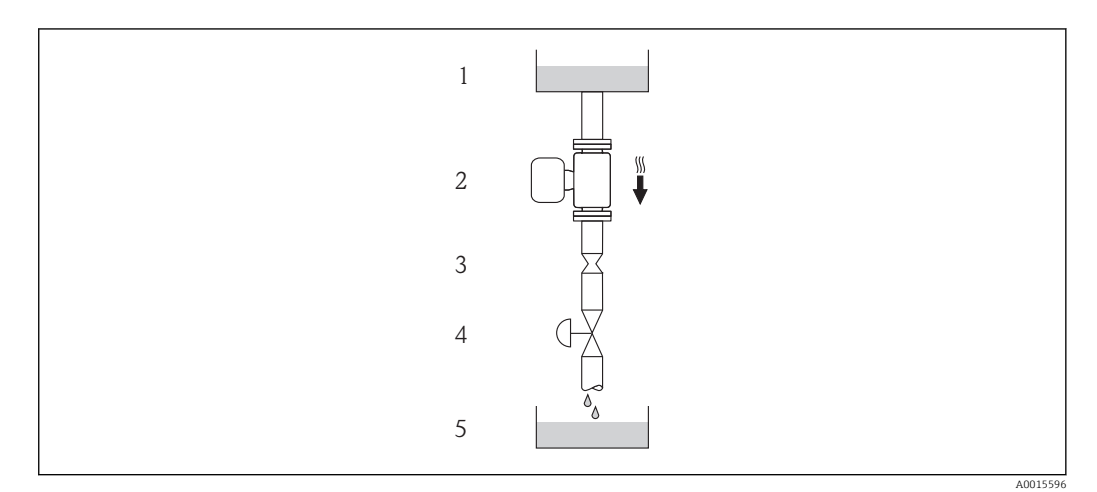

 *5 Einbau in eine Fallleitung (z.B. bei Abfüllanwendungen)*

- 
- *1 Vorratstank*
- *2 Messaufnehmer 3 Blende, Rohrverengung*
- 
- *4 Ventil 5 Abfüllbehälter*

<span id="page-17-0"></span>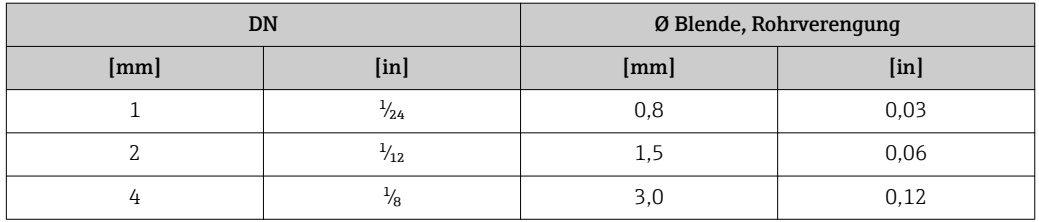

#### Einbaulage

Die Pfeilrichtung auf dem Messaufnehmer-Typenschild hilft, den Messaufnehmer entsprechend der Durchflussrichtung einzubauen (Fließrichtung des Messstoffs durch die Rohrleitung).

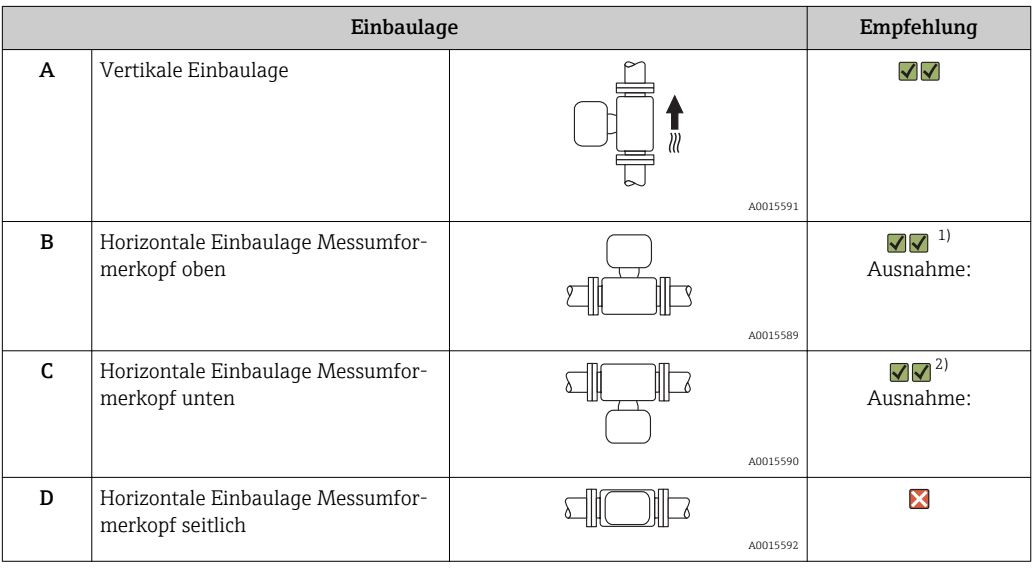

1) Anwendungen mit tiefen Prozesstemperaturen können die Umgebungstemperatur senken. Um die minimale Umgebungstemperatur für den Messumformer einzuhalten, wird diese Einbaulage empfohlen.

2) Anwendungen mit hohen Prozesstemperaturen können die Umgebungstemperatur erhöhen. Um die maximale Umgebungstemperatur für den Messumformer einzuhalten, wird diese Einbaulage empfohlen.

#### Ein- und Auslaufstrecken

Bei der Montage muss keine Rücksicht auf Turbulenz erzeugende Armaturen wie Ventile, Krümmer oder T-Stücke genommen werden, solange keine Kavitationseffekte entstehen  $(\rightarrow \triangleq 19)$ .

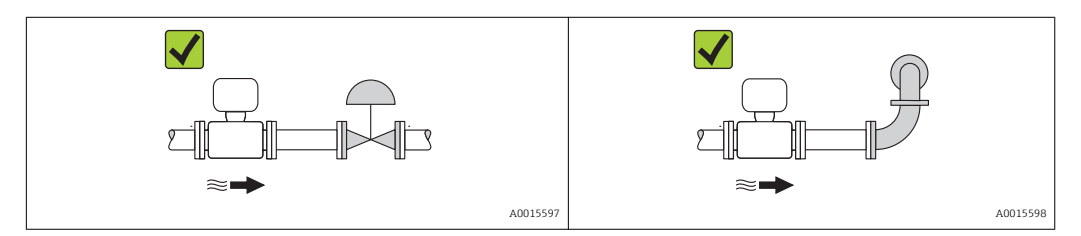

#### *Einbaumaße*

Angaben zu den Abmessungen und Einbaulängen des Geräts: Dokument "Technische Information", Kapitel "Konstruktiver Aufbau"

### <span id="page-18-0"></span>6.1.2 Anforderungen aus Umgebung und Prozess

#### Umgebungstemperaturbereich

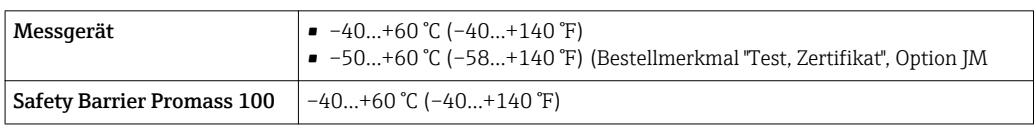

‣ Bei Betrieb im Freien:

Direkte Sonneneinstrahlung vermeiden, besonders in wärmeren Klimaregionen.

#### **Systemdruck**

Es ist wichtig, dass keine Kavitation und kein Ausgasen der in Flüssigkeiten enthaltenen Gase auftritt.

Kavitation wird durch das Unterschreiten des Dampfdrucks verursacht:

- Bei leicht siedenden Flüssigkeiten (z.B. Kohlenwasserstoffe, Lösungsmittel, Flüssiggase)
- Bei Saugförderung
- ‣ Um Kavitation und Ausgasen zu verhindern: Für einen genügend hohen Systemdruck sorgen.

Deshalb werden folgende Montageorte empfohlen:

- Am tiefsten Punkt einer Steigleitung
- Auf der Druckseite von Pumpen (keine Unterdruckgefahr)

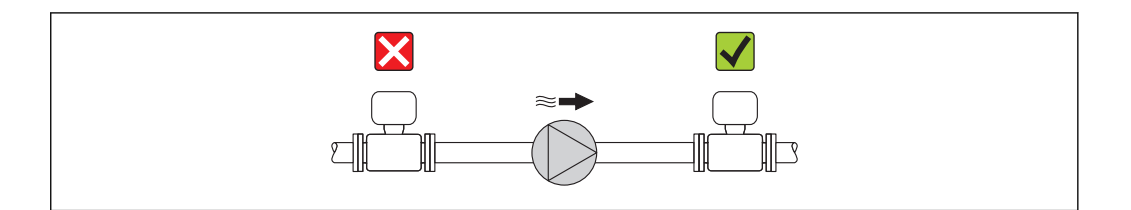

#### Wärmeisolation

Bei einigen Messstoffen ist es wichtig, dass die Abstrahlungswärme vom Messaufnehmer zum Messumformer möglichst gering gehalten wird. Für die erforderliche Isolation sind verschiedenste Materialien verwendbar.

#### **HINWEIS**

#### Überhitzung der Messelektronik durch Wärmeisolierung!

‣ Maximale Isolationshöhe beim Messumformerhals beachten, so dass der Messumformerkopf komplett freibleibt.

#### Beheizung

#### **HINWEIS**

#### Überhitzung der Messelektronik durch zu hohe Umgebungstemperatur!

- **►** Maximal zulässige Umgebungstemperatur für den Umformer einhalten ( $\rightarrow \equiv 19$ ).
- ‣ Je nach Messstofftemperatur Anforderungen an die Einbaulage beachten .

A0015594

#### <span id="page-19-0"></span>*Beheizungsmöglichkeiten*

Wenn ein Messstoff bedingt, dass im Bereich des Messaufnehmers kein Wärmeverlust stattfinden darf, gibt es folgende Beheizungsmöglichkeiten:

- Elektrisch, z.B. mit Heizbändern
- Über heißwasser- oder dampfführende Rohre
- Über Heizmäntel

#### *Einsatz einer elektrischen Begleitheizung*

Wenn die Heizregelung über Phasenanschnittsteuerung oder durch Pulspakete stattfindet, können die Messwerte aufgrund von auftretenden Magnetfeldern beeinflusst werden (= bei Werten, die größer sind als die von der EN-Norm zugelassenen Werte (Sinus 30 A/m)).

Deshalb ist eine magnetische Abschirmung des Messaufnehmers erforderlich: Die Abschirmung des Schutzbehälters ist durch Weißblech oder Elektroblech ohne Vorzugsrichtung (z.B. V330-35A) möglich.

Das Blech muss folgende Eigenschaften aufweisen:

- Relative magnetische Permeabilität µr ≥ 300
- Blechdicke  $d \ge 0.35$  mm ( $d \ge 0.014$  in)

#### Vibrationen

Anlagenvibrationen haben aufgrund hoher Messrohr-Schwingfrequenz keinen Einfluss auf die Funktionstüchtigkeit des Messsystems.

#### 6.1.3 Spezielle Montagehinweise

#### Auslaufstrecke bei Peripheriegerät

Beim Einbau eines Druck- und Temperaturmessgerätes hinter dem Messgerät auf einen genügend großen Abstand achten.

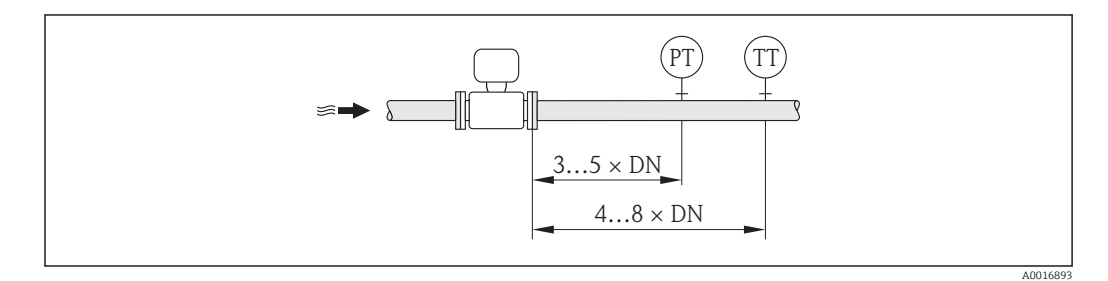

*PT Druckmessgerät*

*TT Temperaturmessgerät*

#### Berstscheibe

Beim Einbau des Geräts darauf achten, dass die Funktion der Berstscheibe nicht behindert wird. Die Lage der Berstscheibe ist durch einen daneben angebrachten Aufkleber gekennzeichnet. Weitere Prozessrelevante Informationen (→  $\triangleq$  88).

Die vorhandenen Anschlussstutzen sind nicht für eine Spül- oder Drucküberwachungsfunktion vorgesehen.

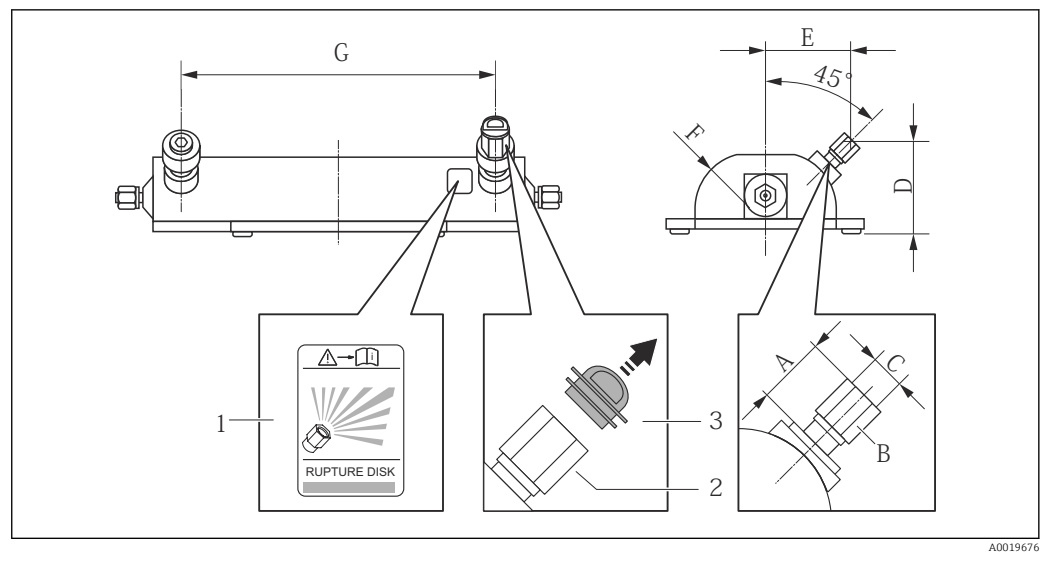

*1 Hinweisschild zur Berstscheibe*

*2 Berstscheibe mit 1/2" NPT-Innengewinde und SW 1"*

*3 Transportschutz*

#### *Abmessungen in SI-Einheiten*

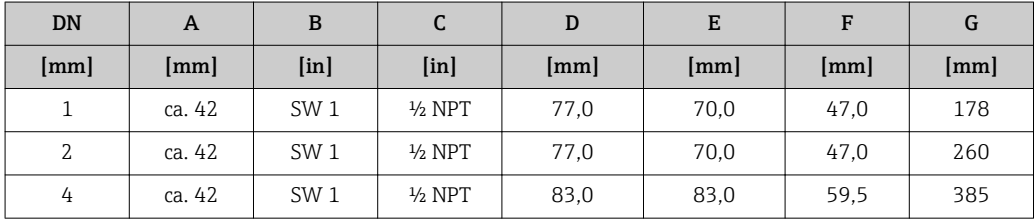

#### *Abmessungen in US-Einheiten*

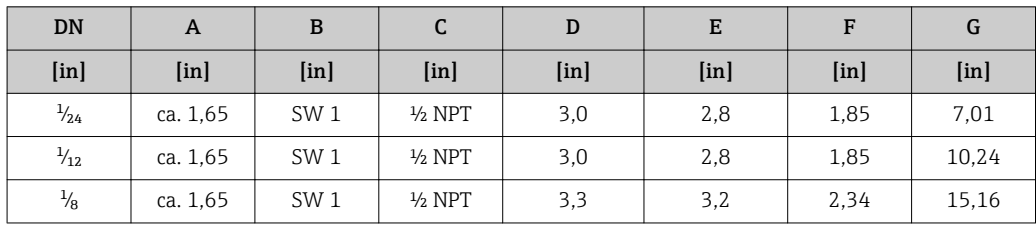

#### A WARNUNG

Funktionssicherheit der Berstscheibe eingeschränkt.

Personengefährdung durch austretende Messstoffe!

- ‣ Berstscheibe nicht entfernen.
- ► Beim Einsatz einer Berstscheibe: Keinen Heizmantel verwenden.<br>► Beim Einbau des Geräts darauf achten. dass die Funktion der Ber
- ‣ Beim Einbau des Geräts darauf achten, dass die Funktion der Berstscheibe nicht behindert wird.
- ‣ Vorkehrungen treffen, um Schaden und Personengefährdung beim Auslösen der Berstscheibe auszuschließen.
- ‣ Angaben auf dem Berstscheibenaufkleber beachten.

#### Wandmontage

#### AWARNUNG

#### Falsche Montage des Messaufnehmers

Verletzungsgefahr durch Messrohrbruch

- ‣ Messaufnehmer darf nicht frei hängend in eine Rohrleitung eingebaut werden
- ‣ Messaufnehmer mit Hilfe der Grundplatte direkt auf dem Boden, an der Wand oder an der Decke montieren.
- ‣ Messaufnehmer auf eine fest montierte Unterlage (z.B. Winkel) abstützen.

Für den Einbau werden nachfolgende Monatagevarianten empfohlen.

#### Vertikal

- Mit Hilfe der Grundplatte direkt an eine Wand oder,
- Messgerät abgestützt auf einen an die Wand montierten Winkel

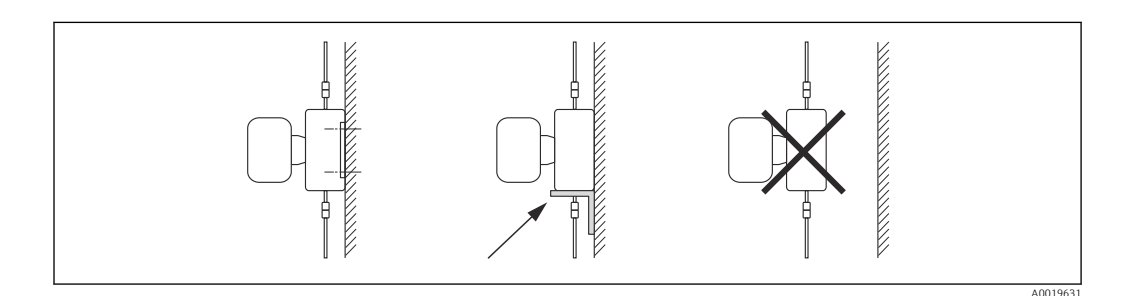

#### Horizontal

Messgerät auf einer festen Unterlage stehend

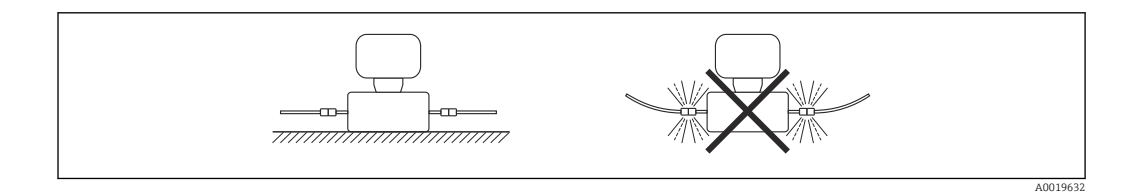

#### Masthalterung

Zur Befestigung an Rohr oder Mast wird das Montageset Masthalterung verwendet (Bestellmerkmal "Zubehör", Option PR).

<span id="page-22-0"></span>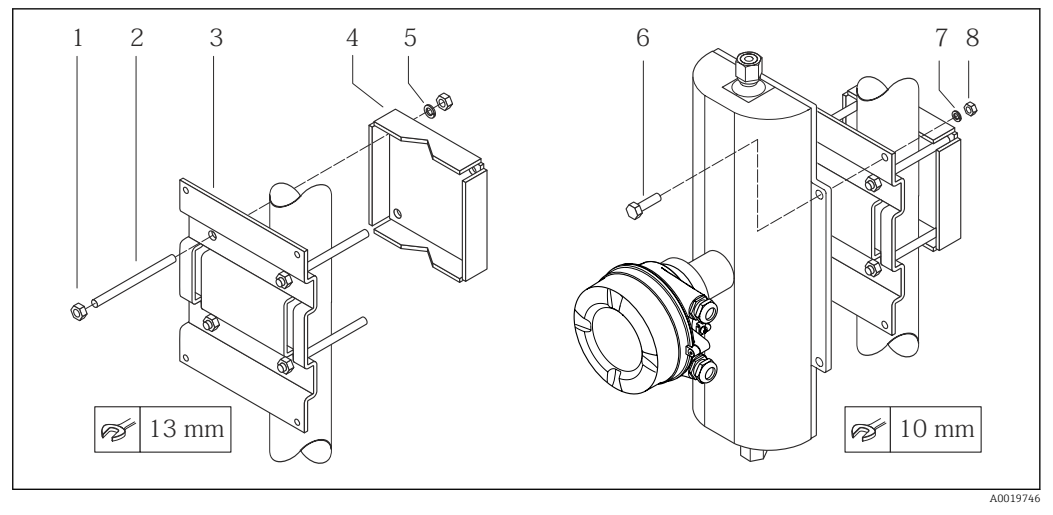

 *6 Montageset Masthalterung*

- *1 8 x Sechskantmutter M8 × 0,8*
- *2 4 x Gewindebolzen M8 × 150*
- *3 1 x Masthalterungsblech*
- *4 1 x Mastbefestigungsblech*
- *5 4 x Federring M8*
- *6 4 x Sechkantschraube M6 × 20*
- *7 4 x Federring M6*
- *8 4 x Sechskantmutter M6 × 0,8*

#### Nullpunktabgleich

Alle Messgeräte werden nach dem neusten Stand der Technik kalibriert. Der dabei ermittelte Nullpunkt ist auf dem Typenschild des Messgeräts aufgedruckt. Die Kalibrierung erfolgt unter Referenzbedingungen ( $\rightarrow \Box$  83). Ein Nullpunktabgleich im Feld ist deshalb grundsätzlich nicht erforderlich! )

#### Ein Nullpunktabgleich ist erfahrungsgemäß nur in speziellen Fällen empfehlenswert:

- Bei höchsten Ansprüchen an die Messgenauigkeit und sehr geringen Durchflussmengen
- Bei extremen Prozess- oder Betriebsbedingungen, z.B.:
	- hohe Prozesstemperatur (> 50 °C (122 °F)
	- hohe Viskosität (> 100 cSt)
	- hoher Prozessdruck (> 20 bar (290 psi))

## 6.2 Messgerät montieren

#### 6.2.1 Benötigtes Werkzeug

#### Für Messaufnehmer

Für Flansche und andere Prozessanschlüsse: Entsprechendes Montagewerkzeug

#### 6.2.2 Messgerät vorbereiten

- 1. Sämtliche Reste der Transportverpackung entfernen.
- 2. Vorhandene Schutzscheiben oder Schutzkappen vom Messaufnehmer entfernen.
- 3. Aufkleber auf dem Elektronikraumdeckel entfernen.

### <span id="page-23-0"></span>6.2.3 Messgerät montieren

### A WARNUNG

### Gefahr durch mangelnde Prozessdichtheit!

- ‣ Darauf achten, dass der Innendurchmesser der Dichtungen gleich oder größer ist als derjenige von Prozessanschluss und Rohrleitung.
- ‣ Darauf achten, dass die Dichtungen unbeschädigt und sauber sind.
- ‣ Dichtungen korrekt befestigen.
- 1. Sicherstellen, dass die Pfeilrichtung auf dem Typenschild des Messaufnehmers mit der Durchflussrichtung des Messstoffs übereinstimmt.
- 2. Messgerät so einbauen oder Messumformergehäuse drehen, dass die Kabeleinführungen nicht nach oben weisen.

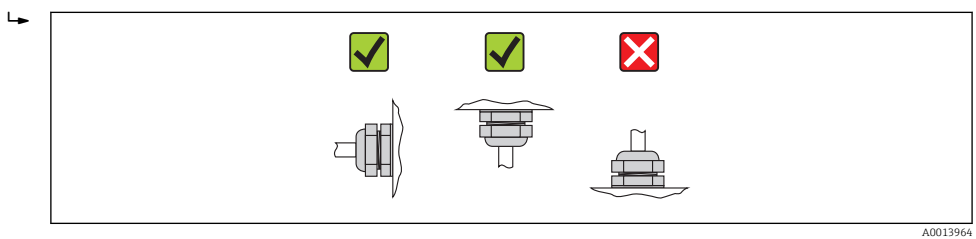

## 6.3 Montagekontrolle

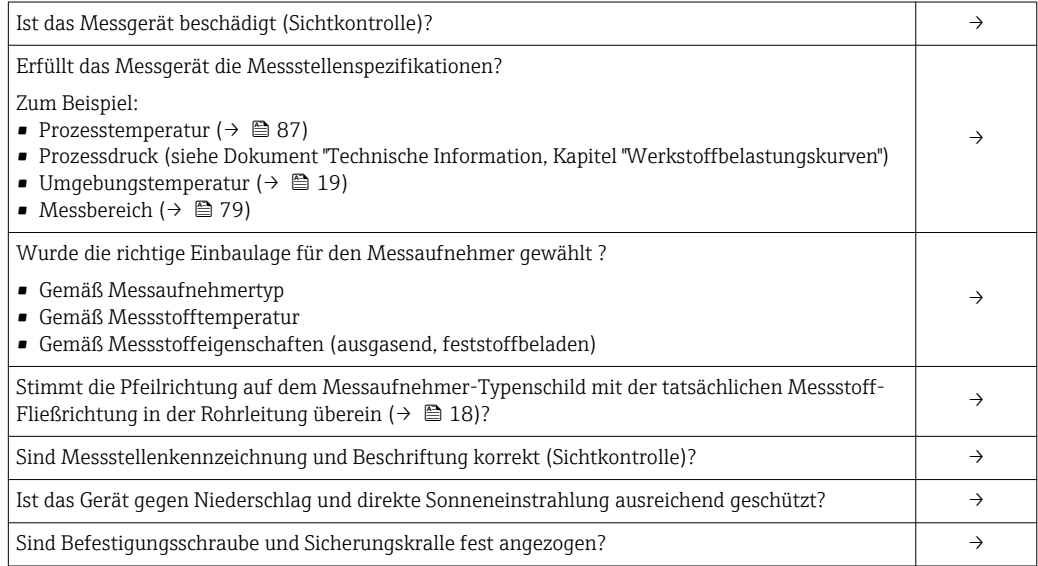

## <span id="page-24-0"></span>7 Elektrischer Anschluss

## 7.1 Anschlussbedingungen

### 7.1.1 Benötigtes Werkzeug

- Für Kabeleinführungen: Entsprechendes Werkzeug verwenden
- Für Sicherungskralle (bei Aluminiumgehäuse): Innensechskantschlüssel 3 mm
- Für Befestigungsschraube (bei rostfreiem Stahlgehäuse): Gabelschlüssel 8 mm
- Abisolierzange
- Bei Verwendung von Litzenkabeln: Quetschzange für Aderendhülse

### 7.1.2 Anforderungen an Anschlusskabel

Die kundenseitig bereitgestellten Anschlusskabel müssen die folgenden Anforderungen erfüllen.

#### Elektrische Sicherheit

Gemäß national gültiger Vorschriften.

#### Zulässiger Temperaturbereich

- –40 °C (–40 °F)...≥ 80 °C (176 °F)
- Mindestanforderung: Kabel-Temperaturbereich ≥ Umgebungstemperatur + 20 K

#### Energieversorgungskabel

Normales Installationskabel ausreichend.

#### Signalkabel

#### *Modbus RS485*

Standard EIA/TIA-485 spezifiziert zwei Kabeltypen (A und B) für die Busleitung, die für alle Übertragungsraten eingesetzt werden können. Empfohlen wird Kabeltyp A.

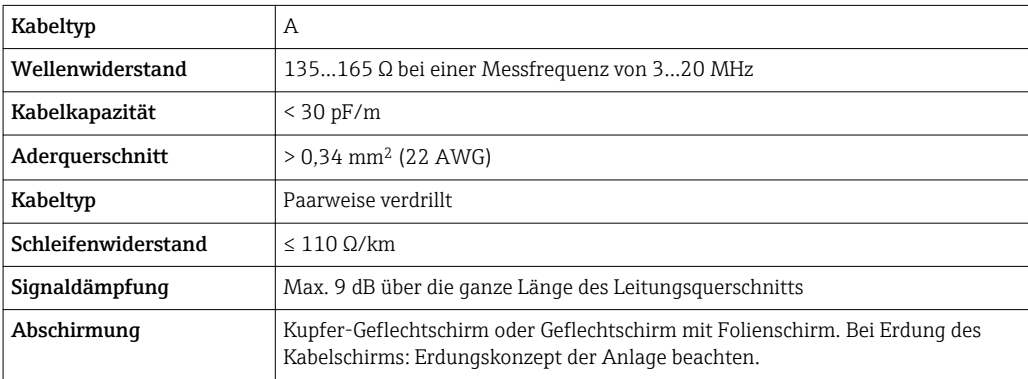

#### Verbindungskabel Safety Barrier Promass 100 - Messgerät

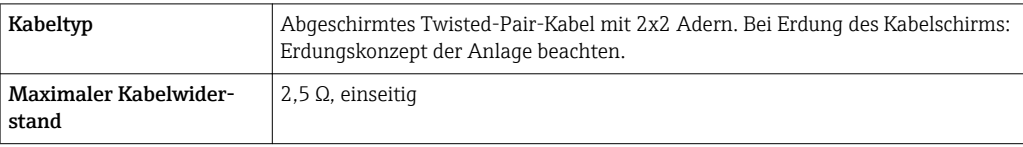

‣ Um die Funktionstüchtigkeit des Messgeräts sicherzustellen: Maximalen Kabelwiderstand einhalten.

Im Folgenden wird zum jeweiligen Aderquerschnitt die maximale Kabellänge angegeben. Maximalen Kapazitäts- und Induktivitätsbelag vom Kabel beachten und in der Ex-Dokumentation die Anschlusswerte (→  $\oplus$  93).

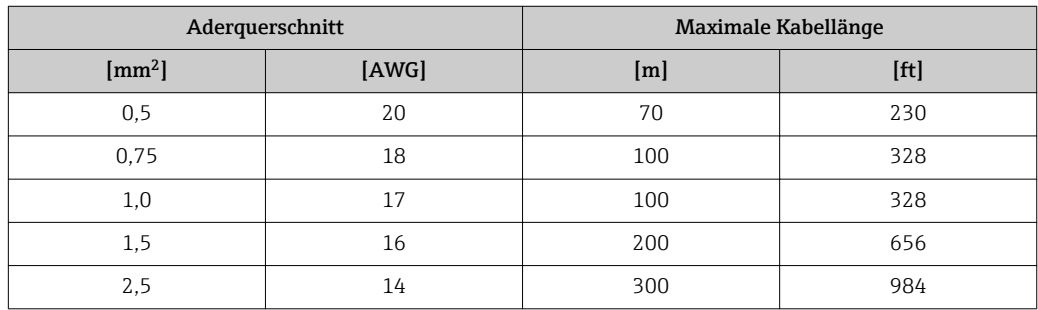

### Kabeldurchmesser

- Mitausgelieferte Kabelverschraubungen:  $M20 \times 1,5$  mit Kabel  $\phi$  6...12 mm (0,24...0,47 in)
- Federkraftklemmen:
- Aderquerschnitte 0,5…2,5 mm<sup>2</sup> (20…14 AWG)
- Bei Safety Barrier Promass 100: Steckbare Schraubklemmen für Aderquerschnitte 0,5…2,5 mm2 (20…14 AWG)

### <span id="page-26-0"></span>7.1.3 Klemmenbelegung

#### Messumformer

*Anschlussvariante Modbus RS485, für Einsatz im nicht explosionsgefährdeten Bereich und Zone 2/Div. 2*

#### Bestellmerkmal "Ausgang", Option M

Je nach Gehäuseausführung können die Messumformer mit Klemmen oder Gerätesteckern bestellt werden.

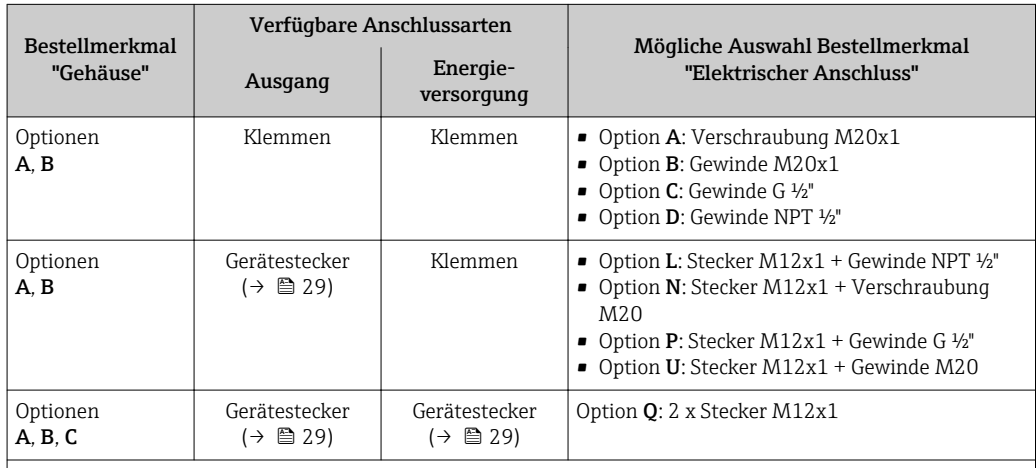

Bestellmerkmal "Gehäuse":

• Option A: Kompakt, beschichtet Alu

• Option B: Kompakt hygienisch, rostfrei

• Option C: Ultrakompakt hygienisch, rostfrei, Gerätestecker M12

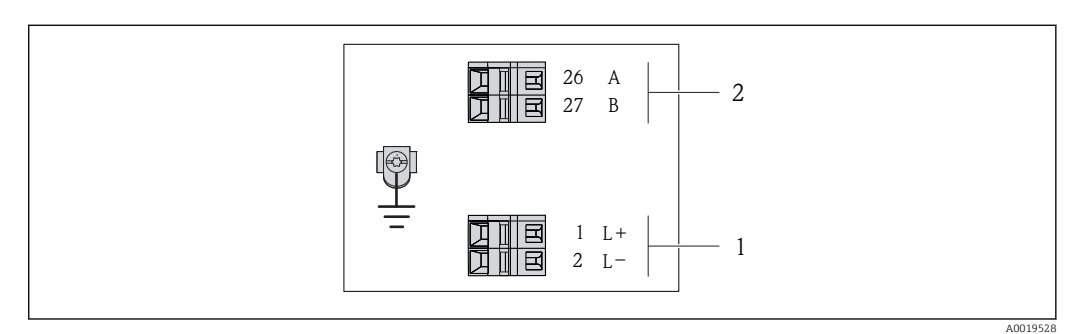

 *7 Klemmenbelegung Modbus RS485, Anschlussvariante für den Einsatz im nicht explosionsgefährdeten Bereich und Zone 2/Div. 2*

*1 Energieversorgung: DC 24 V*

*2 Ausgang: Modbus RS485*

Bestellmerkmal "Ausgang" Klemmennummer Energieversorgung and Ausgang  $2(L-)$  1 (L+) 27 (B) 26 (A) Option **M** 24 DC V Modbus RS485 Bestellmerkmal "Ausgang": Option M: Modbus RS485, für Einsatz im nicht explosionsgefährdeten Bereich und Zone 2/Div. 2

*Anschlussvariante Modbus RS485, für Einsatz im eigensicheren Bereich (Anschluss via Safety Barrier Promass 100)*

Bestellmerkmal "Ausgang", Option M: Modbus R485, für den Einsatz im eigensicheren Bereich (Anschluss via Safety Barrier Promass 100)

Je nach Gehäuseausführung können die Messumformer mit Klemmen oder Gerätesteckern bestellt werden.

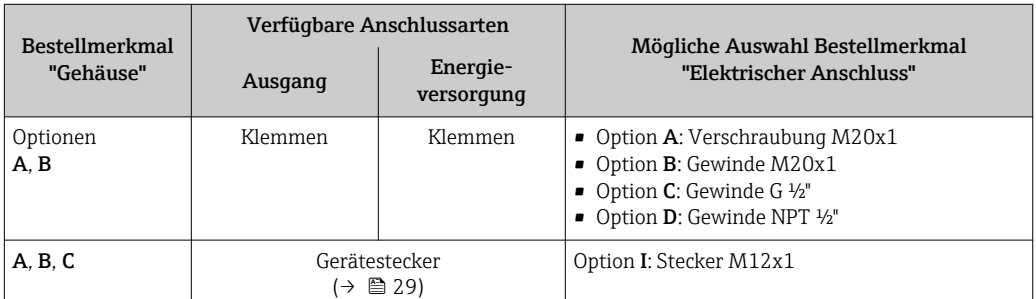

Bestellmerkmal "Gehäuse":

• Option A: Kompakt, beschichtet Alu

• Option B: Kompakt hygienisch, rostfrei

• Option C: Ultrakompakt hygienisch, rostfrei, Gerätestecker M12

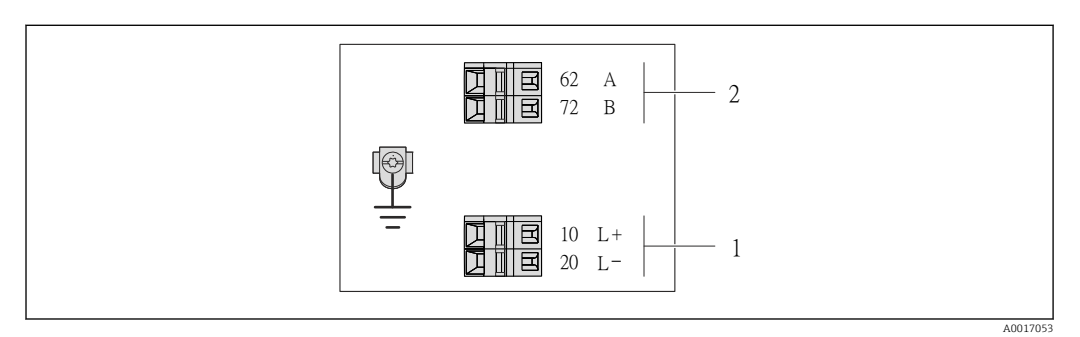

 *8 Klemmenbelegung Modbus RS485, Anschlussvariante für den Einsatz im eigensicheren Bereich (Anschluss via Safety Barrier Promass 100)*

*1 Eigensichere Energieversorgung*

*2 Ausgang: Modbus RS485*

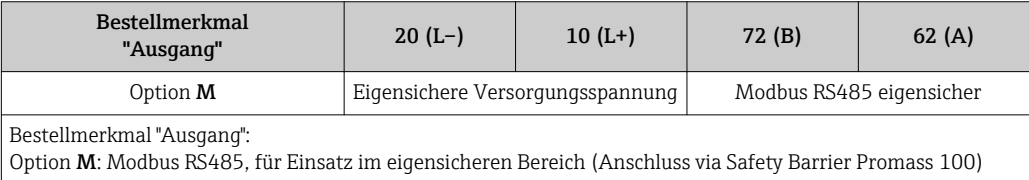

#### <span id="page-28-0"></span>Safety Barrier Promass 100

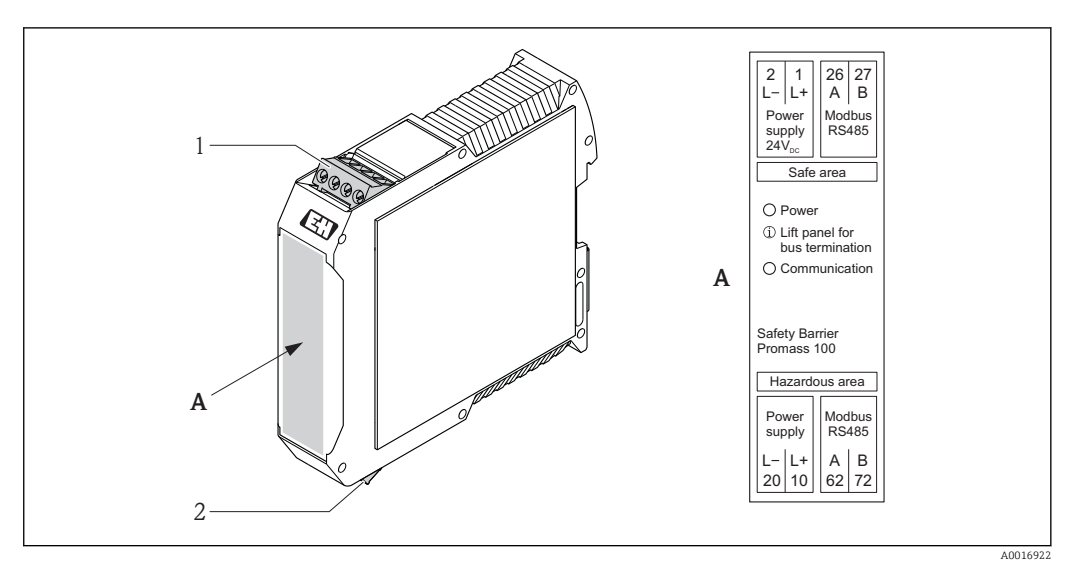

 *9 Safety Barrier Promass 100 mit Anschlüssen*

*1 Nicht explosionsgefährdeter Bereich und Zone 2/Div. 2*

*2 Eigensicherer Bereich*

### 7.1.4 Pinbelegung Gerätestecker

#### Modbus RS485

#### *Modbus RS485 eigensicher mit Versorgungsspannung (geräteseitig)*

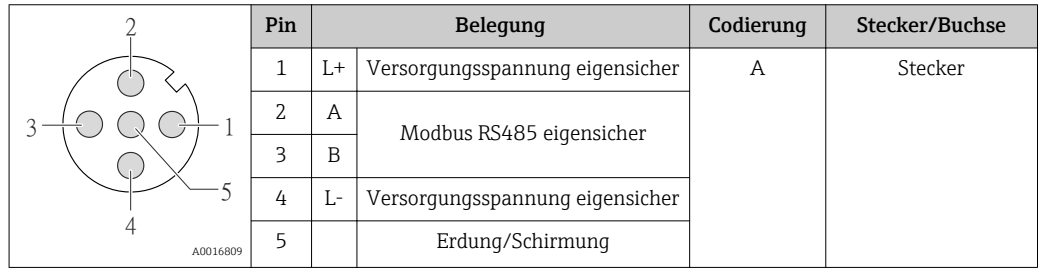

*Versorgungsspannung für Modbus RS485, nicht explosionsgefährdeter Bereich und Zone 2/ Div. 2 (geräteseitig)*

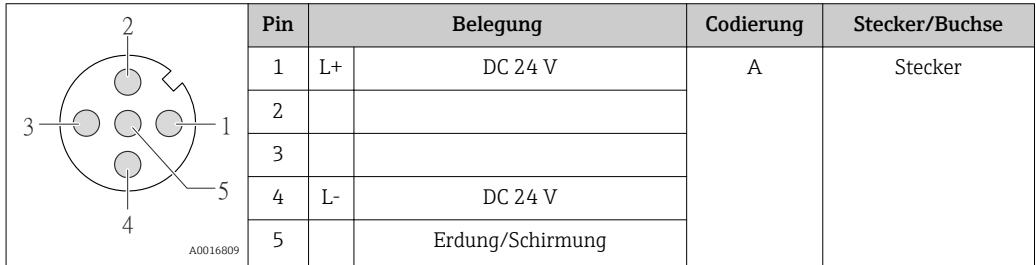

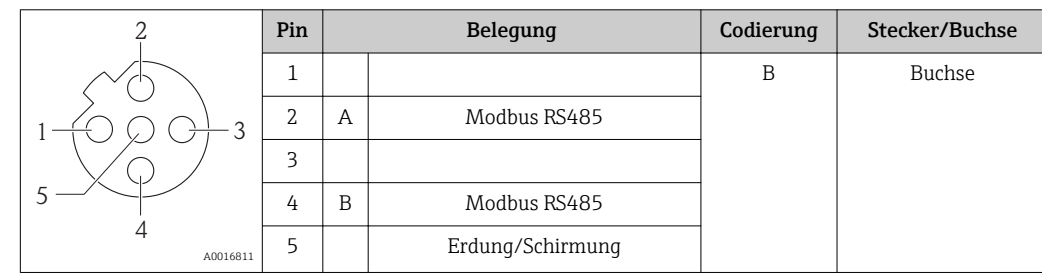

<span id="page-29-0"></span>*Modbus RS485, nicht explosionsgefährdeter Bereich und Zone 2/Div. 2 (geräteseitig)*

### 7.1.5 Schirmung und Erdung

Das Schirmungs- und Erdungskonzept erfordert die Einhaltung folgender Aspekte:

- Elektromagnetische Verträglichkeit (EMV)
- Explosionsschutz
- Personenschutz
- Nationale Installationsvorschriften und Richtlinien
- Kabelspezifikation beachten ( $\rightarrow$   $\blacksquare$  25).
- Abisolierte und verdrillte Kabelschirmstücke bis zur Erdungsklemme so kurz wie möglich halten.
- Lückenlose Abschirmung der Leitungen.

#### Erdung des Kabelschirms

Zur Erfüllung der EMV-Anforderungen:

- Mehrfache Erdung des Kabelschirms mit Potentialausgleichsleiter durchführen.
- Jede lokale Erdungsklemme mit dem Potentialsausgleichsleiter verbinden.

#### **HINWEIS**

#### In Anlagen ohne Potentialausgleich: Mehrfache Erdung des Kabelschirms verursacht netzfrequente Ausgleichströme!

Beschädigung des Kabelschirms der Busleitung.

‣ Kabelschirm der Busleitung nur einseitig mit der Ortserde oder dem Schutzleiter erden.

### 7.1.6 Messgerät vorbereiten

- 1. Wenn vorhanden: Blindstopfen entfernen.
- 2. HINWEIS! Mangelnde Gehäusedichtheit! Aufheben der Funktionstüchtigkeit des Messgeräts möglich. Passende, der Schutzart entsprechende Kabelverschraubungen verwenden.

Wenn Messgerät ohne Kabelverschraubungen ausgeliefert wird:

Passende Kabelverschraubung für entsprechendes Anschlusskabel bereitstellen  $(\rightarrow \triangleq 25)$ .

3. Wenn Messgerät mit Kabelverschraubungen ausgeliefert wird: Kabelspezifikation beachten ( $\rightarrow \Box$  25).

## 7.2 Messgerät anschließen

#### **HINWEIS**

#### Einschränkung der elektrischen Sicherheit durch falschen Anschluss!

- ‣ Elektrische Anschlussarbeiten nur von entsprechend ausgebildetem Fachpersonal ausführen lassen.
- ‣ National gültige Installationsvorschriften beachten.
- ‣ Die örtlichen Arbeitsschutzvorschriften einhalten.
- ‣ Bei Einsatz im explosionsgefährdeten Bereich: Hinweise in der gerätespezifischen Ex-Dokumentation beachten.

### <span id="page-30-0"></span>7.2.1 Messumformer anschließen

Der Anschluss des Messumformers ist von folgenden Bestellmerkmalen abhängig:

- Gehäuseausführung: Kompakt oder ultrakompakt
- Anschlussvariante: Gerätestecker oder Anschlussklemmen

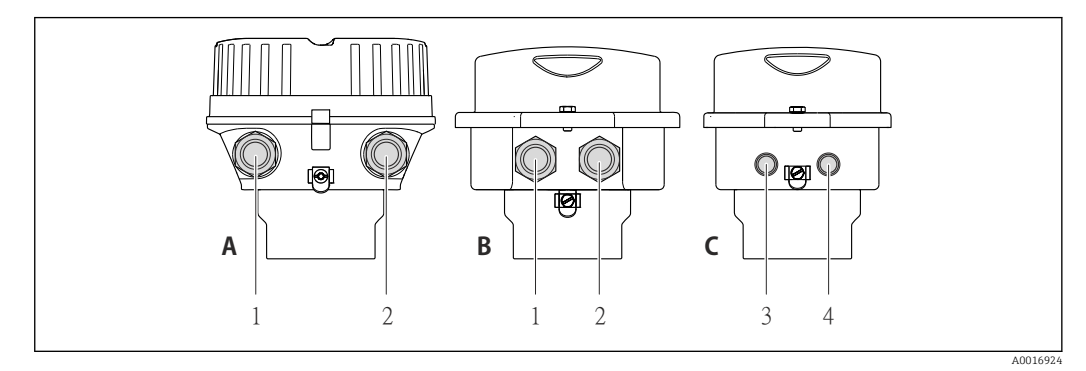

 *10 Gehäuseausführungen und Anschlussvarianten*

- *A Gehäuseausführung: Kompakt, beschichtet Alu*
- *B Gehäuseausführung: Kompakt hygienisch, rostfrei*
- *1 Kabeleinführung oder Gerätestecker für Signalübertragung*
- 
- *2 Kabeleinführung oder Gerätestecker für Versorgungsspannung C Gehäuseausführung: Ultrakompakt hygienisch, rostfrei, Gerätestecker M12*
- *3 Gerätestecker für Signalübertragung*
- *4 Gerätestecker für Versorgungsspannung*

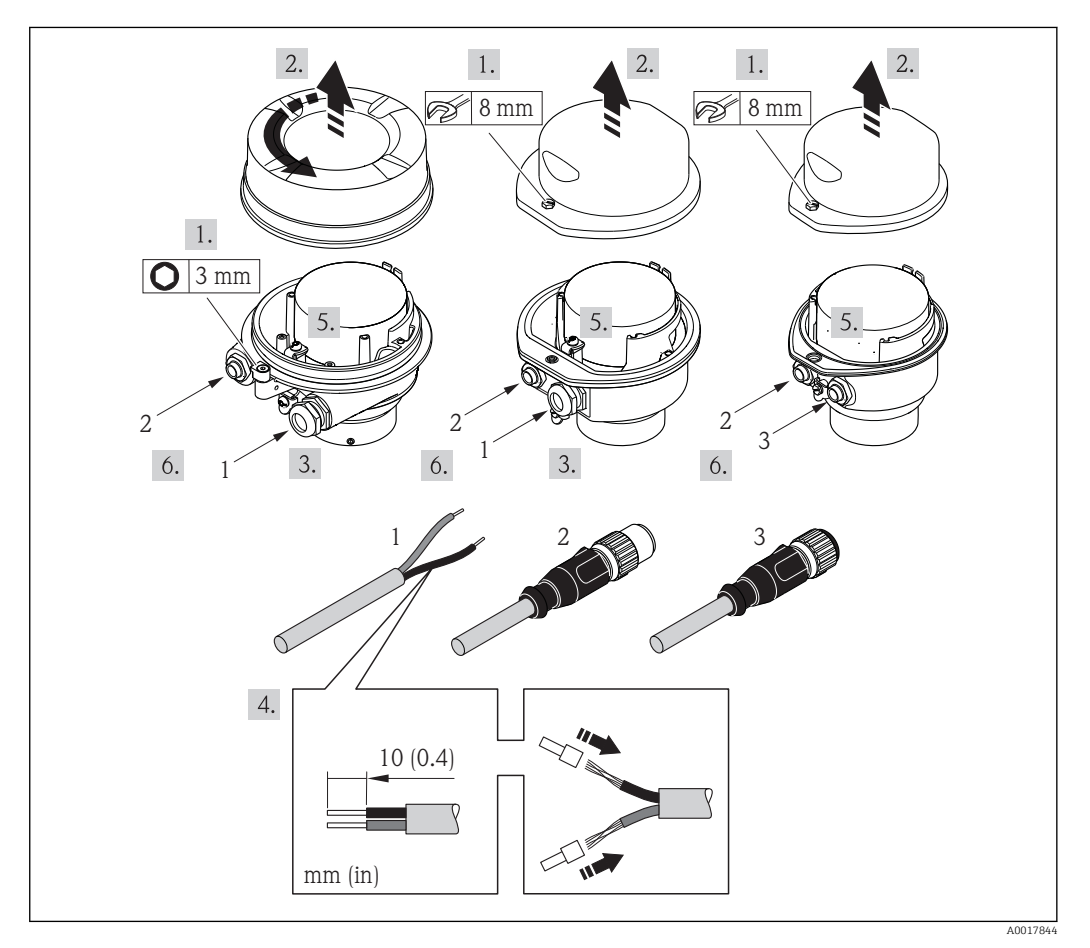

 *11 Geräteausführungen mit Anschlussbeispielen*

- *1 Kabel*
- *2 Gerätestecker für Signalübertragung*
- *3 Gerätestecker für Versorgungsspannung*

<span id="page-31-0"></span>Bei Geräteausführung mit Gerätestecker: Nur Schritt 6 beachten.

- 1. Je nach Gehäuseausführung: Sicherungskralle oder Befestigungsschraube des Gehäusedeckels lösen.
- 2. Je nach Gehäuseausführung: Gehäusedeckel abschrauben oder öffnen.
- 3. Kabel durch die Kabeleinführung schieben. Um Dichtheit zu gewährleisten, Dichtungsring nicht aus der Kabeleinführung entfernen.
- 4. Kabel und Kabelenden abisolieren. Bei Litzenkabeln: Zusätzlich Aderendhülsen anbringen.
- 5. Kabel gemäß Klemmenbelegung oder Pinbelegung Gerätestecker ( $\rightarrow \equiv$  29) anschließen.
- 6. Je nach Geräteausführung: Kabelverschraubungen fest anziehen oder Gerätestecker einstecken und fest anziehen ( $\rightarrow \cong$  29).
- 7. Eventuell Abschlusswiderstand aktivieren (→  $\triangleq$  33).
- 8. HINWEIS! Aufhebung der Gehäuseschutzart durch mangelnde Gehäusedichtheit! Schraube ohne Verwendung von Fett eindrehen. Die Deckelgewinde sind mit einer Trockenschmierung beschichtet. Messumformer in umgekehrter Reihenfolge wieder zusammenbauen.

#### 7.2.2 Safety Barrier Promass 100 anschließen

Bei einer Geräteausführung mit Modbus RS485 eigensicher muss der Messumformer an die Safety Barrier Promass 100 angeschlossen werden.

- 1. Kabelenden abisolieren. Bei Litzenkabeln: Zusätzlich Aderendhülsen anbringen.
- 2. Kabel gemäß Klemmenbelegung anschließen ( $\rightarrow \Box$  29).
- 3. Eventuell Abschlusswiderstand in Safety Barrier Promass 100 aktivieren  $(\rightarrow \text{ } \text{ } \text{ } 33)$ .

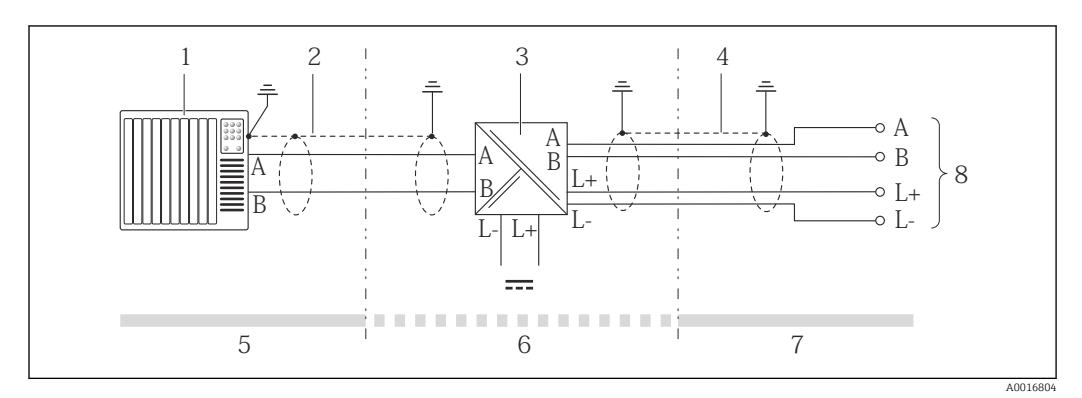

 *12 Elektrischer Anschluss zwischen Messumformer und Safety Barrier Promass 100*

- *1 Automatisierungssystem (z.B. SPS)*
- *2 Kabelspezifikation beachten*
- *3 Safety Barrier Promass 100: Klemmenbelegung [\(→ 29\)](#page-28-0)*
- *4 Kabelspezifikation beachten [\(→ 25\)](#page-24-0)*
- *5 Nicht explosionsgefährdeter Bereich*
- *6 Nicht explosionsgefährdeter Bereich und Zone 2/Div. 2*
- *7 Eigensicherer Bereich*
- *8 Messumformer: Klemmenbelegung*

## <span id="page-32-0"></span>7.3 Hardwareeinstellungen

### 7.3.1 Abschlusswiderstand aktivieren

Um eine fehlerhafte Kommunikationsübertragung zu vermeiden, die durch Fehlanpassungen der Impedanz verursacht werden: Modbus RS485-Leitung am Anfang und Ende des Bussegments korrekt abschließen.

#### Beim Einsatz vom Messumformer im nicht explosionsgefährdeten Bereich oder Zone 2/Div. 2

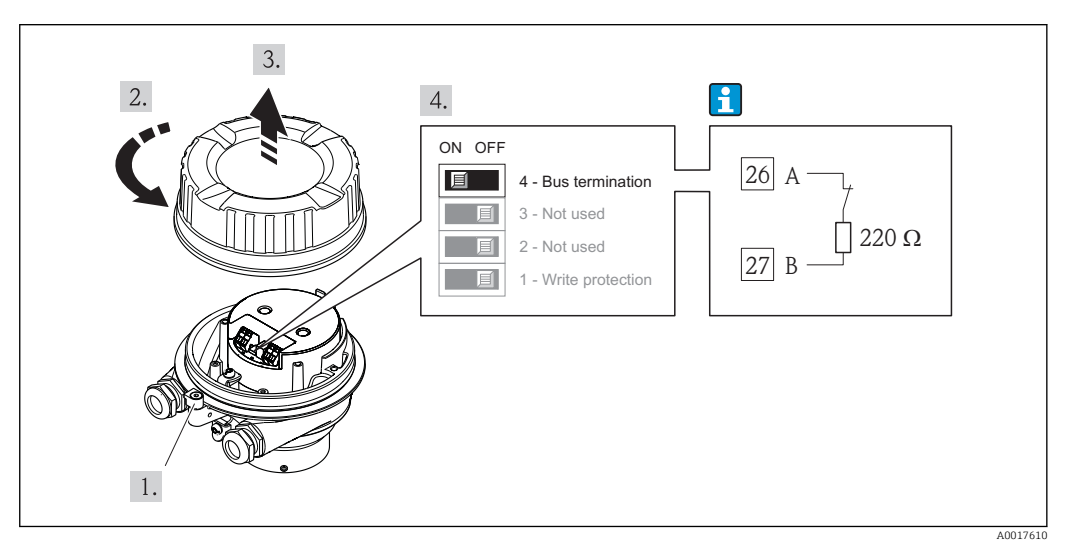

 *13 Abschlusswiderstand über DIP-Schalter auf Hauptelektronikmodul aktivierbar*

#### Beim Einsatz vom Messumformer im eigensicheren Bereich

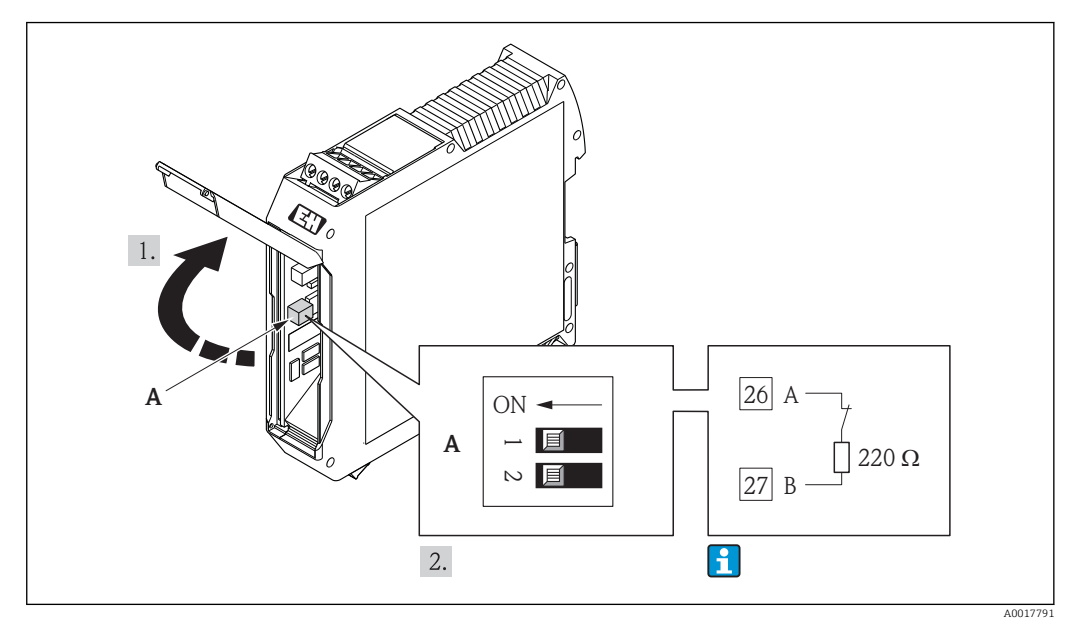

 *14 Abschlusswiderstand über DIP-Schalter in der Safety Barrier Promass 100 aktivierbar*

## <span id="page-33-0"></span>7.4 Schutzart sicherstellen

Das Messgerät erfüllt alle Anforderungen gemäß der Schutzart IP66/67, Type 4X enclosure.

Um die Schutzart IP66/67, Type 4X enclosure zu gewährleisten, folgende Schritte nach dem elektrischen Anschluss durchführen:

- 1. Prüfen, ob die Gehäusedichtungen sauber und richtig eingelegt sind. Gegebenenfalls die Dichtungen trocknen, reinigen oder ersetzen.
- 2. Sämtliche Gehäuseschrauben und Schraubdeckel fest anziehen.
- 3. Kabelverschraubungen fest anziehen.
- 4. Damit auftretende Feuchtigkeit nicht zur Einführung gelangt: Kabel vor der Kabeleinführung eine nach unten hängende Schlaufe bilden ("Wassersack").

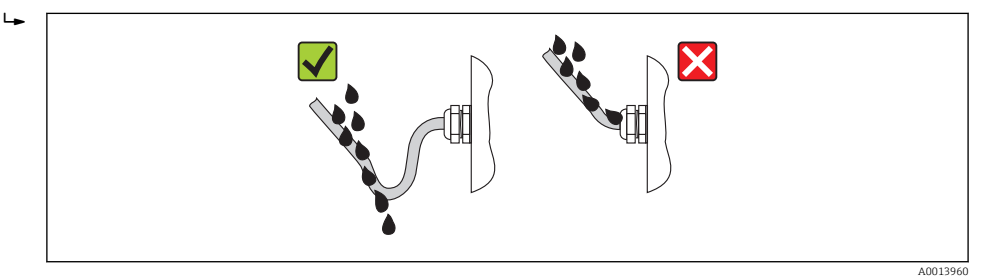

5. Für nicht benutzte Kabeleinführungen Blindstopfen einsetzen.

## 7.5 Anschlusskontrolle

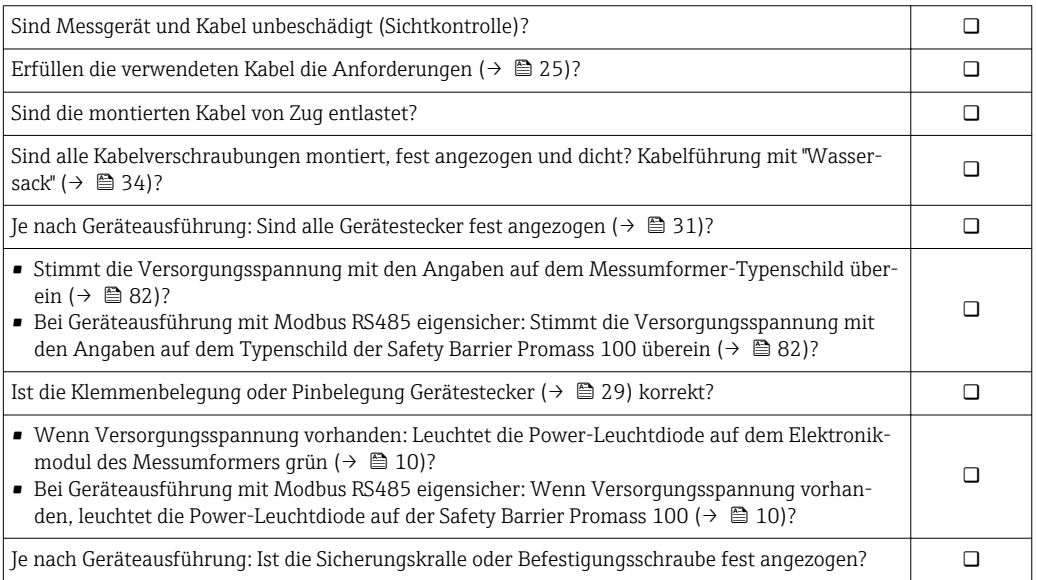

## <span id="page-34-0"></span>8 Bedienungsmöglichkeiten

## 8.1 Übersicht zu Bedienungsmöglichkeiten

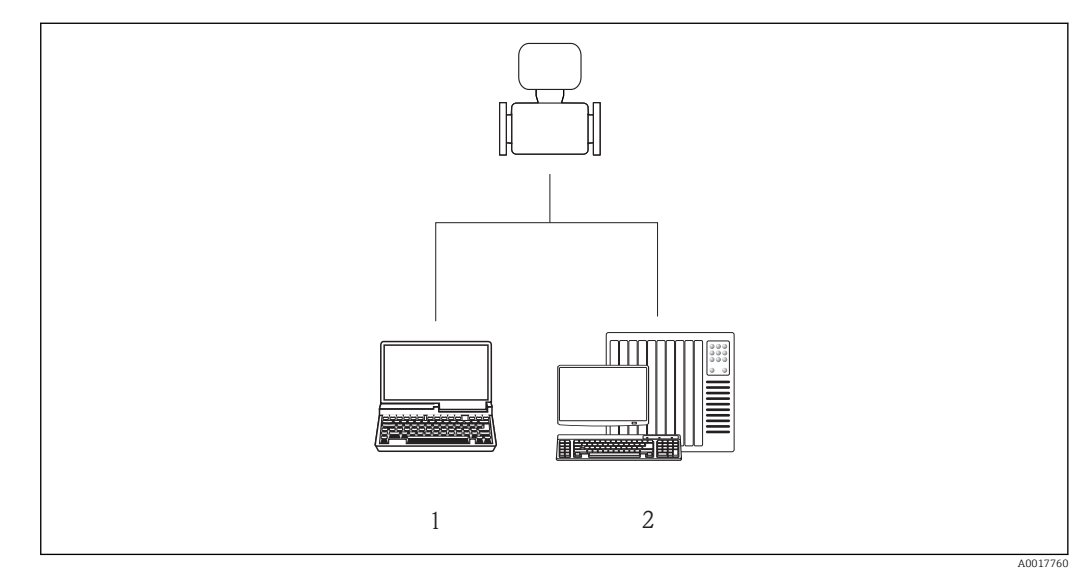

*1 Computer mit Bedientool "FieldCare" via Commubox FXA291 und Service-Schnittstelle (CDI)*

*2 Automatisierungssystem (z.B. SPS)*

## <span id="page-35-0"></span>8.2 Aufbau und Funktionsweise des Bedienmenüs

### 8.2.1 Aufbau des Bedienmenüs

 $\Box$  Zur Bedienmenü-Übersicht mit Menüs und Parametern (→ ■ 94)

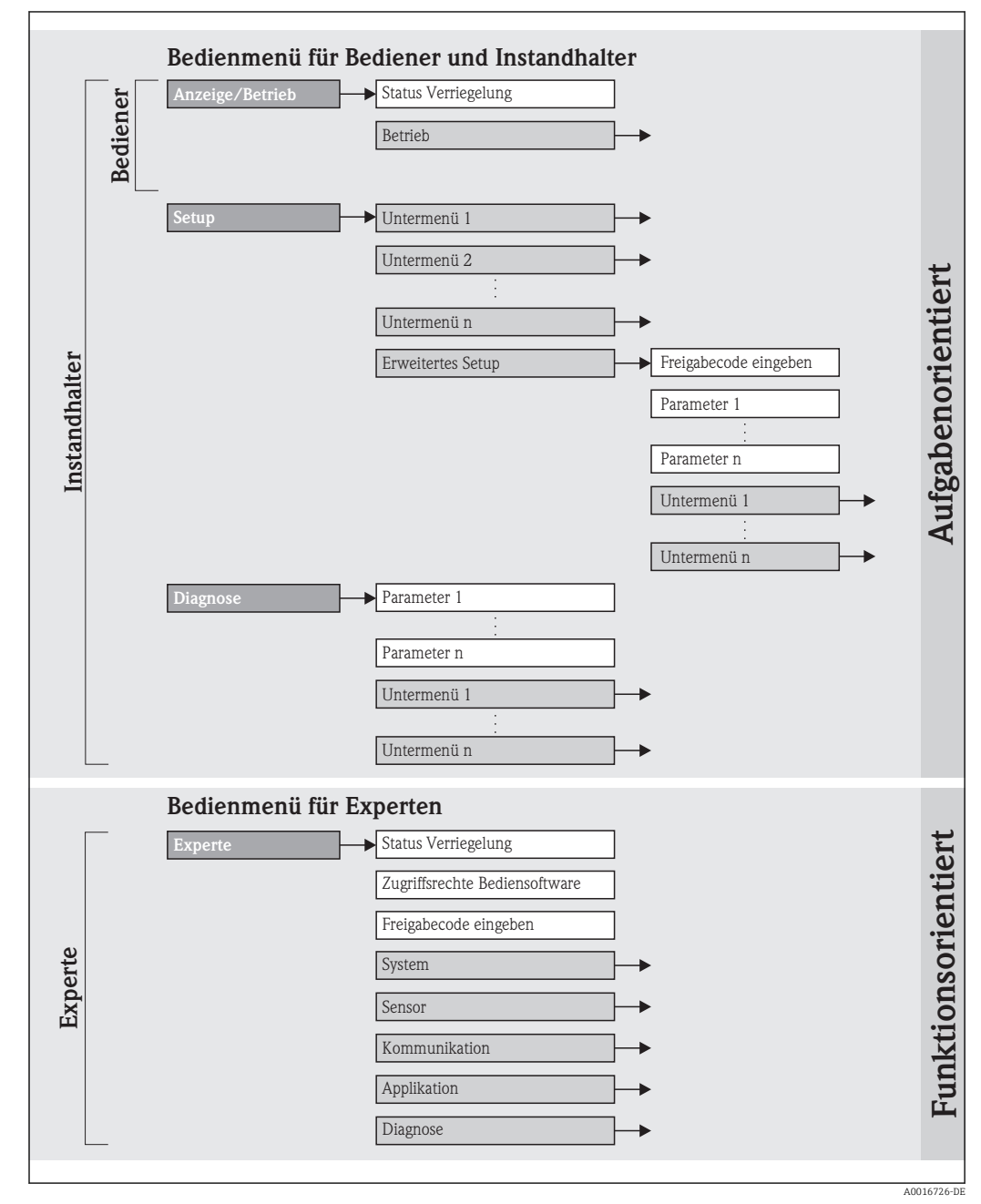

 *15 Am Beispiel des Bedientools "FieldCare"*
## 8.2.2 Bedienphilosophie

Die einzelnen Teile des Bedienmenüs sind bestimmten Anwenderrollen zugeordnet. Zu jeder Anwenderrolle gehören typische Aufgaben innerhalb des Gerätelebenszyklus.

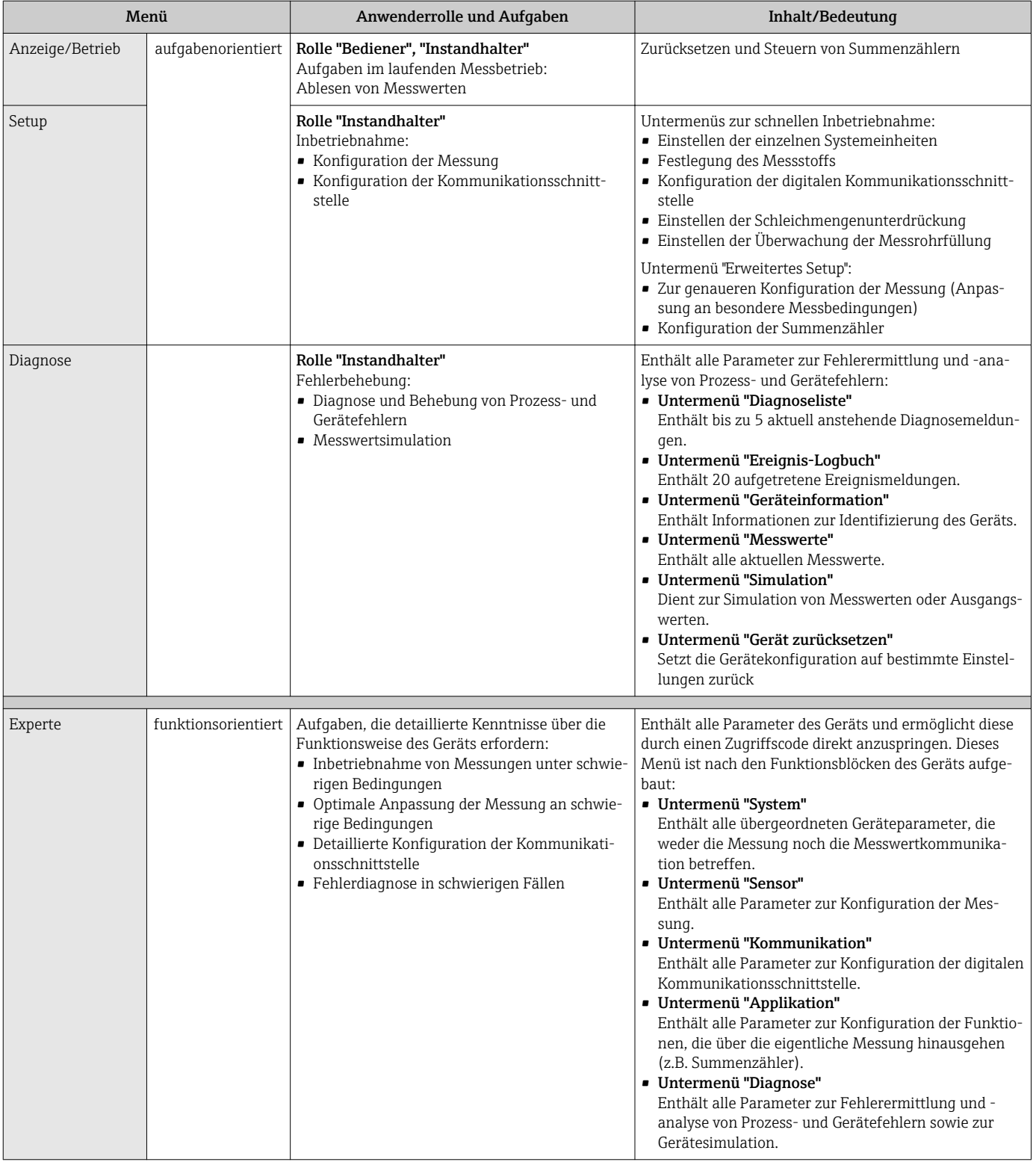

# <span id="page-37-0"></span>8.3 Zugriff auf Bedienmenü via Bedientool

## 8.3.1 Bedientool anschließen

Via Service-Schnittstelle (CDI)

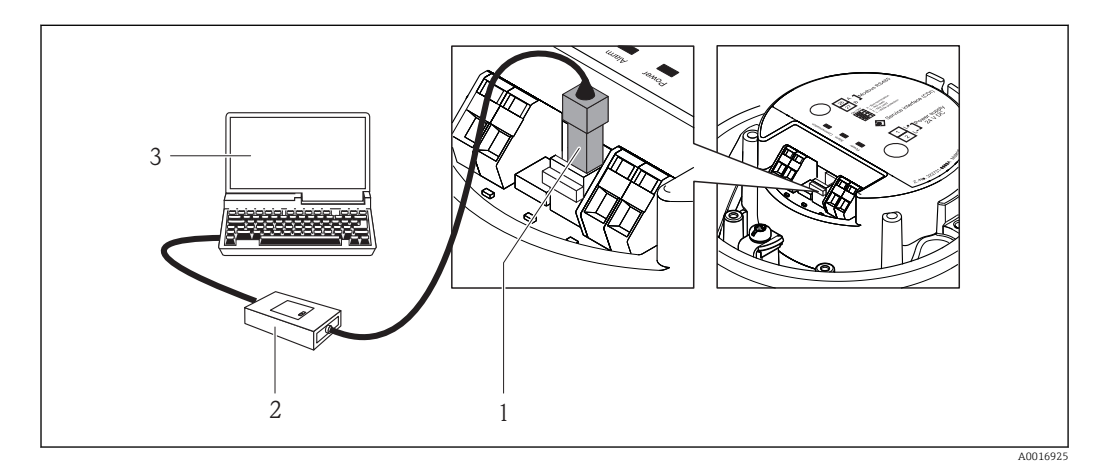

*1 Service-Schnittstelle (CDI) des Messgeräts*

- *2 Commubox FXA291*
- *3 Computer mit Bedientool "FieldCare" mit COM DTM "CDI Communication FXA291"*

## 8.3.2 FieldCare

## Funktionsumfang

FDT-basiertes Anlagen-Asset-Management-Tool von Endress+Hauser. Es kann alle intelligenten Feldeinrichtungen in einer Anlage konfigurieren und unterstützt bei deren Verwaltung. Durch Verwendung von Statusinformationen stellt es darüber hinaus ein einfaches, aber wirkungsvolles Mittel dar, deren Zustand zu kontrollieren.

Der Zugriff erfolgt via:

Service-Schnittstelle CDI (→ ■ 38)

Typische Funktionen:

- Parametrierung von Messumformern
- Laden und Speichern von Gerätedaten (Upload/Download)
- Dokumentation der Messstelle
- Visualisierung des Messwertspeichers (Linienschreiber) und Ereignis-Logbuchs

Zu Einzelheiten: Betriebsanleitung BA00027S und BA00059S  $\mathbf{F}$ 

## Bezugsquelle für Gerätebeschreibungsdateien

Siehe Angaben ( $\rightarrow \blacksquare$  40)

## Verbindungsaufbau

Via Service-Schnittstelle (CDI)

- 1. FieldCare starten und Projekt aufrufen.
- 2. Im Netzwerk: Neues Gerät hinzufügen.
	- Fenster Neues Gerät hinzufügen öffnet sich.
- 3. Option CDI Communication FXA291 aus Liste wählen und mit OK bestätigen.
- 4. Rechter Mausklick auf CDI Communication FXA291 und im geöffneten Kontextmenü Eintrag Gerät hinzufügen wählen.

<span id="page-38-0"></span>5. Gewünschtes Gerät aus Liste wählen und mit OK bestätigen.

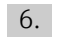

6. Online-Verbindung mit Gerät aufbauen.

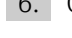

Zu Einzelheiten: Betriebsanleitung BA00027S und BA00059S  $\lceil \cdot \rceil$ 

#### Bedienoberfläche

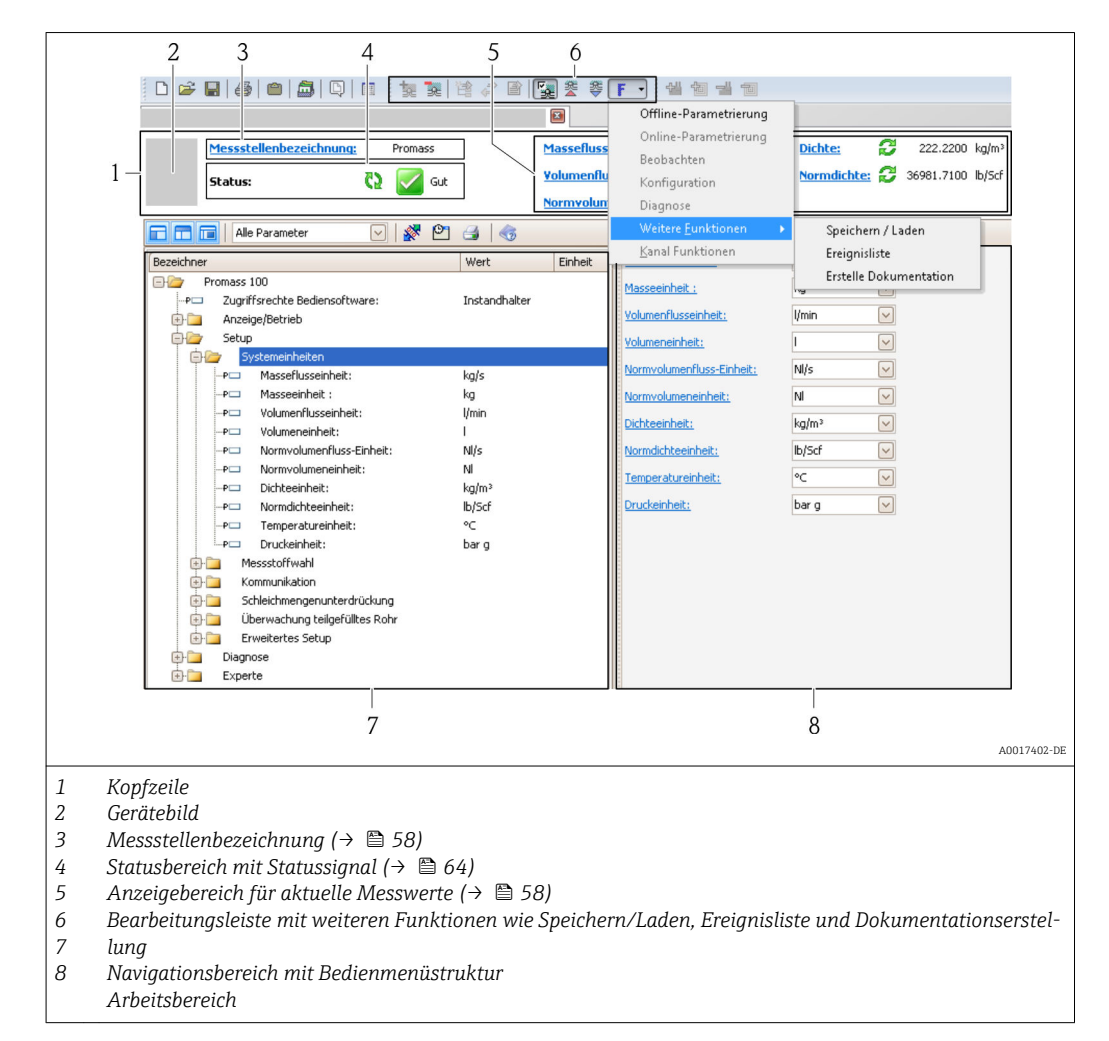

# <span id="page-39-0"></span>9 Systemintegration

# 9.1 Übersicht zu Gerätebeschreibungsdateien

## 9.1.1 Aktuelle Versionsdaten zum Gerät

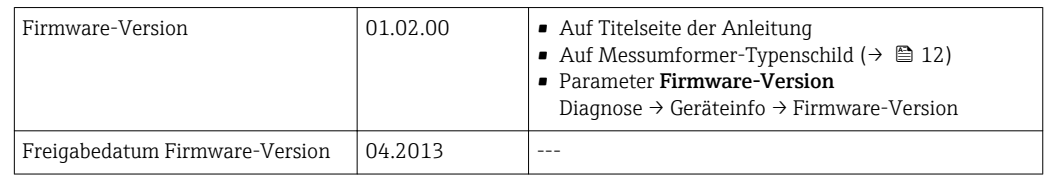

## 9.1.2 Bedientools

Im Folgenden ist für das Bedientool die passende Gerätebeschreibungsdatei mit Bezugsquelle aufgelistet.

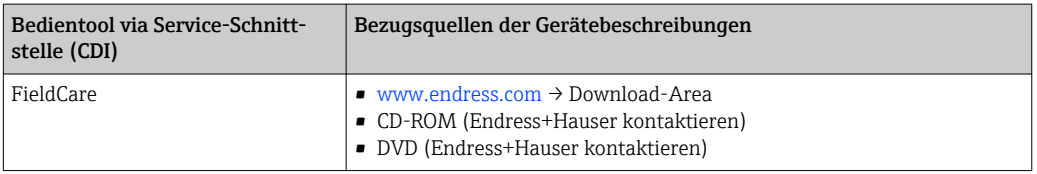

# 9.2 Modbus RS485-Informationen

## 9.2.1 Funktionscodes

Mit dem Funktionscode wird bestimmt, welche Lese- oder Schreibaktion über das Modbus-Protokoll ausgeführt wird. Das Messgerät unterstützt die folgenden Funktionscodes:

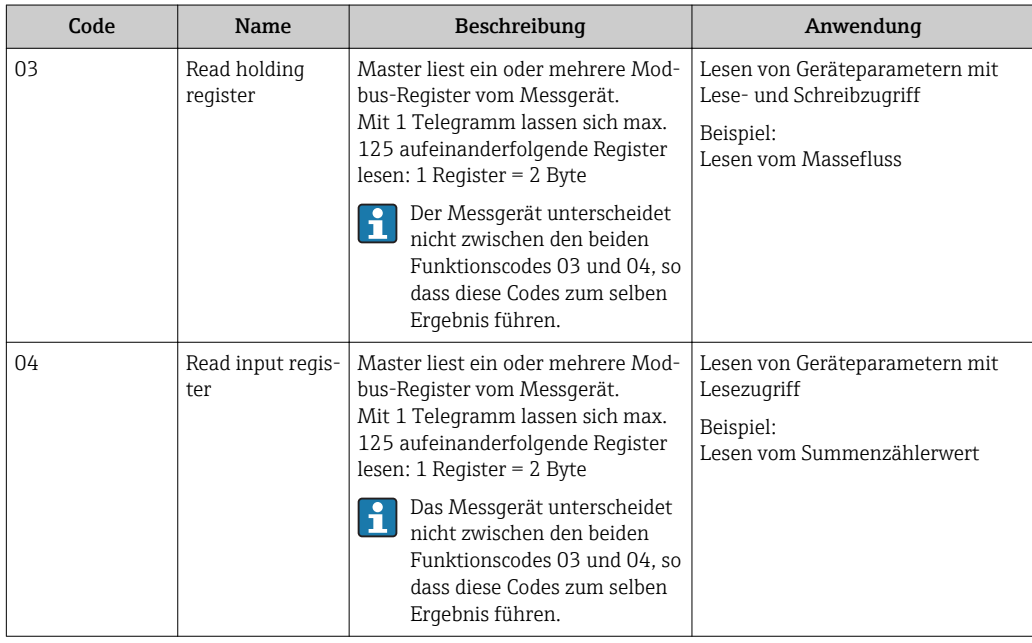

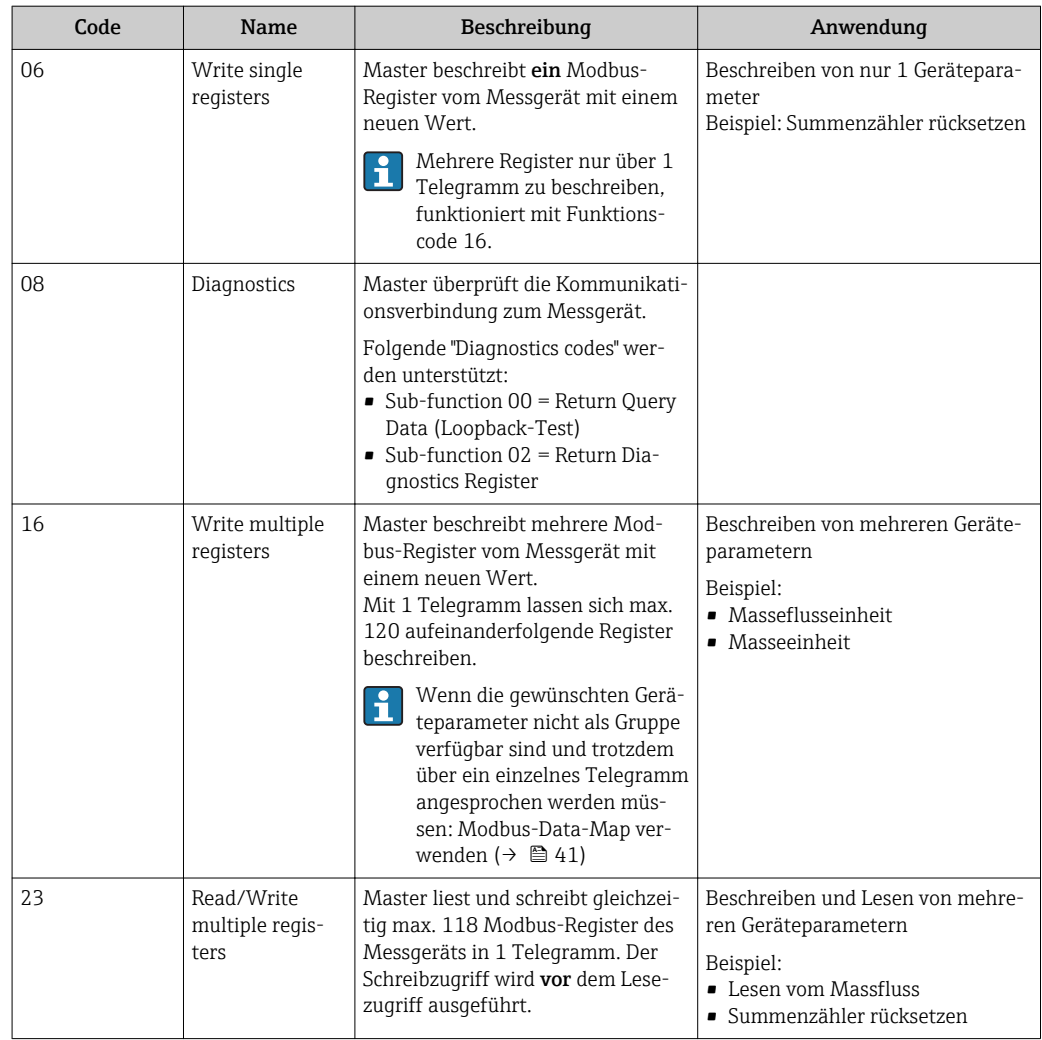

Broadcast-Messages sind nur mit den Funktionscodes 06, 16 und 23 zulässig.

## 9.2.2 Registerinformationen

Zur Übersicht Modbus-spezifischer Informationen der einzelnen Geräteparameter: Sonderdokument "Modbus RS485-Reqister-Informationen" (→ ■ 93)

## 9.2.3 Antwortzeit

Antwortzeit vom Messgerät auf das Anforderungstelegramm des Modbus-Masters: Typisch 3…5 ms

## 9.2.4 Modbus-Data-Map

#### Funktion der Modbus-Data-Map

Damit das Abrufen von Geräteparametern via Modbus RS485 nicht mehr auf einzelne Geräteparameter oder eine Gruppe aufeinanderfolgender Geräteparameter begrenzt ist, bietet das Messgerät einen speziellen Speicherbereich: die Modbus-Data-Map für max. 16 Geräteparameter.

Geräteparameter können flexibel gruppiert werden und gleichzeitig kann der Modbus-Master den gesamten Datenblock über ein einzelnes Anforderungstelegramm lesen oder schreiben.

#### Aufbau der Modbus-Data-Map

Die Modbus-Data-Map besteht aus zwei Datensätzen:

- Scan-Liste: Konfigurationsbereich Die zu gruppierenden Geräteparameter werden in einer Liste festgelegt, indem ihre Modbus RS485-Registeradressen in die Liste eingetragen werden.
- Datenbereich Das Messgerät liest die in der Scan-Liste eingetragenen Registeradressen zyklisch aus und schreibt die zugehörigen Gerätedaten (Werte) in den Datenbereich.

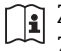

Zur Übersicht der Geräteparameter mit ihrer jeweiligen Modbus-Registeradresse: Zusatzdokument "Modbus RS485-Register-Informationen" ( $\rightarrow \Box$ 93)

## Konfiguration der Scan-Liste

Bei der Konfiguration müssen die Modbus RS485-Registeradressen der zu gruppierenden Geräteparameter in die Scan-Liste eingetragen werden. Dabei folgende Rahmenbedingungen der Scan-Liste beachten:

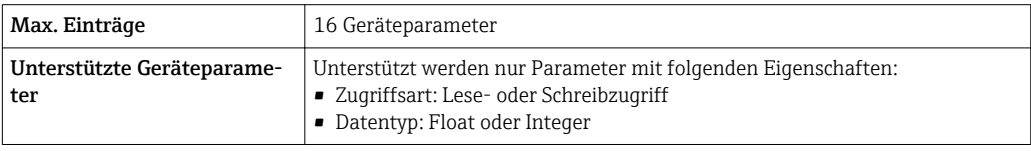

## *Konfiguration der Scan-Liste via FieldCare*

Erfolgt über das Bedienmenü vom Messgerät: Experte → Kommunikation → Modbus-Data-Map → Scan-List-Register 0...15

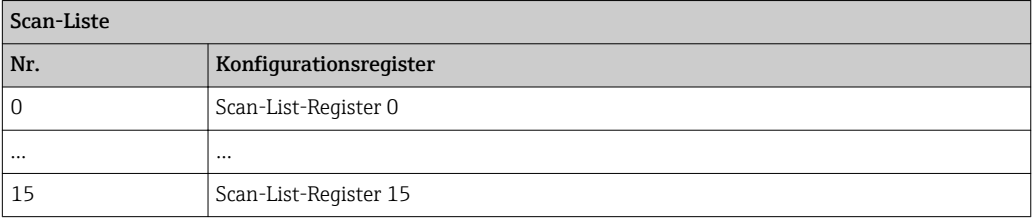

*Konfiguration der Scan-Liste via Modbus RS485*

Erfolgt über die Registeradressen 5001...5016

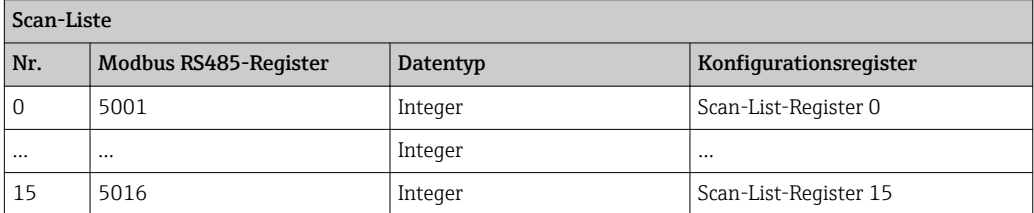

## Daten auslesen via Modbus RS485

Um die die aktuellen Werte der Geräteparameter, die in der Scan Liste definiert wurden, auszulesen, greift der Modbus-Master auf den Datenbereich der Modbus-Data-Map zu.

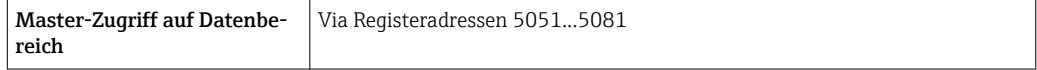

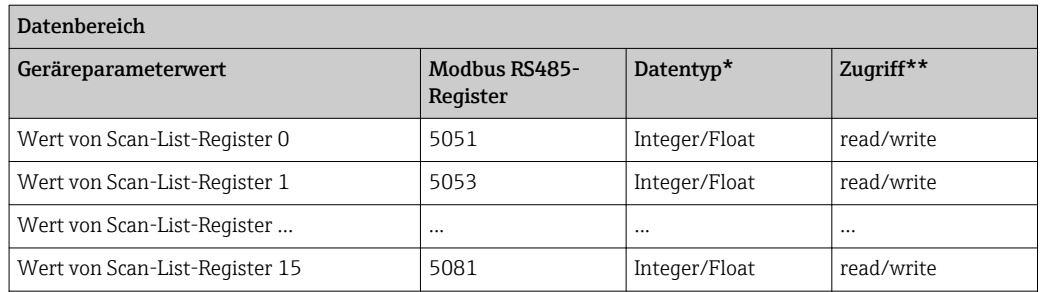

\* Datentyp ist abhängig von dem in der Scan-Liste eingetragenen Geräteparameter.

\*\* Datenzugriff ist abhängig von dem in der Scan-Liste eingetragenen Geräteparameter. Wenn der eingetragene Geräteparameter einen Lese- und Schreibzugriff unterstützt, kann auch über den Datenbereich entsprechend auf den Parameter zugegriffen werden.

# <span id="page-43-0"></span>10 Inbetriebnahme

## 10.1 Installations- und Funktionskontrolle

Vor der Inbetriebnahme des Messgeräts: Sicherstellen, dass die Einbau- und Anschlusskontrolle durchgeführt sind.

- Checkliste "Montagekontrolle" ( $\rightarrow \Box$  24)
- Checkliste "Anschlusskontrolle" ( $\rightarrow \blacksquare$  34)

# 10.2 Verbindungsaufbau via FieldCare

- Zum Anschließen von FieldCare [\(→ 38\)](#page-37-0)
- Zum Verbindungsaufbau via FieldCare ( $\rightarrow$  38)
- Zur Bedienoberfläche von FieldCare [\(→ 39\)](#page-38-0)

# 10.3 Messgerät konfigurieren

Das Menü Setup mit seinen Untermenüs enthält alle Parameter, die für den Standard-Messbetrieb benötigt werden.

*Aufbau des Menüs "Setup"*

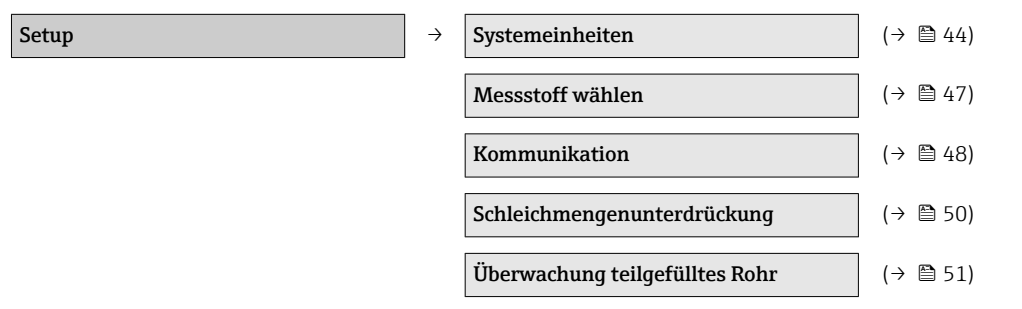

## 10.3.1 Systemeinheiten einstellen

Im Untermenü Systemeinheiten können die Einheiten aller Messwerte eingestellt werden.

## Navigationspfad

Menü "Setup" → Erweitertes Setup → Systemeinheiten

## Aufbau des Untermenüs

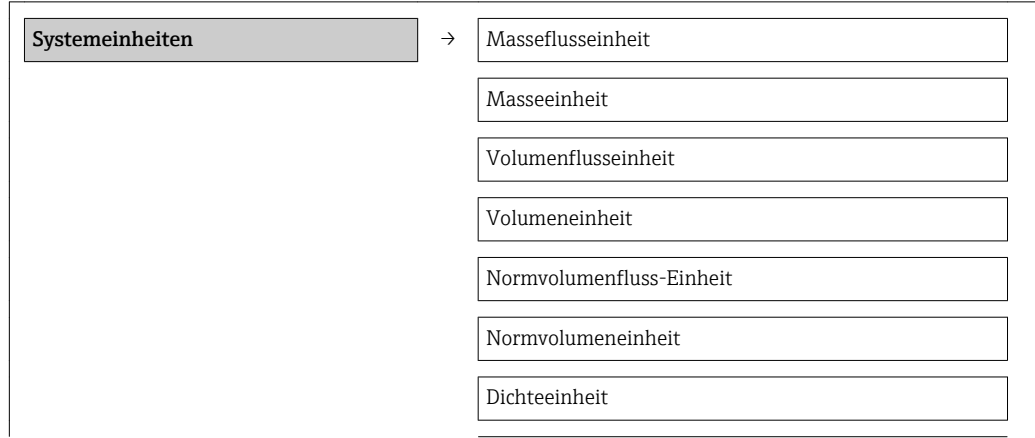

Normdichteeinheit Temperatureinheit Druckeinheit

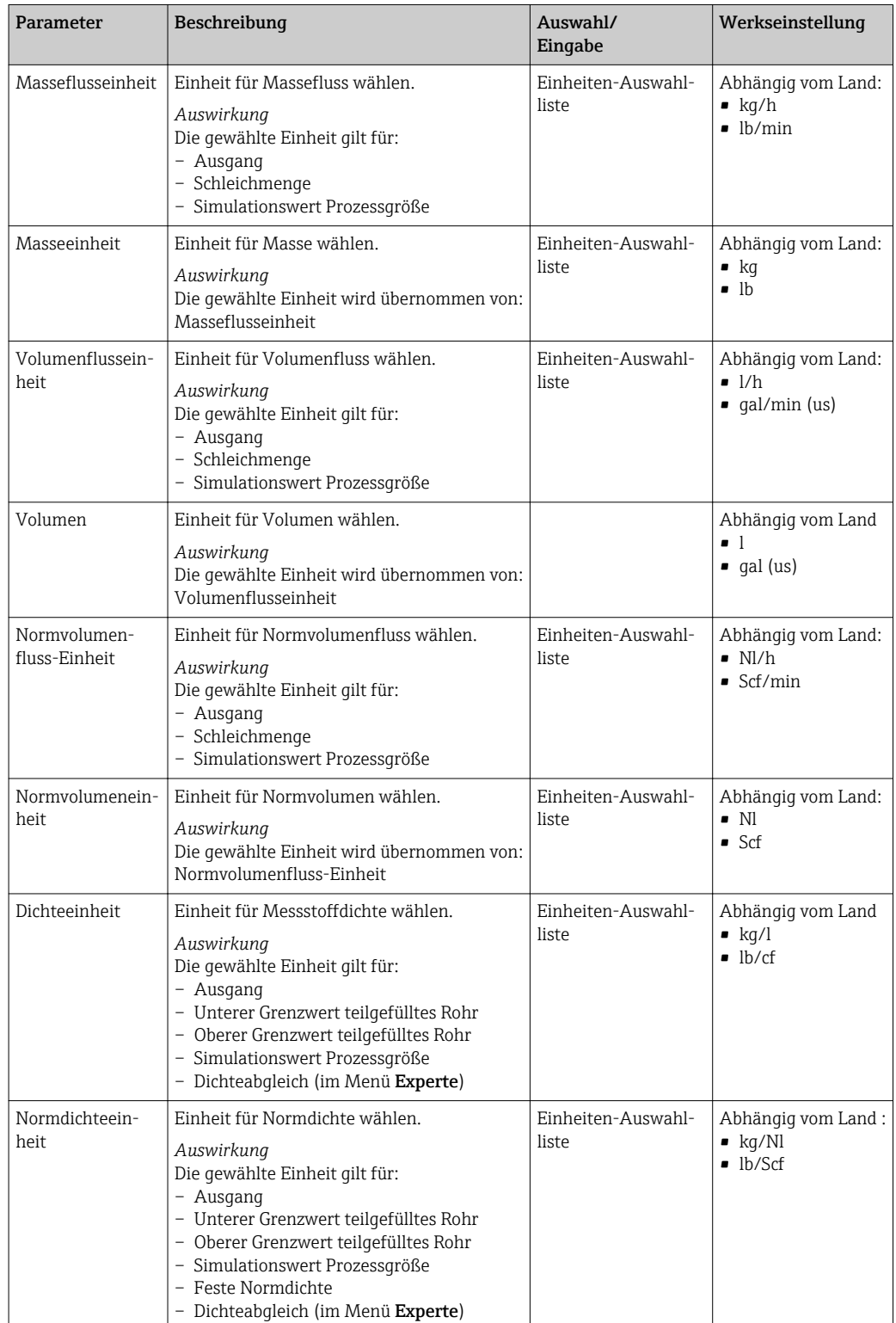

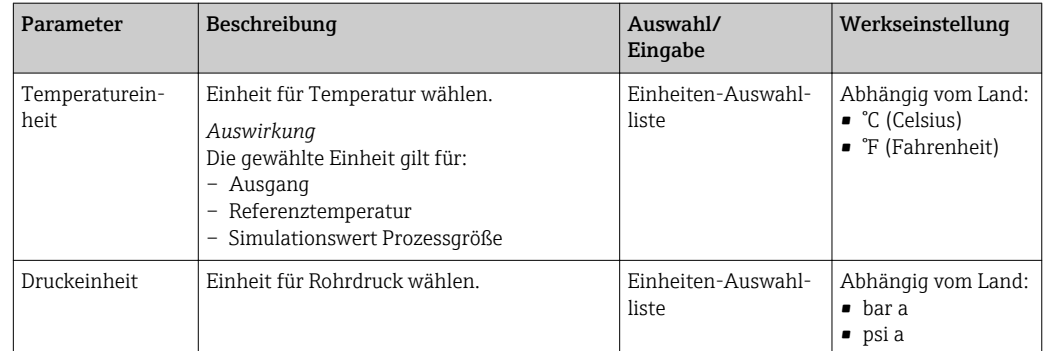

## <span id="page-46-0"></span>10.3.2 Messstoff auswählen und einstellen

Das Untermenü Messstoffwahl enthält Parameter, die für die Auswahl und das Einstellen des Messstoffs konfiguriert werden müssen.

#### Navigationspfad

Menü "Setup" → Messstoffwahl

#### Aufbau des Untermenüs

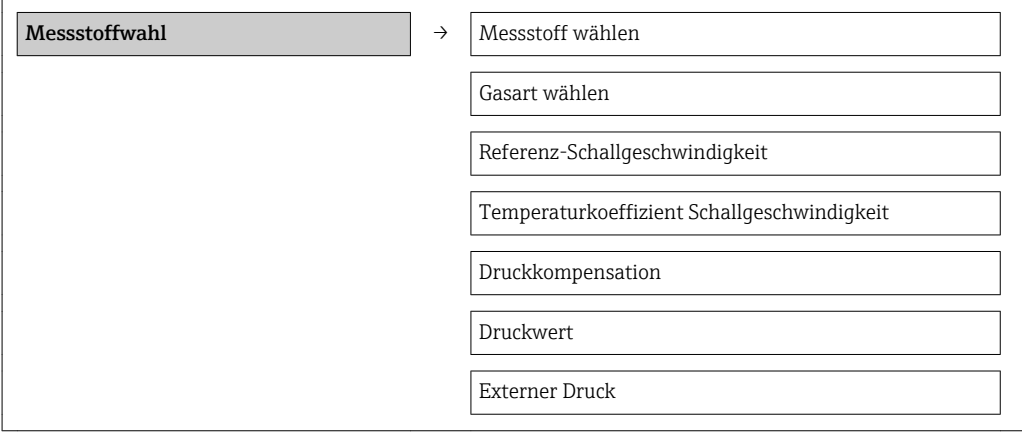

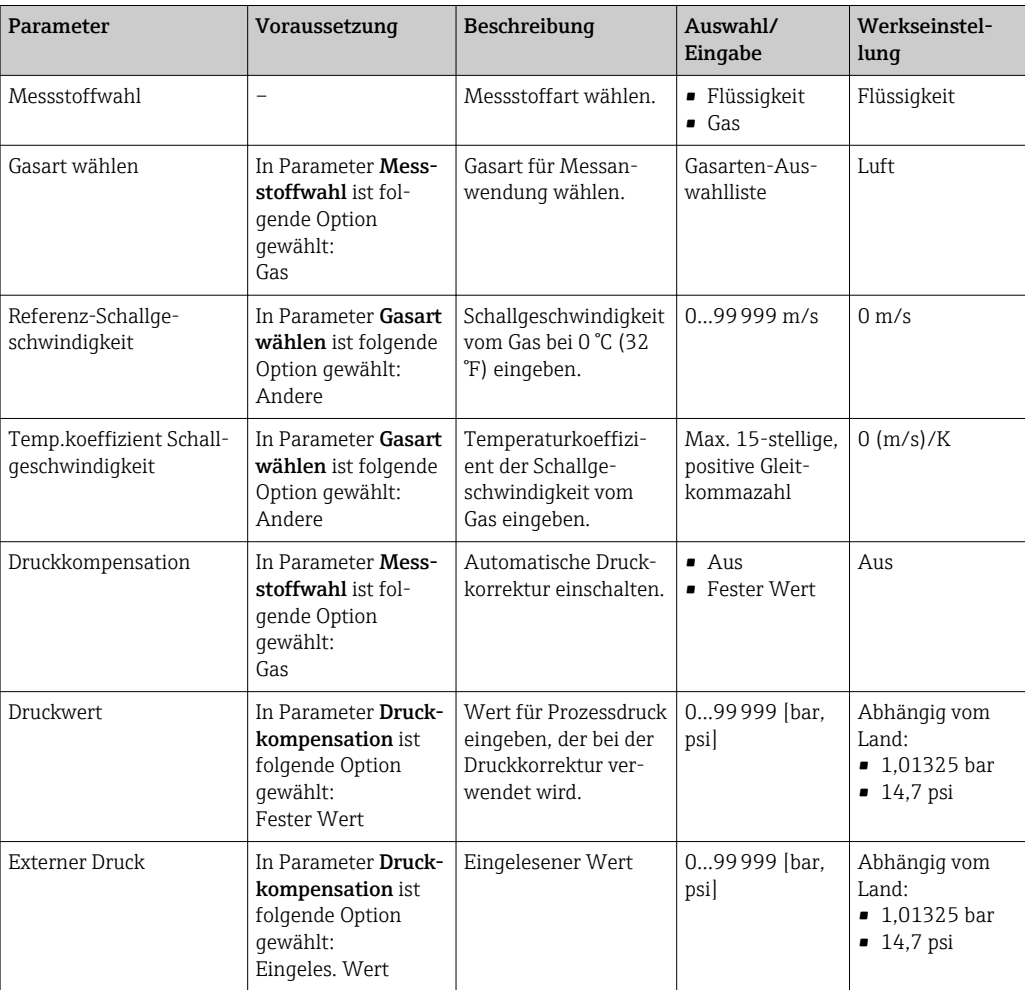

## <span id="page-47-0"></span>10.3.3 Kommunikationsschnittstelle konfigurieren

Das Untermenü Kommunikation führt den Anwender systematisch durch alle Parameter, die für die Auswahl und das Einstellen der Kommunikationsschnittstelle konfiguriert werden müssen.

#### Navigationspfad

Menü "Setup" → Kommunikation

## Aufbau des Untermenüs

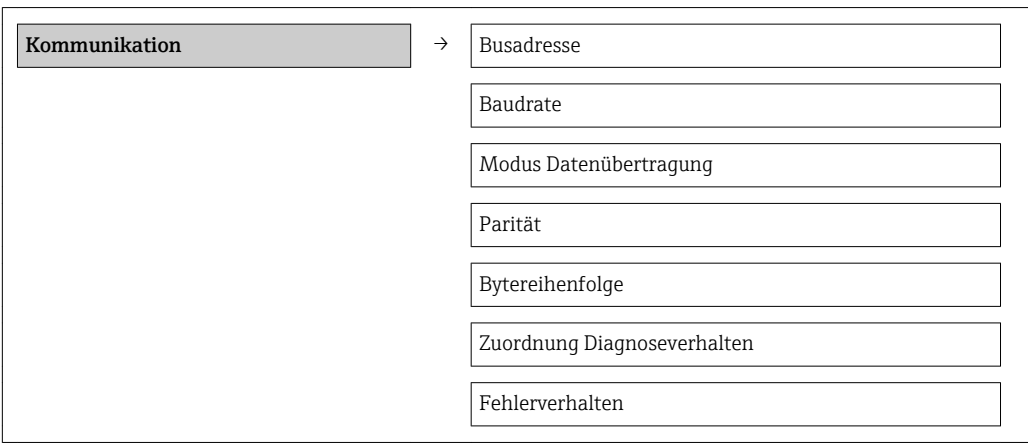

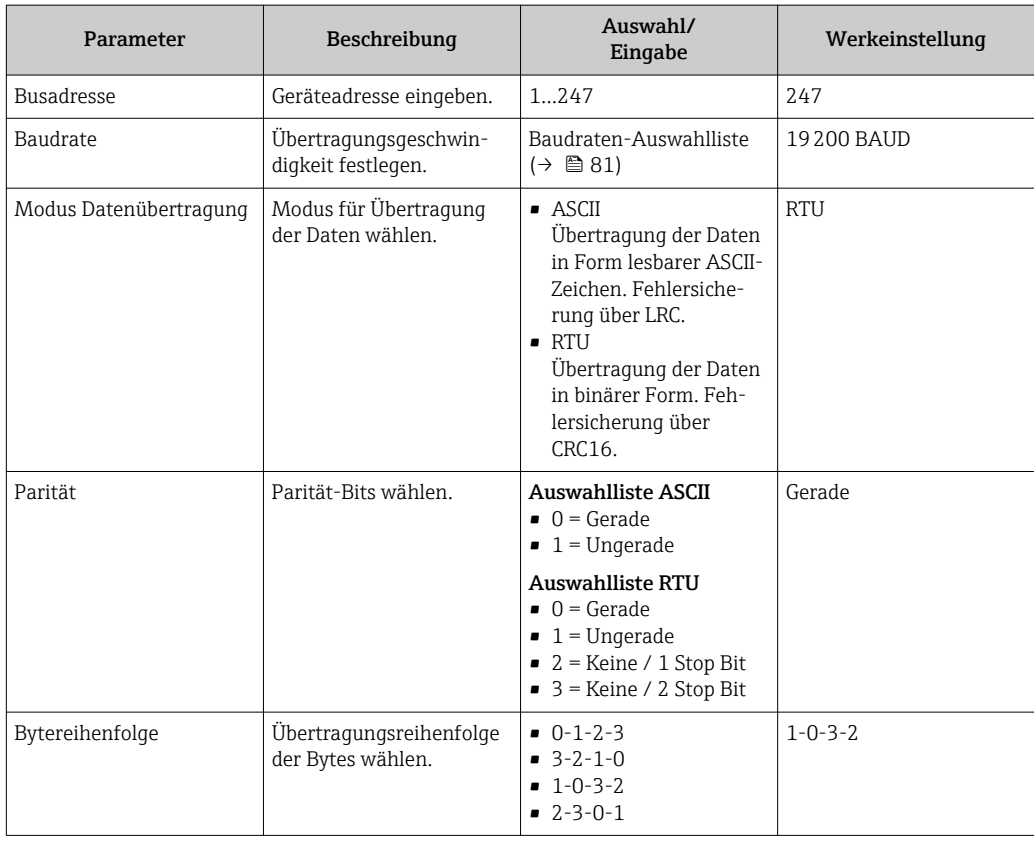

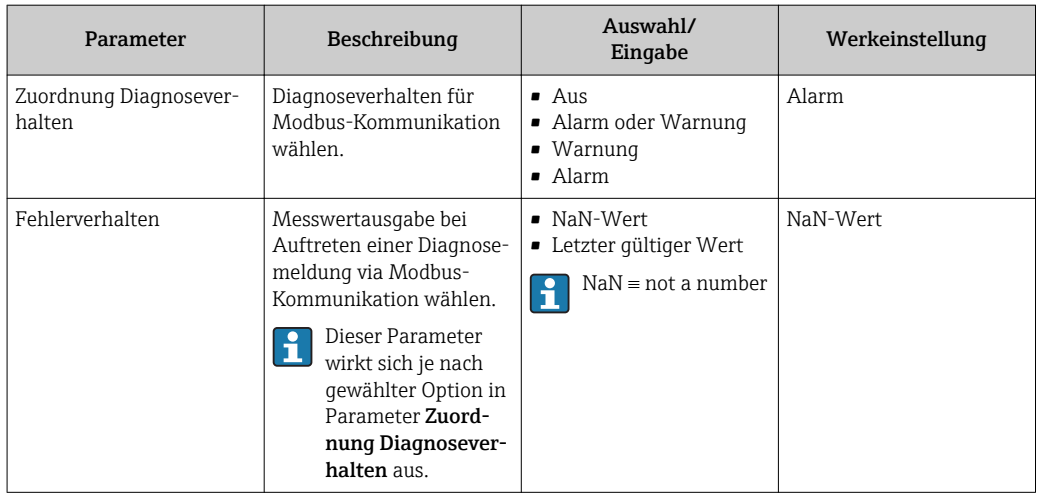

## <span id="page-49-0"></span>10.3.4 Schleichmenge konfigurieren

Das Untermenü Schleichmengenunterdrückung enthält Parameter, die für die Konfiguration der Schleichmengenunterdrückung eingestellt werden müssen.

## Navigationspfad

Menü "Setup" → Schleichmengenunterdrückung

## Aufbau des Untermenüs

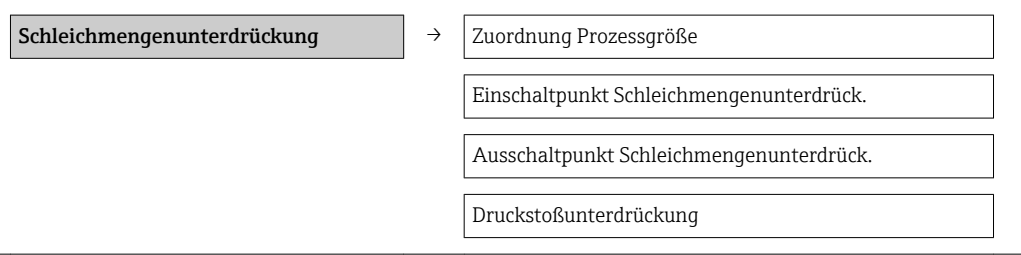

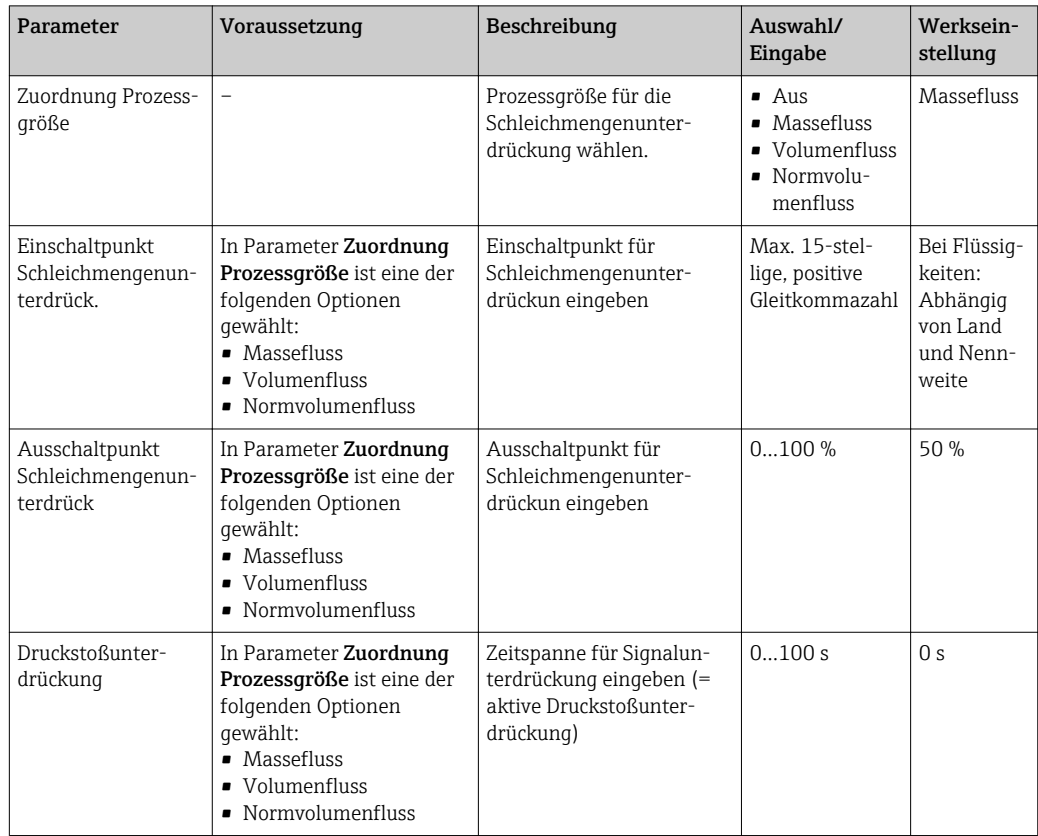

## <span id="page-50-0"></span>10.3.5 Überwachung der Rohrfüllung konfigurieren

Das Untermenü **Überwachung teilgefülltes Rohr** enthält Parameter, die für die Konfiguration der Überwachung von der Rohrfüllung eingestellt werden müssen.

#### Navigationspfad

Menü "Setup" → Überwachung teilgefülltes Rohr

## Aufbau des Untermenüs

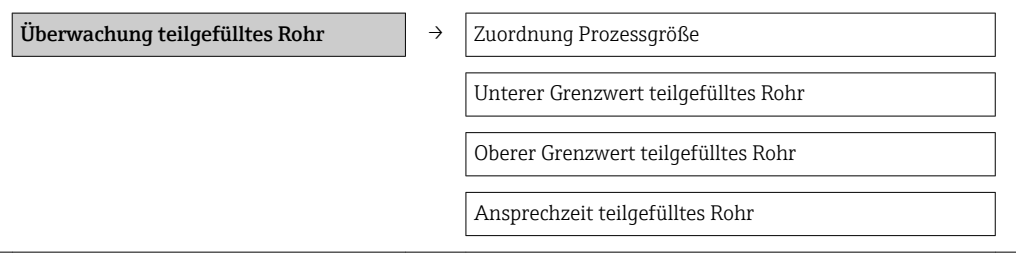

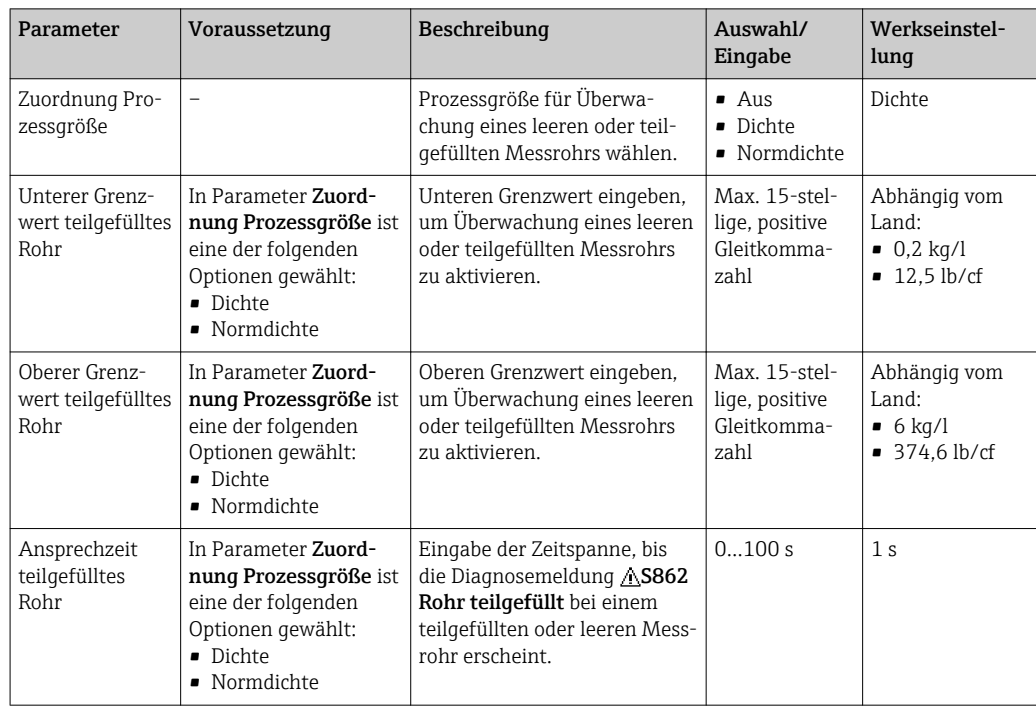

# <span id="page-51-0"></span>10.4 Erweiterte Einstellungen

Das Menü Erweitertes Setup mit seinen Untermenüs enthält Parameter für spezifische Einstellungen.

## Navigationspfad

Menü "Setup" → Erweitertes Setup

*Übersicht zu Parametern und Untermenüs im Menü "Erweitertes Setup": Am Beispiel des Webbrowser*

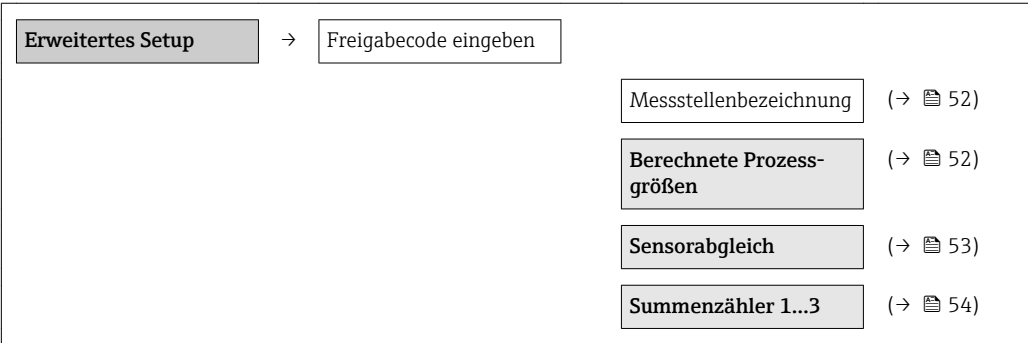

## 10.4.1 Messstellenbezeichnung festlegen

Um die Messstelle innerhalb der Anlage schnell identifizieren zu können, kann mithilfe von Parameter Messstellenbezeichnung eine eindeutige Bezeichnung eingegeben und damit die Werkseinstellung geändert werden.

#### Navigationspfad

Menü "Setup" → Erweitertes Setup → Messstellenbezeichnung

## Parameterübersicht mit Kurzbeschreibung

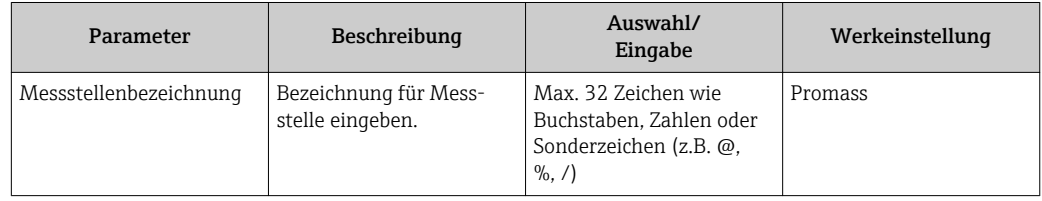

Wie viele Zeichen angezeigt werden, ist abhängig von den verwendeten Zeichen. ĥ

Zur Messstellenbezeichnung im Bedientool "FieldCare" ( $\rightarrow \blacksquare$  39)  $\mathbf{r}$ 

## 10.4.2 Berechnete Prozessgrößen

Das Untermenü Berechnete Prozessgrößen enthält Parameter zur Berechnung des Normvolumenflusses.

## Navigationspfad

Menü "Setup" → Erweitertes Setup → Berechnete Prozessgrößen

*Aufbau des Untermenüs*

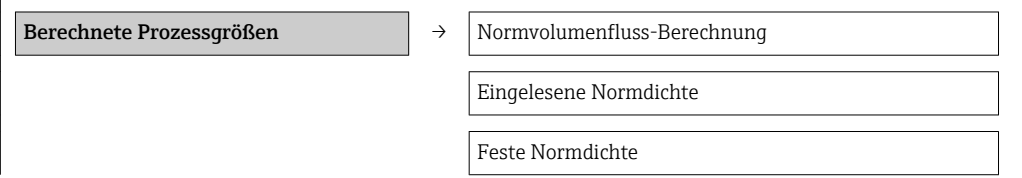

<span id="page-52-0"></span>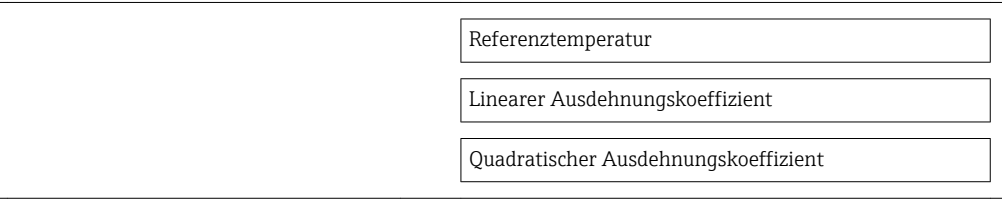

#### *Parameterübersicht mit Kurzbeschreibung*

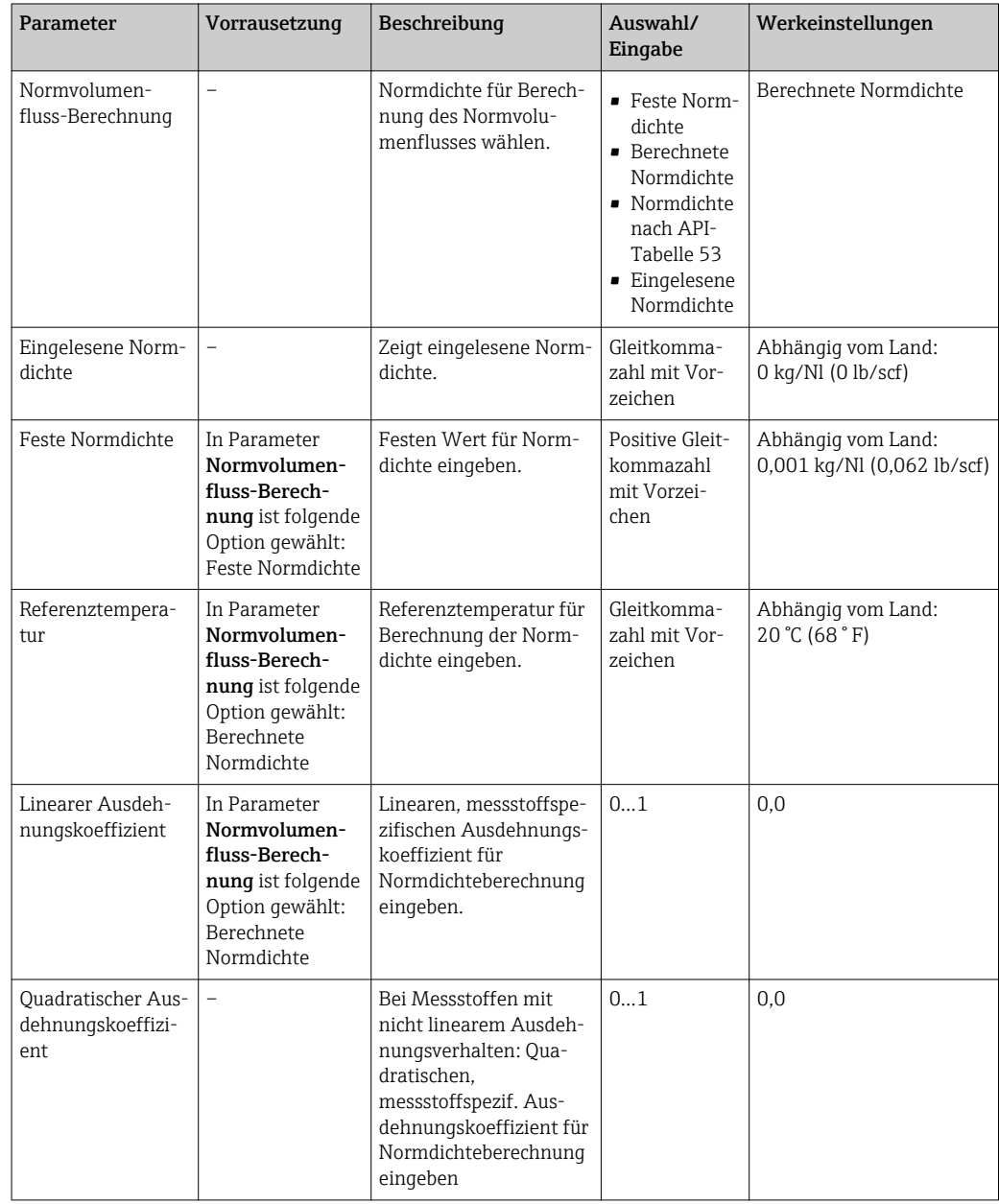

## 10.4.3 Sensorabgleich durchführen

Das Untermenü Sensorabgleich enthält Parameter, die die Funktionalität des Sensors betreffen.

## Navigationspfad

Menü "Setup" → Erweitertes Setup → Sensorabgleich

## <span id="page-53-0"></span>Aufbau des Untermenüs

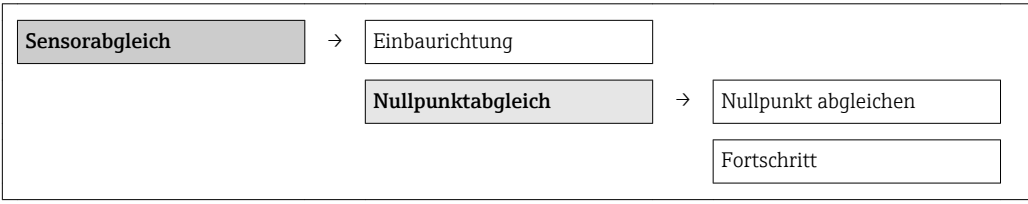

#### Parameterübersicht mit Kurzbeschreibung

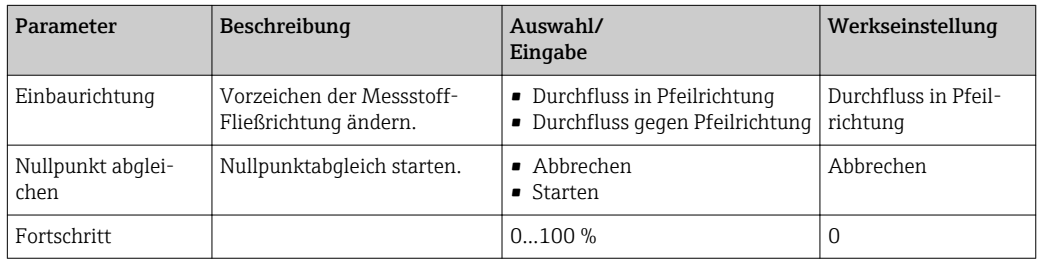

## 10.4.4 Summenzähler konfigurieren

In den drei Untermenüs Summenzähler 1...3 kann jeder Summenzähler konfiguriert werden.

## Navigationspfad

Menü "Setup" → Erweitertes Setup → Summenzähler 1…3

## Aufbau des Untermenüs

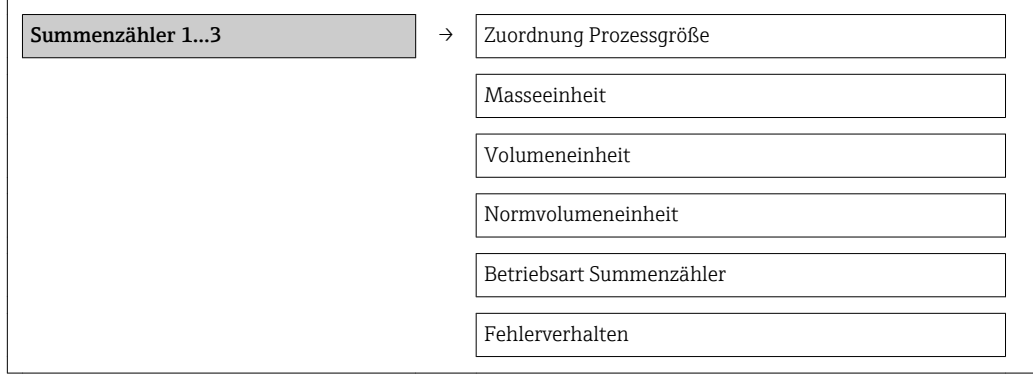

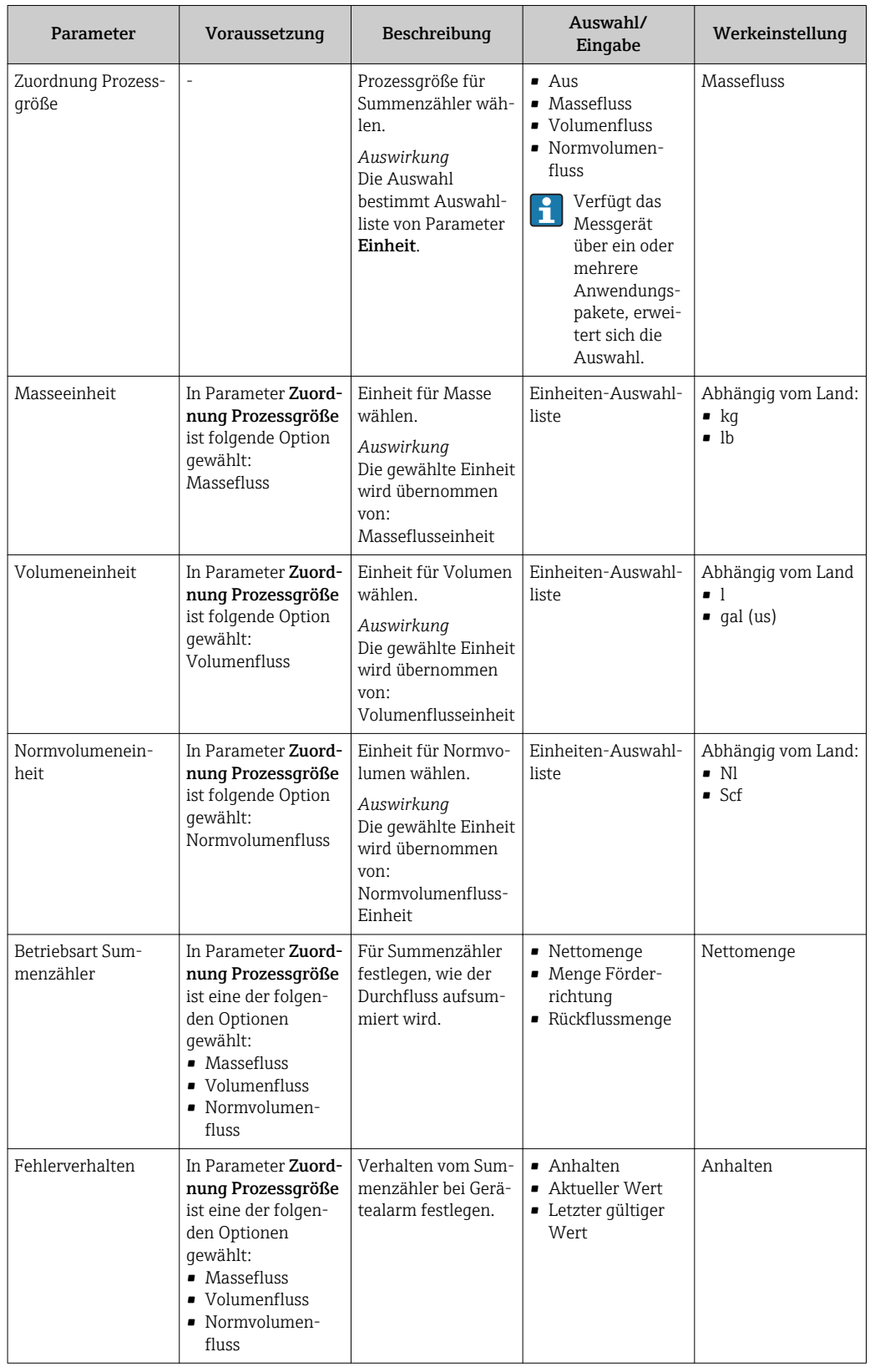

# <span id="page-55-0"></span>10.5 Simulation

Das Untermenü Simulation ermöglicht es ohne reale Durchflusssituation unterschiedliche Prozessgrößen im Prozess und das Gerätealarmverhalten zu simulieren sowie nachgeschaltete Signalketten zu überprüfen (Schalten von Ventilen oder Regelkreisen).

## Navigationspfad

Menü "Diagnose" → Simulation

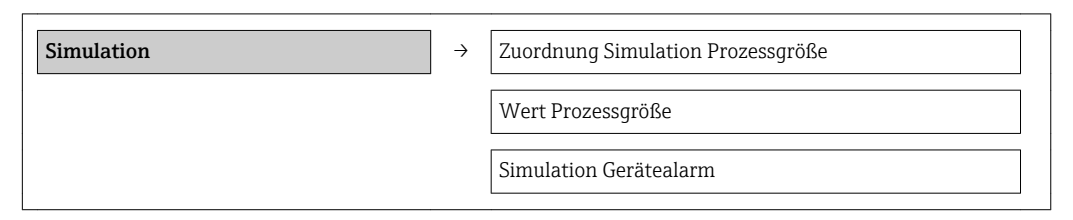

## 10.5.1 Parameterübersicht mit Kurzbeschreibung

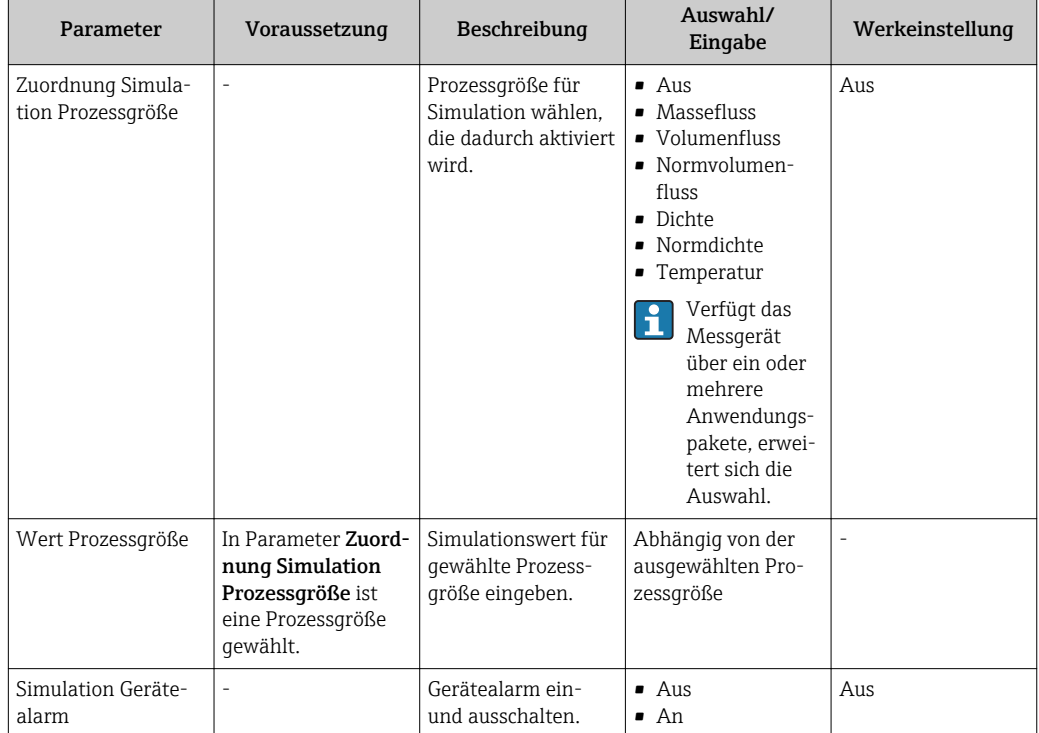

# 10.6 Einstellungen schützen vor unerlaubtem Zugriff

Um nach der Inbetriebnahme die Konfiguration des Messgeräts gegen unbeabsichtigtes Ändern zu schützen, gibt es folgende Möglichkeit: Schreibschutz via Verriegelungsschalter

## 10.6.1 Schreibschutz via Verriegelungsschalter

Mit dem Verriegelungsschalter lässt sich der Schreibzugriff auf das gesamte Bedienmenü mit Ausnahme der folgenden Parameter sperren:

- Externer Druck
- Externe Temperatur
- Referenzdichte
- Alle Parameter zur Konfiguration der Summenzähler

Die Werte der Parameter sind nur noch sichtbar/lesbar, aber nicht mehr änderbar:

- Via Service-Schnittstelle (CDI)
- Via Modbus RS485

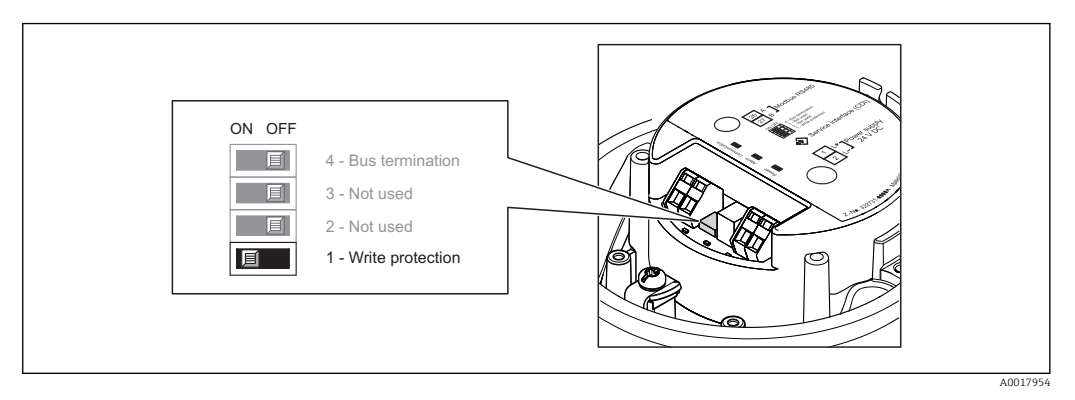

- 1. Je nach Gehäuseausführung: Sicherungskralle oder Befestigungsschraube des Gehäusedeckels lösen.
- 2. Je nach Gehäuseausführung: Gehäusedeckel abschrauben oder öffnen.
- 3. Verriegelungsschalter auf dem Hauptelektronikmodul in Position ON bringen: Hardware-Schreibschutz aktiviert. Verriegelungsschalter auf dem Hauptelektronikmodul in Position OFF (Werkseinstellung) bringen: Hardware-Schreibschutz deaktiviert.
	- Wenn Hardware-Schreibschutz aktiviert: In Parameter Status Verriegelung wird die Option Hardware-verriegelt angezeigt (→ ■ 58); wenn deaktiviert: In Parameter Status Verriegelung wird keine Option angezeigt ( $\rightarrow \Box$  58)
- 4. Messumformer in umgekehrter Reihenfolge wieder zusammenbauen.

# <span id="page-57-0"></span>11 Betrieb

# 11.1 Status der Geräteverriegelung ablesen

Welche Schreibschutzarten gerade alle aktiv sind, kann mithilfe von Parameter Status Verriegelung festgestellt werden.

## Navigationspfad

Menü "Anzeige/Betrieb" → Status Verriegelung

*Funktionsumfang von Parameter "Status Verriegelung"*

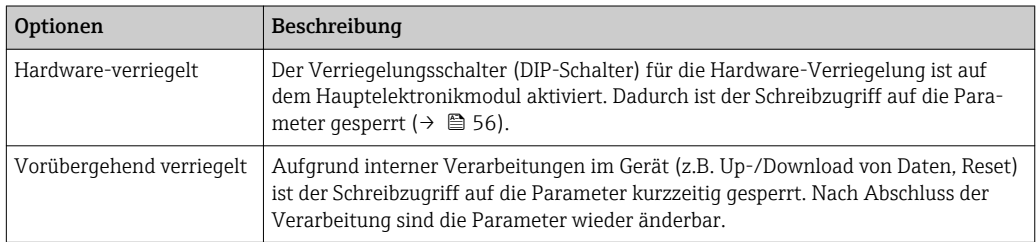

# 11.2 Messwerte ablesen

Mithilfe des Menüs Messwerte können alle Messwerte abgelesen werden.

## Navigationspfad

Menü "Diagnose" → Messwerte

## 11.2.1 Prozessgrößen

Das Untermenü Prozessgrößen enthält alle Parameter, um die aktuellen Messwerte zu jeder Prozessgröße anzuzeigen.

## Navigationspfad

Menü "Diagnose" → Messwerte → Prozessgrößen

## Aufbau des Untermenüs

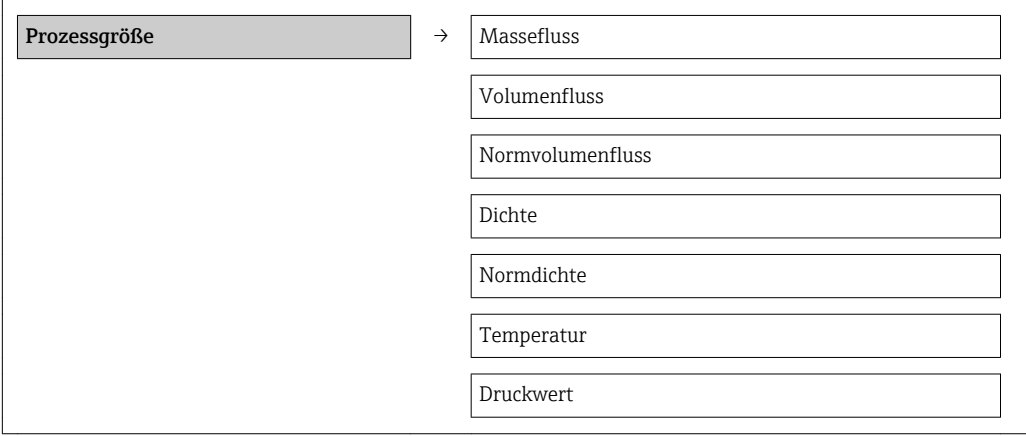

## Parameterübersicht mit Kurzbeschreibung

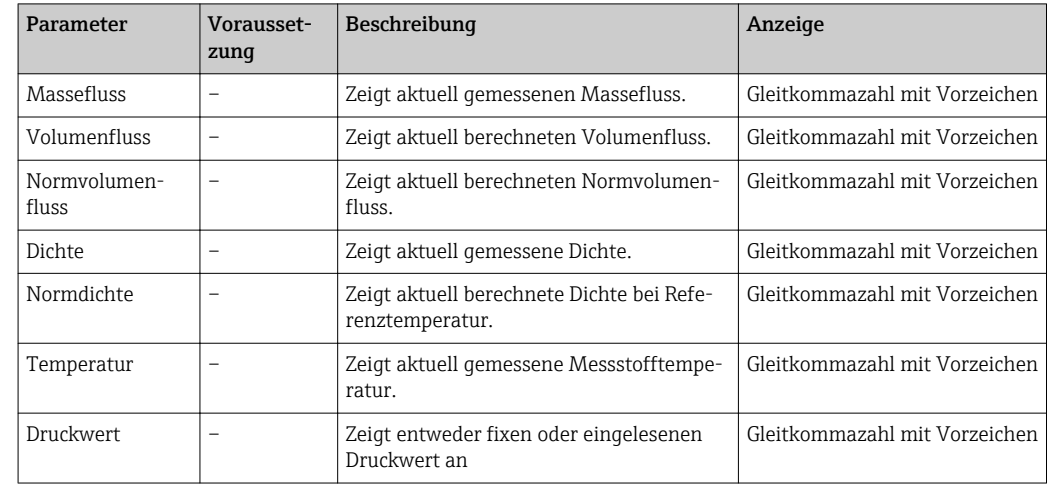

*Parameterübersicht mit Kurzbeschreibung*

## 11.2.2 Summenzähler

Das Untermenü Summenzähler enthält alle Parameter, um die aktuellen Messwerte zu jedem Summenzähler anzuzeigen.

#### Navigationspfad

Menü "Diagnose" → Messwerte → Summenzähler

## Aufbau des Untermenüs

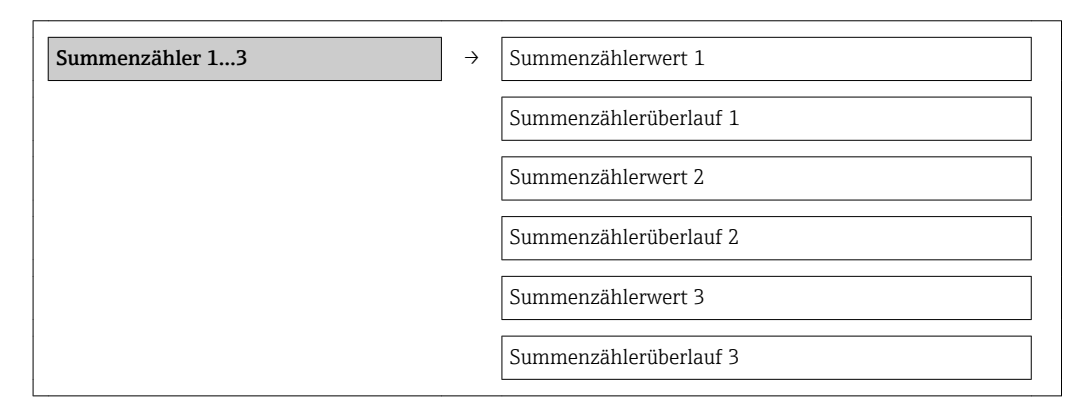

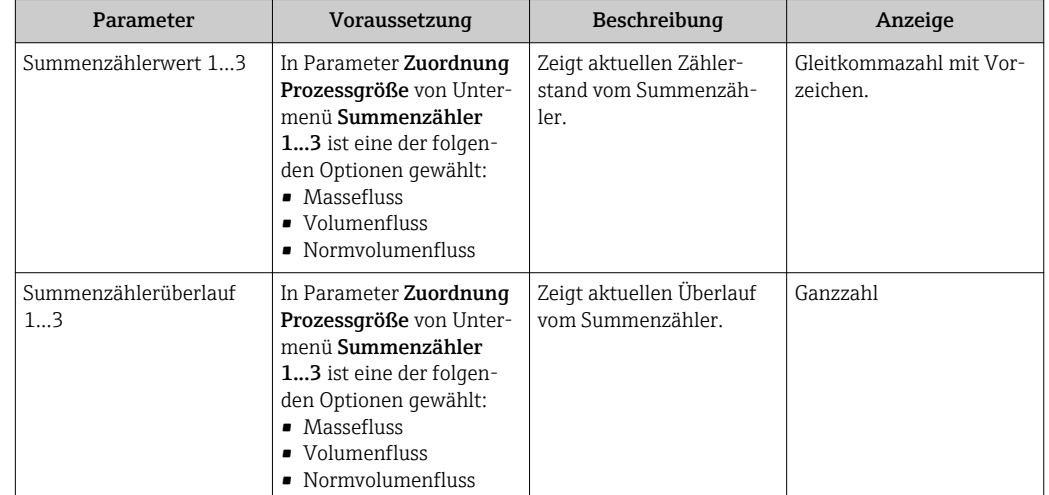

#### Parameterübersicht mit Kurzbeschreibung

# 11.3 Messgerät an Prozessbedingungen anpassen

Dazu stehen zur Verfügung:

- Grundeinstellungen mithilfe des Menüs Setup ( $\rightarrow \Box$ 44)
- Erweiterte Einstellungen mithilfe des Menüs Erweitertes Setup [\(→ 52\)](#page-51-0)

# 11.4 Summenzähler-Reset durchführen

Im Untermenü Betrieb stehen 2 Parameter mit unterschiedlichen Optionen für das Zurücksetzen der drei Summenzähler zur Verfügung:

- Steuerung Summenzähler 1...3
- Alle Summenzähler zurücksetzen

## Navigationspfad

Menü "Anzeige/Betrieb" → Betrieb

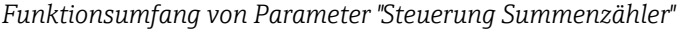

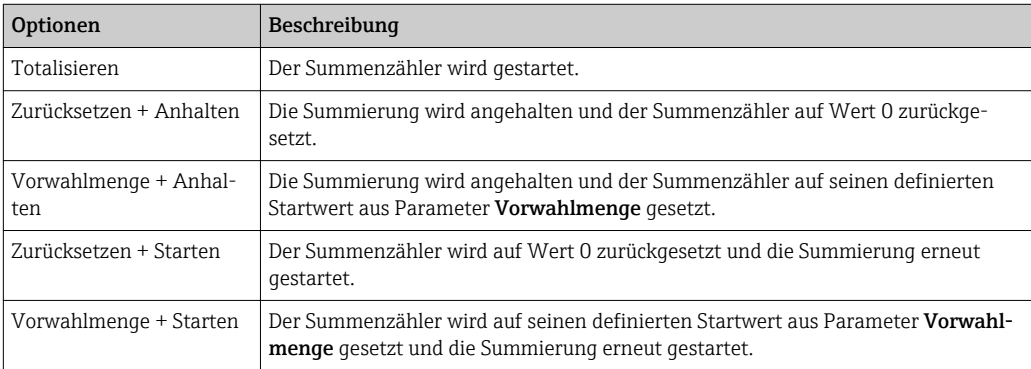

*Funktionsumfang von Parameter "Alle Summenzähler zurücksetzen"*

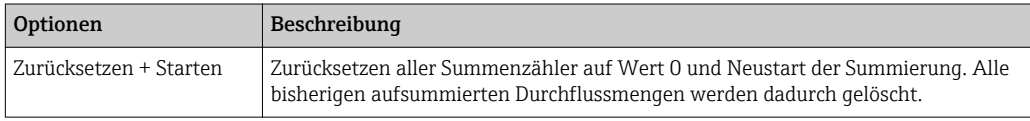

#### *Untermenü "Betrieb"*

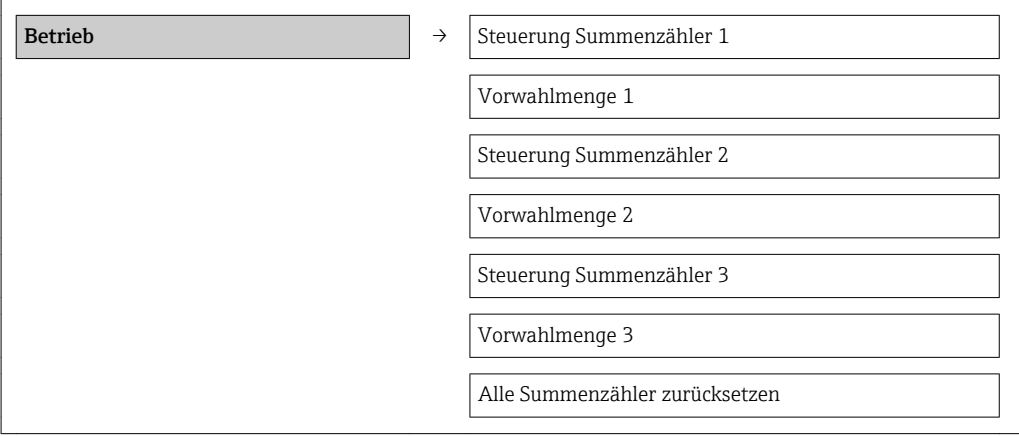

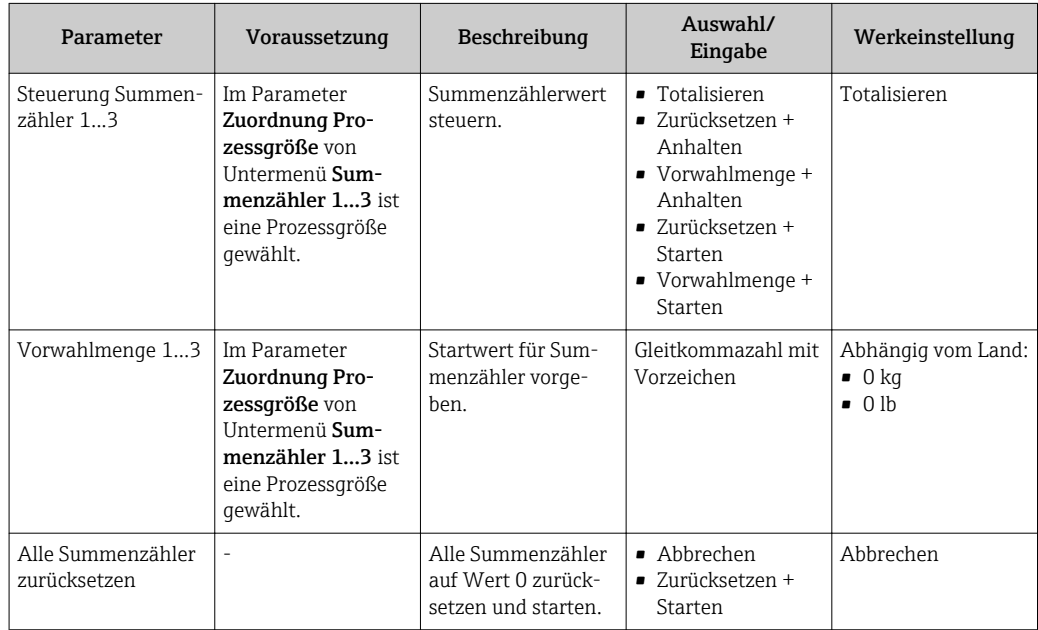

# 12 Diagnose und Störungsbehebung

# 12.1 Allgemeine Störungsbehebungen

#### *Zu Ausgangssignalen*

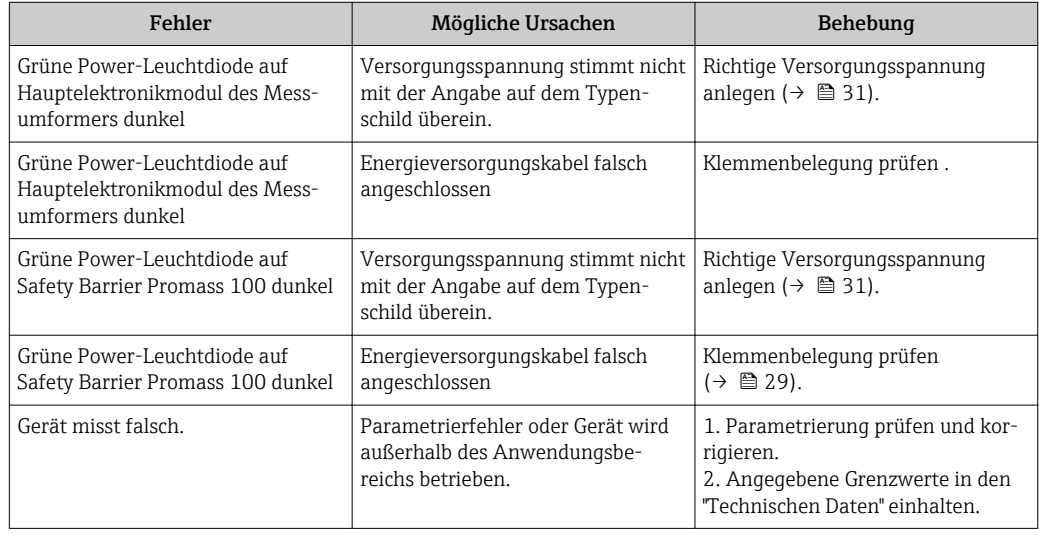

#### *Zum Zugriff*

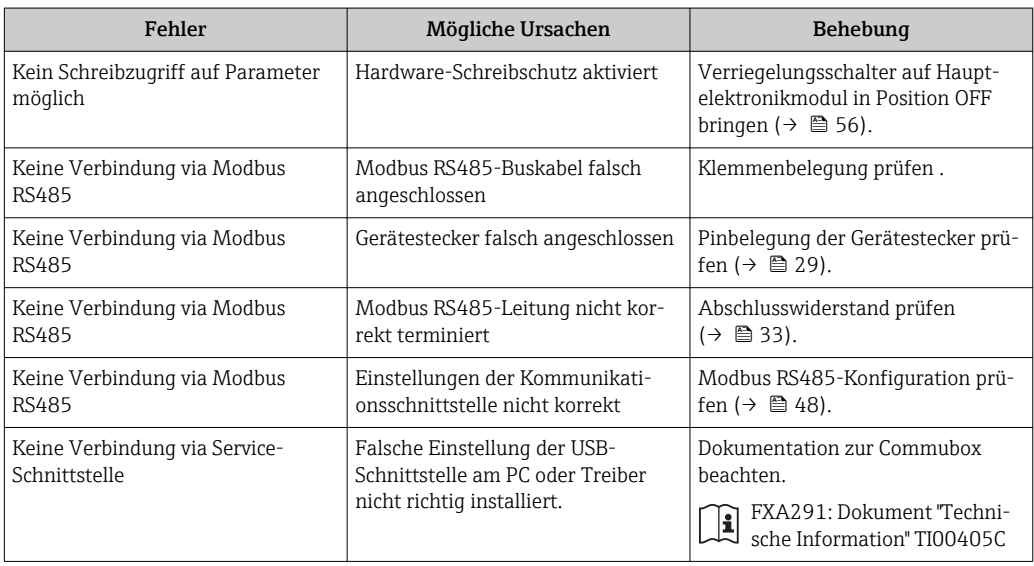

# 12.2 Diagnoseinformation via Leuchtdioden

## 12.2.1 Messumformer

Verschiedene Leuchtdioden (LED) auf dem Hauptelektronikmodul des Messumformers liefern Informationen zum Gerätestatus.

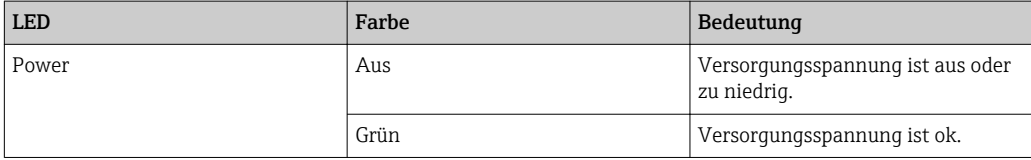

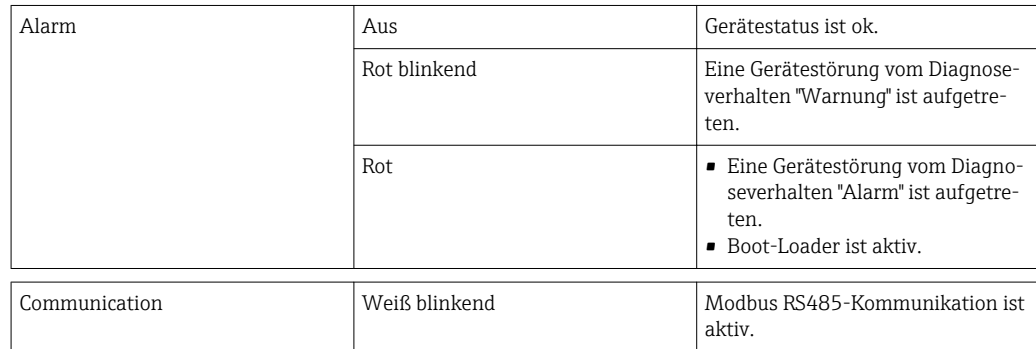

## 12.2.2 Safety Barrier Promass 100

Verschiedene Leuchtdioden (LED) auf der Safety Barrier Promass 100 liefern Informationen zu ihrem Status.

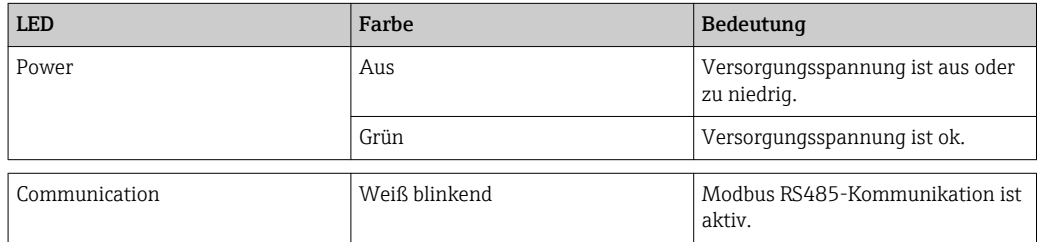

# 12.3 Diagnoseinformation in FieldCare

## 12.3.1 Diagnosemöglichkeiten

Störungen, die das Messgerät erkennt, werden im Bedientool nach dem Verbindungsaufbau auf der Startseite angezeigt.

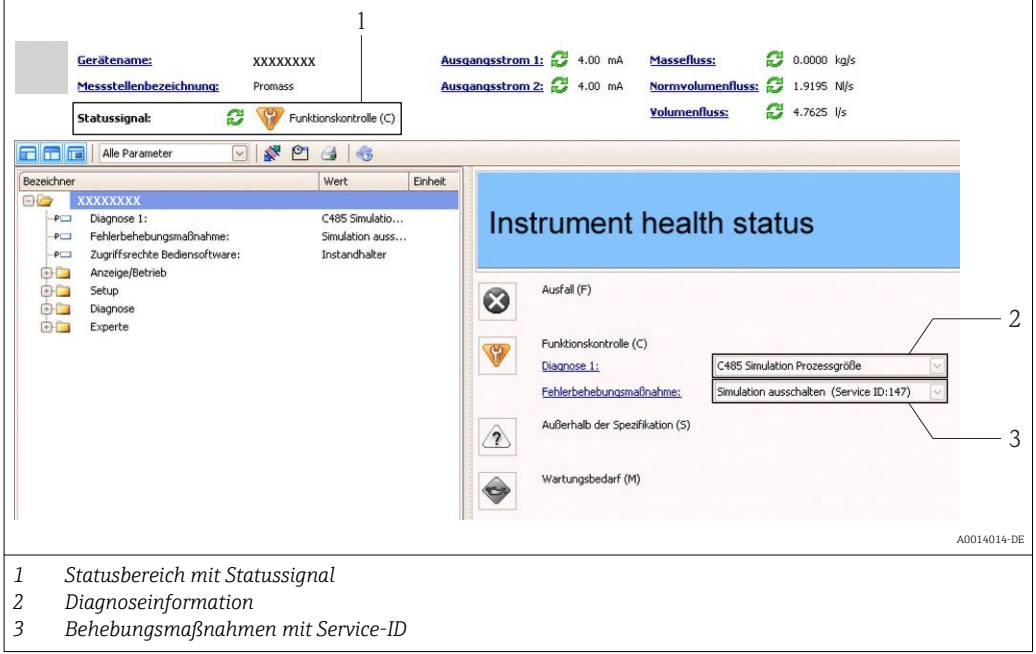

**[2]** Zusätzlich lassen sich im Menü Diagnose aufgetretene Diagnoseereignisse anzeigen: • Via Parameter

■ Via Untermenü ( $\rightarrow$  △ 69)

## <span id="page-63-0"></span>**Statussignale**

Die Statussignale geben Auskunft über den Zustand und die Verlässlichkeit des Geräts, indem sie die Ursache der Diagnoseinformation (Diagnoseereignis) kategorisieren.

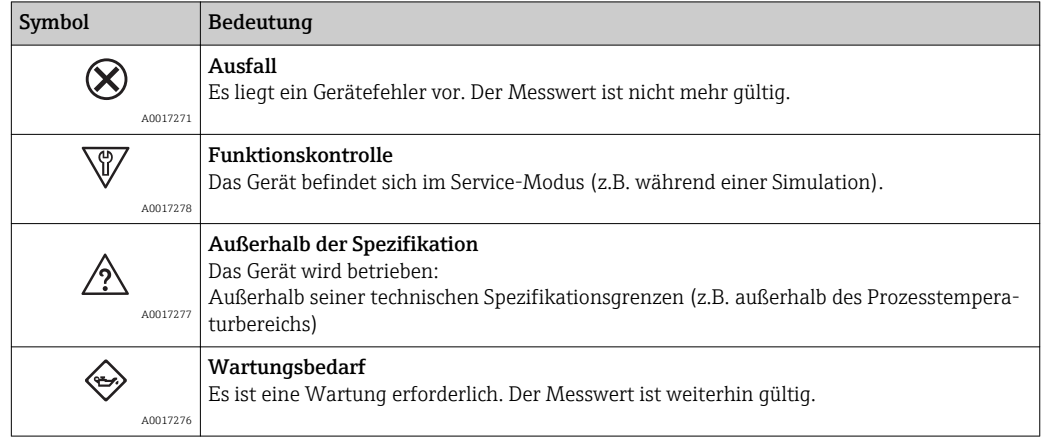

Die Statussignale sind gemäß VDI/VDE 2650 und NAMUR-Empfehlung NE 107 klassifiziert.

## Diagnoseinformation

Die Störung kann mithilfe der Diagnoseinformation identifiziert werden. Der Kurztext hilft dabei, indem er einen Hinweis zur Störung liefert.

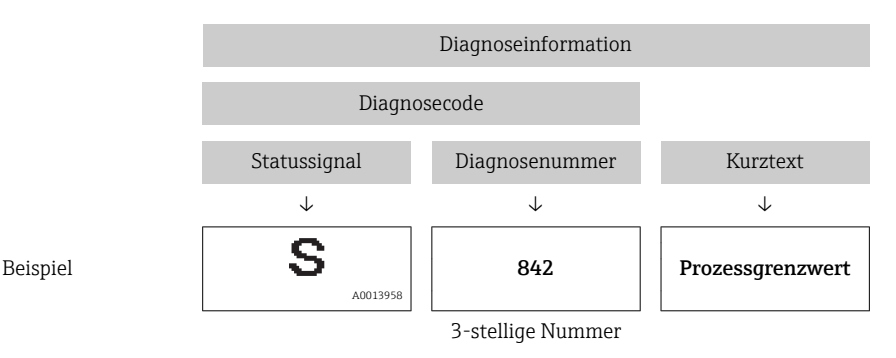

## 12.3.2 Behebungsmaßnahmen aufrufen

Um Störungen schnell beseitigen zu können, stehen zu jedem Diagnoseereignis Behebungsmaßnahmen zur Verfügung:

• Auf der Startseite

Behebungsmaßnahmen werden unterhalb der Diagnoseinformation in einem separaten Feld angezeigt.

• Im Menü Diagnose Behebungsmaßnahmen sind im Arbeitsbereich der Bedienoberfläche abrufbar.

Der Anwender befindet sich innerhalb des Menüs Diagnose.

- 1. Den gewünschten Parameter aufrufen.
- 2. Rechts im Arbeitsbereich mit dem Cursor über den Parameter fahren.
	- Ein Tooltipp mit Behebungsmaßnahmen zum Diagnoseereignis erscheint.

## <span id="page-64-0"></span>12.4 Diagnoseinformation via Kommunikationsschnittstelle

## 12.4.1 Diagnoseinformation auslesen

Die Diagnoseinformation kann über die Modbus RS485-Registeradressen ausgelesen werden.

- Via Registeradresse 6821 (Datentyp = String): Diagnosecode, z.B. F270
- Via Registeradresse 6859 (Datentyp = Integer): Diagnosenummer, z.B. 270

P Zur Übersicht der Diagnoseereignisse mit Diagnosenummer und Diagnosecode  $(\rightarrow \text{ } \text{ } \text{ } 67)$ 

## 12.4.2 Störungsverhalten konfigurieren

Das Störungsverhalten für die Modbus RS485-Kommunikation kann im Untermenü Kommunikation über 2 Parameter konfiguriert werden.

#### Navigationspfad

Menü "Setup" → Kommunikation

*Parameterübersicht mit Kurzbeschreibung*

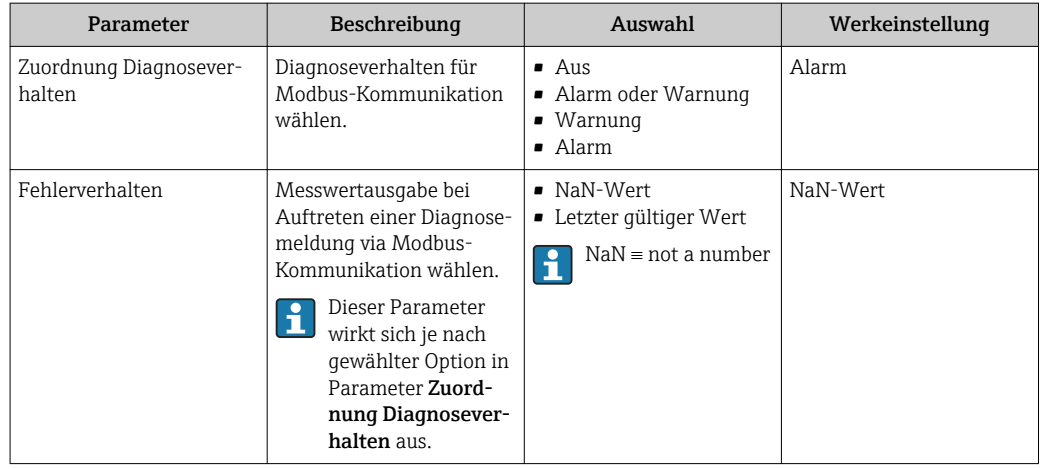

## 12.5 Diagnoseinformationen anpassen

## 12.5.1 Diagnoseverhalten anpassen

Jeder Diagnosenummer ist ab Werk ein bestimmtes Diagnoseverhalten zugeordnet. Diese Zuordnung kann der Anwender bei bestimmten Diagnosenummern über Parameter Diagnosenr. xxx ändern.

## Navigationspfad

Menü "Experte" → System → Diagnoseverhalten → Diagnoseverhalten → Zuordnung Verhalten von Diagnosenr. xxx

Folgende Optionen können der Diagnosenummer als Diagnoseverhalten zugeordnet werden:

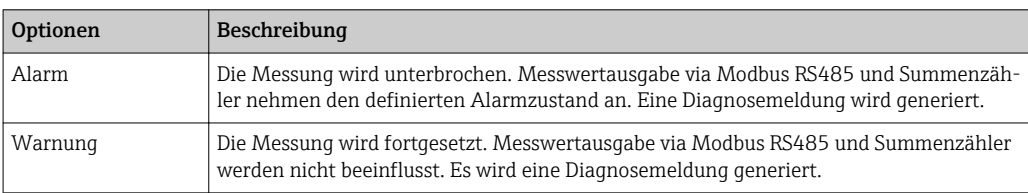

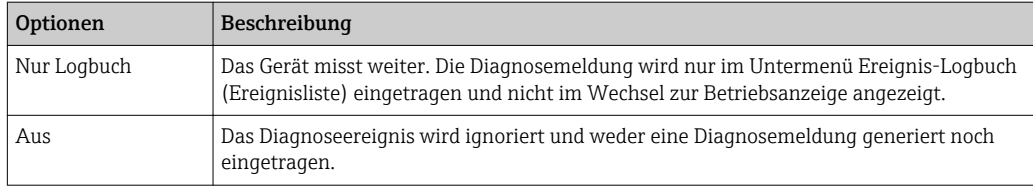

<span id="page-66-0"></span>

# 12.6 Übersicht zu Diagnoseinformationen

Verfügt das Messgerät über ein oder mehrere Anwendungspakete, erweitert sich die Anzahl der Diagnoseinformationen.

*Diagnose zum Sensor*

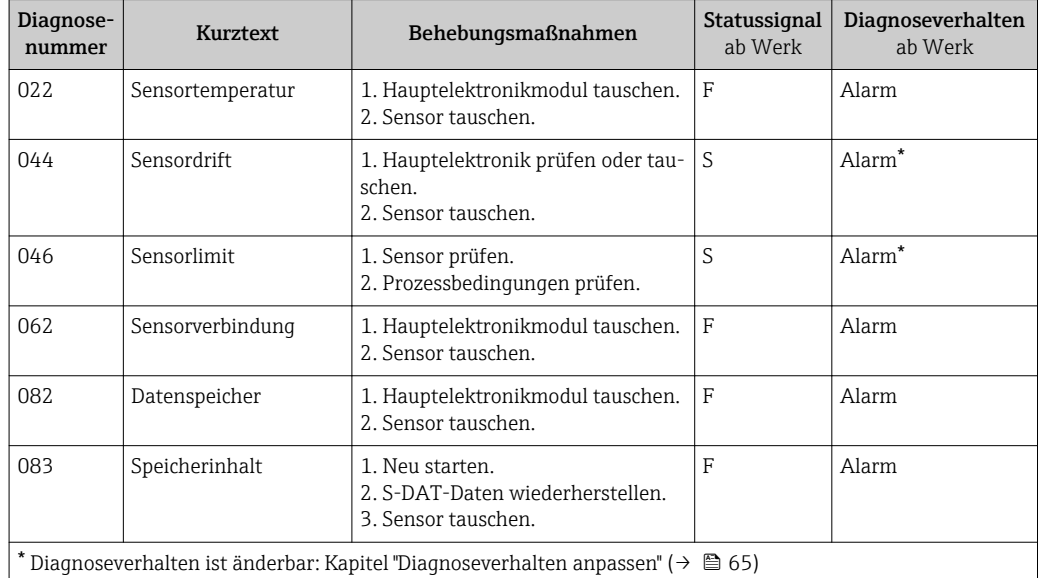

*Diagnose zur Elektronik*

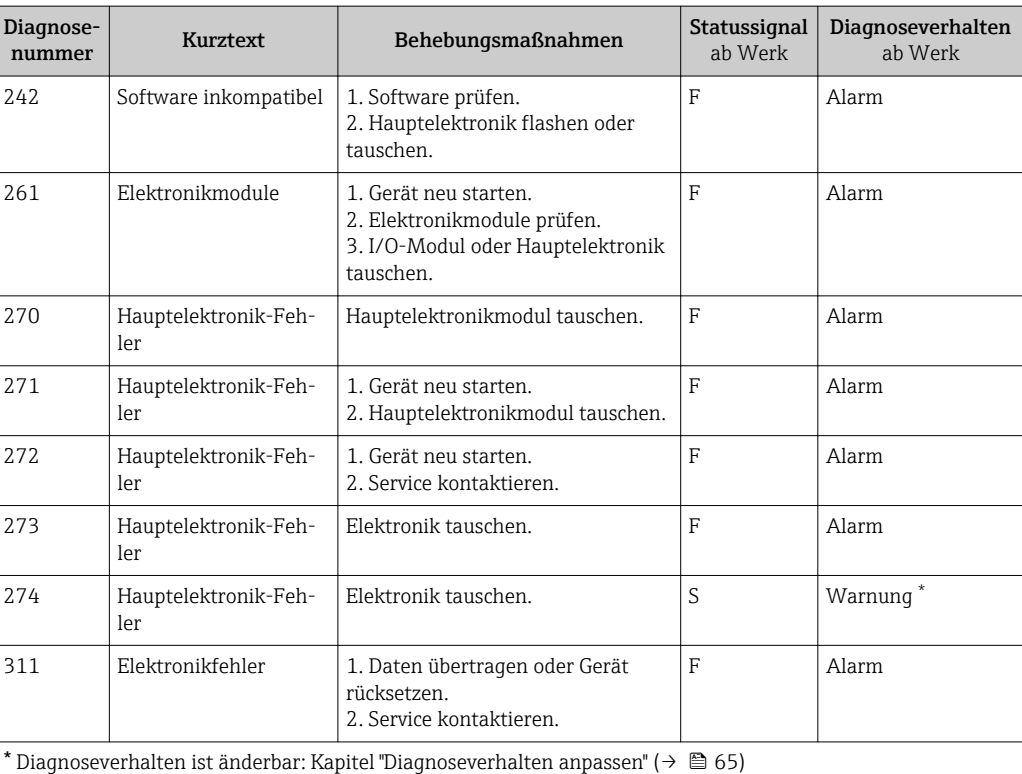

*Diagnose zur Konfiguration*

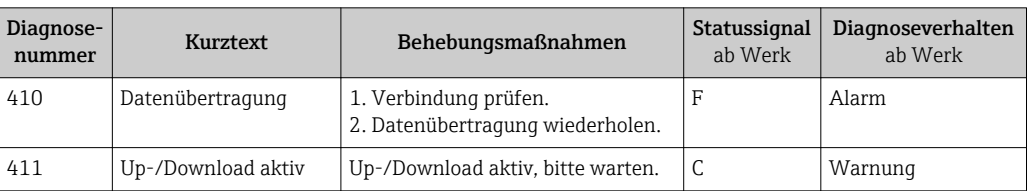

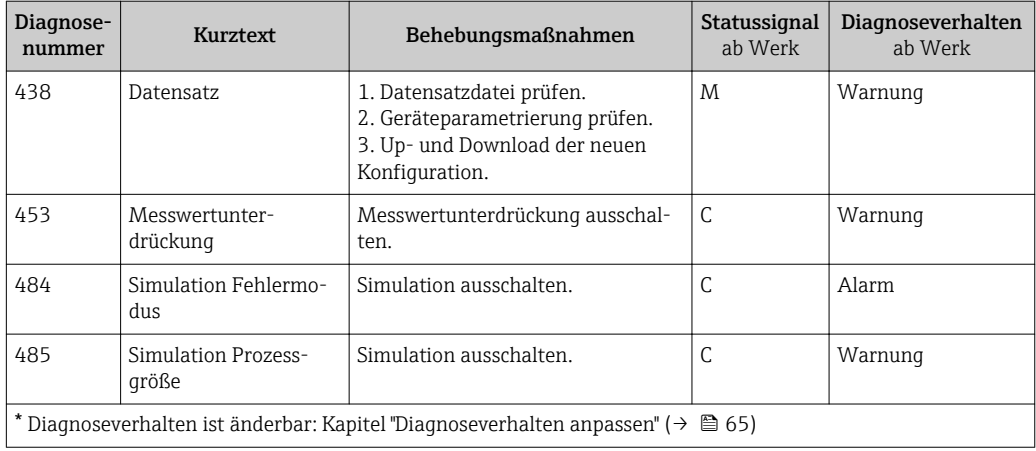

## *Diagnose zum Prozess*

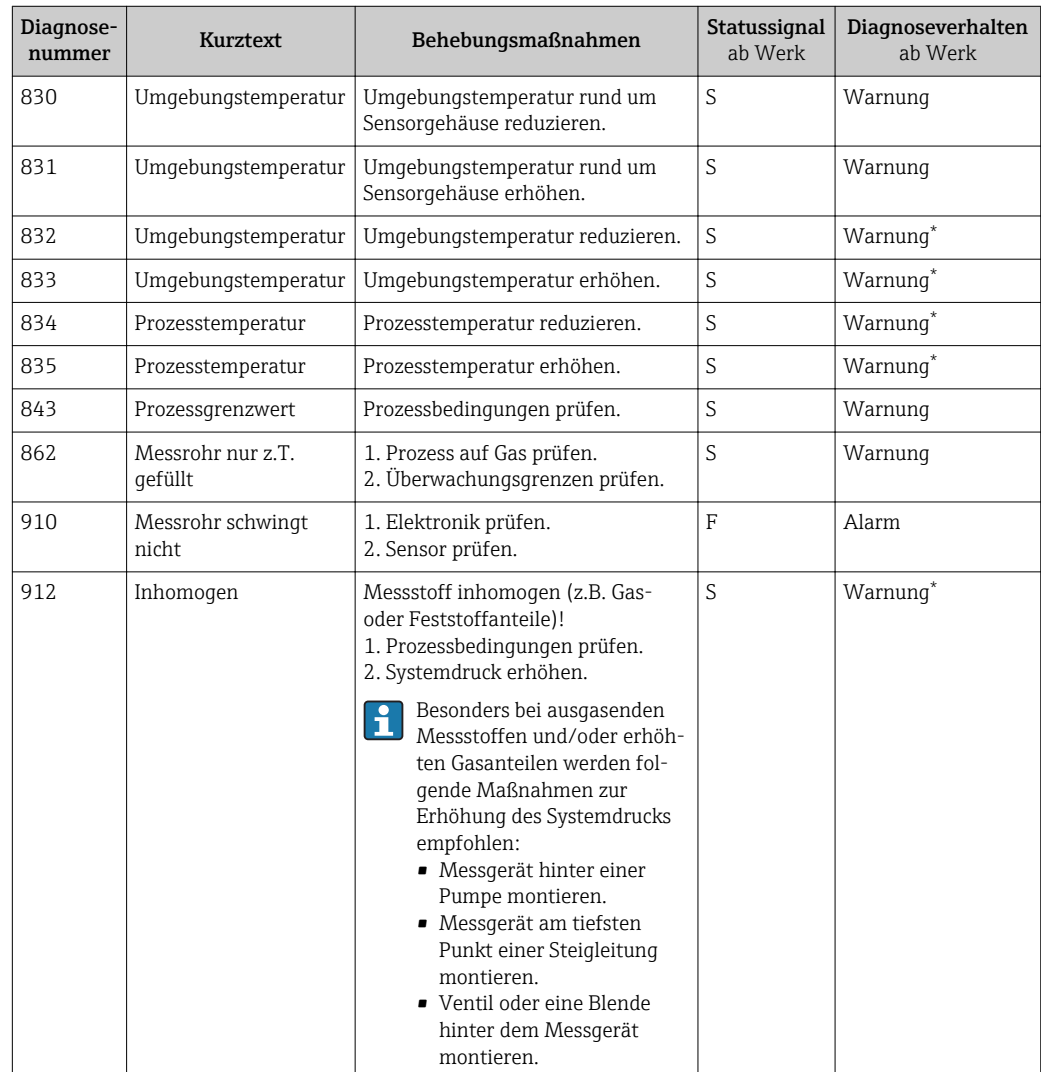

<span id="page-68-0"></span>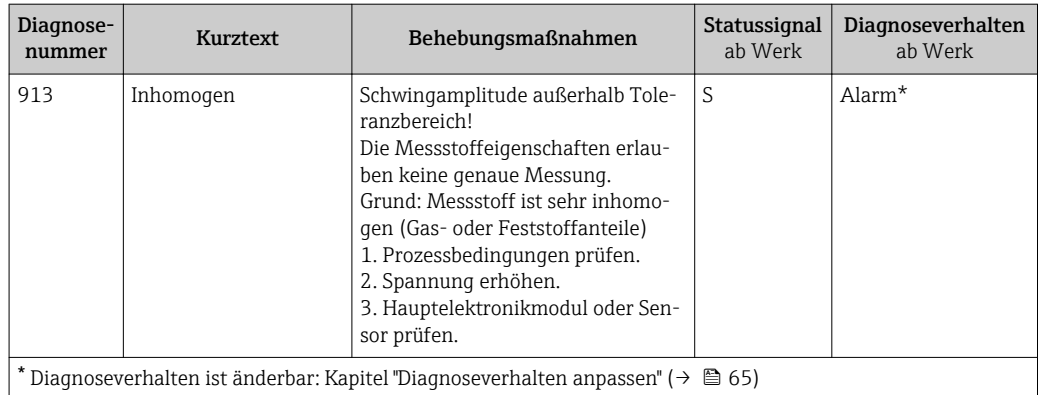

# 12.7 Anstehende Diagnoseereignisse

Das Menü Diagnose bietet die Möglichkeit, sich das aktuelle und zuletzt aufgetretene Diagnoseereignis separat anzeigen zu lassen.

#### Navigationspfad

- Menü "Diagnose" → Aktuelle Diagnose
- Menü "Diagnose" → Letzte Diagnose

*Parameterübersicht mit Kurzbeschreibung*

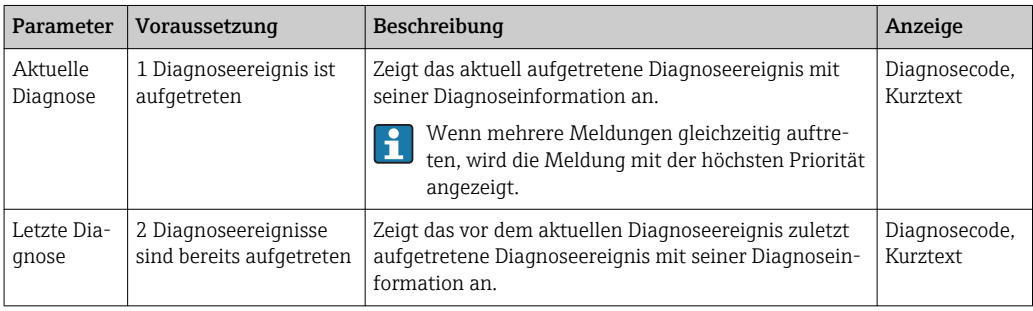

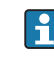

P Zum Aufrufen der Behebungsmaßnahmen eines Diagnoseereignisses: Via Bedientool "FieldCare" ( $\rightarrow \text{ } \oplus \text{ } 64$ )

Weitere anstehende Diagnoseereignisse sind im Untermenü Diagnoseliste anzeigbar H  $(\rightarrow \triangleq 69)$ 

## 12.8 Diagnoseliste

Im Untermenü Diagnoseliste können bis zu 5 aktuell anstehende Diagnoseereignisse mit der dazugehörigen Diagnoseinformation angezeigt werden. Wenn mehr als 5 Diagnoseereignisse anstehen, werden diejenigen mit der höchsten Priorität angezeigt.

## Navigationspfad

Menü "Diagnose" → Diagnoseliste

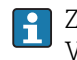

Zum Aufrufen der Behebungsmaßnahmen eines Diagnoseereignisses: Via Bedientool "FieldCare" ( $\rightarrow \Box$  64)

# 12.9 Ereignis-Logbuch

## 12.9.1 Ereignishistorie

Eine chronologische Übersicht zu den aufgetretenen Ereignismeldungen bietet die Ereignisliste mit max. 20 Meldungseinträgen. Diese kann über FieldCare bei Bedarf angezeigt werden.

## **Navigationspfad**

Bearbeitungsleiste:  $\mathbf{F} \to \mathbf{W}$ eitere Funktionen  $\to$  Ereignisliste

Zur Bearbeitungsleiste: FieldCare-Bedienoberfläche (→ ■ 39)

Diese Ereignishistorie umfasst Einträge zu:

- Diagnoseereignissen ( $\rightarrow \blacksquare$  67)
- Informationsereignissen ( $\rightarrow \Box$  70)

Jedem Ereignis ist neben der Betriebszeit seines Auftretens und seinen möglichen Behebungmaßnahmen noch ein Symbol zugeordnet, ob das Ereignis aufgetreten oder beendet ist:

- Diagnoseereignis
	- $-\Theta$ : Auftreten des Ereignisses
	- $\ominus$ : Ende des Ereignisses
- Informationsereignis
	- : Auftreten des Ereignisses

Zum Aufrufen der Behebungsmaßnahmen eines Diagnoseereignisses: Via Bedientool "FieldCare" ( $\rightarrow \Box$  64)

Zum Filtern der angezeigten Ereignismeldungen ( $\rightarrow \equiv$  70) ÷

## 12.9.2 Ereignis-Logbuch filtern

Milhilfe von Parameter Filteroptionen kann bestimmt werden, welche Kategorie von Ereignismeldungen im Untermenü Ereignisliste angezeigt werden.

## Navigationspfad

Menü "Diagnose" → Ereignis-Logbuch → Filteroptionen

## Filterkategorien

- Alle
- $\blacksquare$  Ausfall  $(F)$
- Funktionskontrolle (C)
- Außerhalb der Spezifikation (S)
- Wartungsbedarf (M)
- Information (I)

## 12.9.3 Übersicht zu Informationsereignissen

Ein Informationsereignis wird im Gegensatz zum Diagnoseereignis nur im Ereignis-Logbuch angezeigt und nicht in der Diagnoseliste.

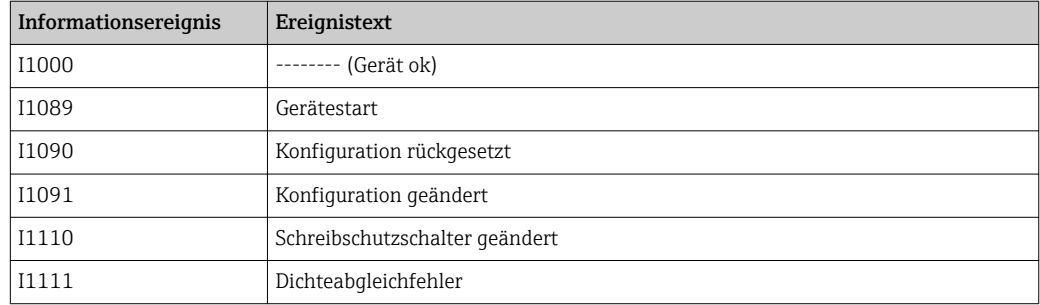

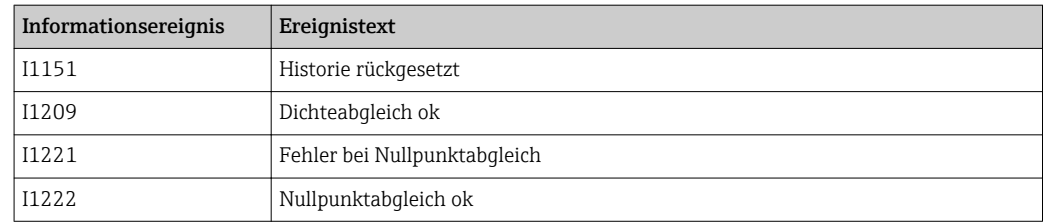

## 12.10 Messgerät zurücksetzen

Mithilfe von Parameter Gerät zurücksetzen lässt sich die gesamten Gerätekonfiguration oder ein Teil der Konfiguration auf einen definierten Zustand zurücksetzen.

#### Navigationspfad

Menü "Diagnose" → Gerät zurücksetzen → Gerät zurücksetzen

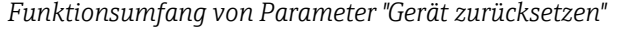

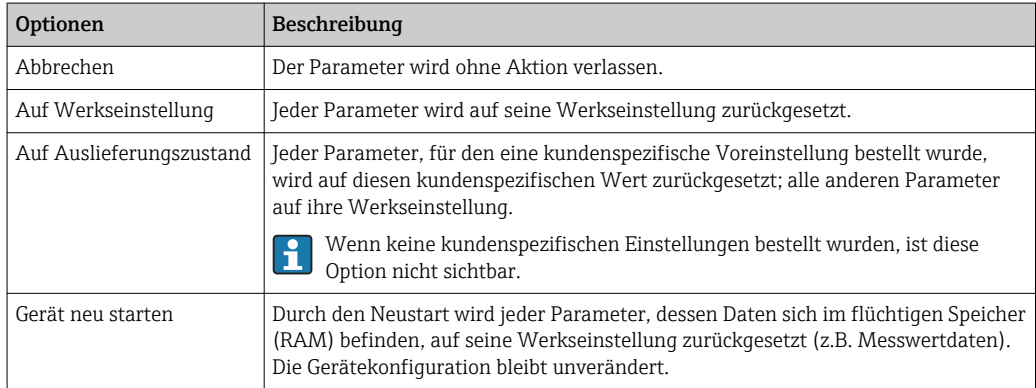

# 12.11 Geräteinformationen

Das Untermenü Geräteinformation enthält alle Parameter, die verschiedene Informationen zur Geräteidentifizierung anzeigen.

#### Navigationspfad

Menü "Diagnose" → Geräteinformation

*Aufbau des Untermenüs*

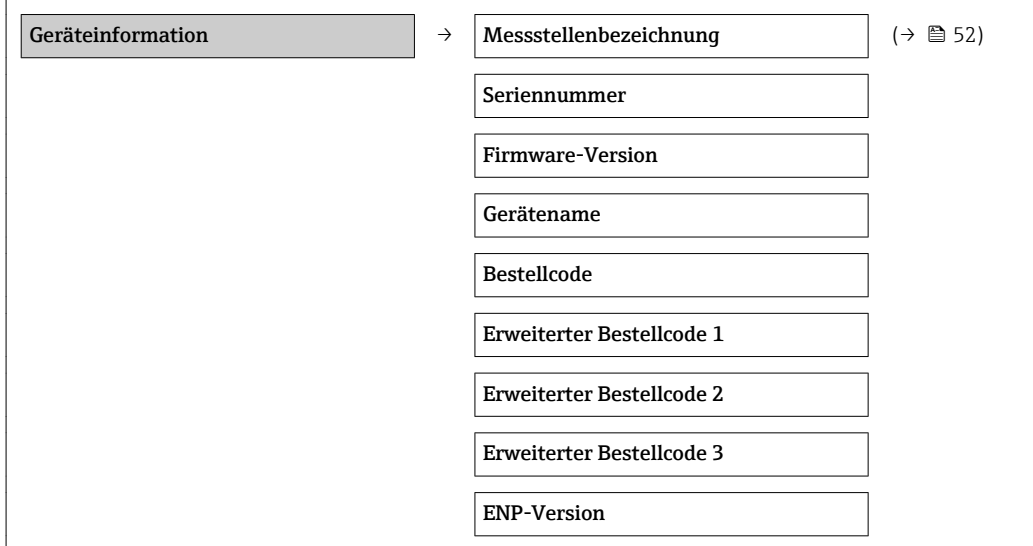

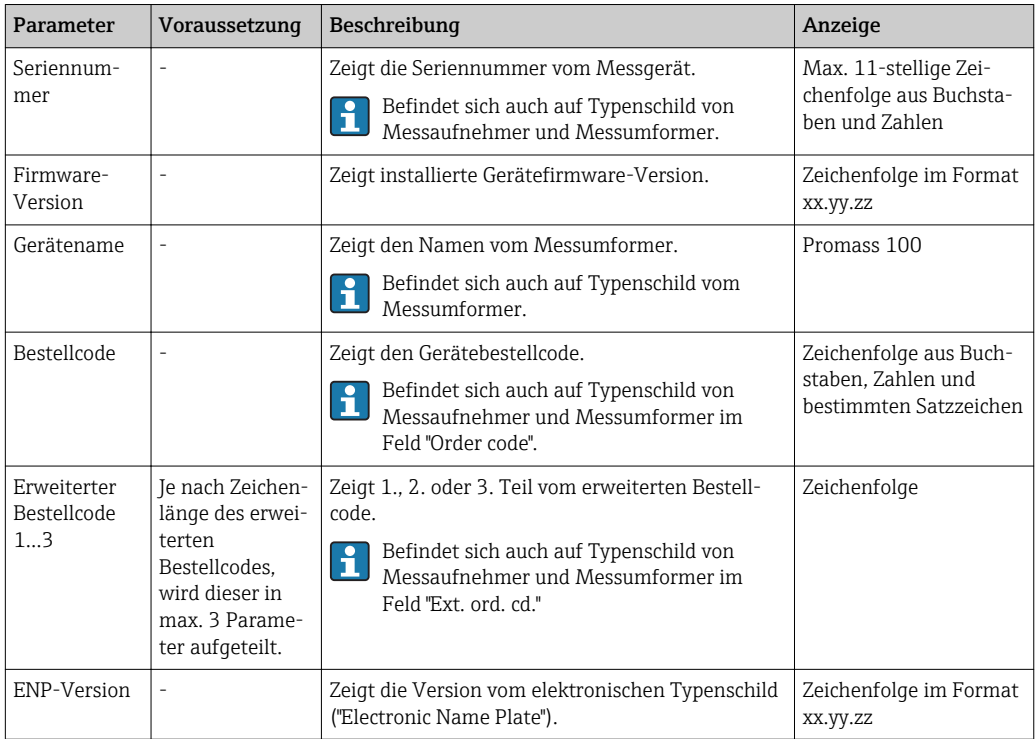

*Parameterübersicht mit Kurzbeschreibung*

# 12.12 Firmware-Historie

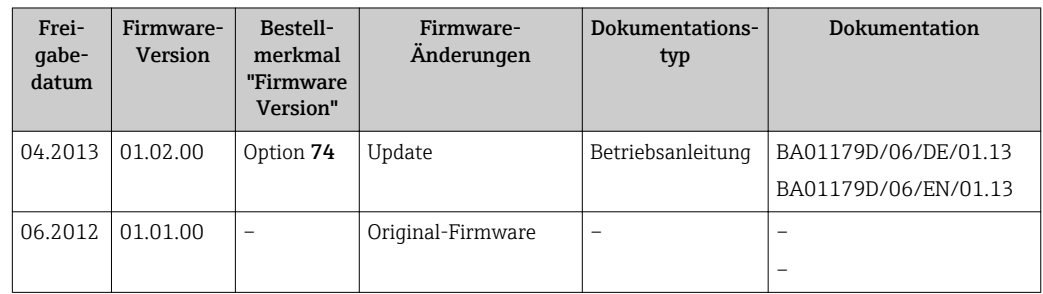

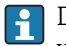

Das Flashen der Firmware auf die aktuelle Version oder auf die Vorgängerversion ist via Service-Schnittstelle (CDI) möglich .

Zur Kompatibilität der Firmewareversion mit der Vorgängerversion, den installierten Gerätebeschreibungsdateien und Bedientools: Angaben im Dokument "Herstellerinformation" zum Gerät beachten.

- Die Herstellerinformation ist verfügbar:
	- Im Download-Bereich der Endress+Hauser Internetseite: www.endress.com → Download
	- Folgende Details angeben:
		- Produktwurzel: z.B. 8E1B
		- Textsuche: Herstellerinformation
		- Suchbereich: Dokumentation
### 13 Wartung

### 13.1 Wartungsarbeiten

Es sind grundsätzlich keine speziellen Wartungsarbeiten erforderlich.

### 13.1.1 Außenreinigung

Bei der Außenreinigung von Messgeräten darauf achten, dass das verwendete Reinigungsmittel die Gehäuseoberfläche und Dichtungen nicht angreift.

### 13.1.2 Innenreinigung

Bei der CIP- und SIP-Reinigung sind folgende Punkte zu beachten:

- Nur Reinigungsmittel verwenden, gegen die die prozessberührenden Materialen hinreichend beständig sind.
- Die für das Messgerät zulässige maximale Messstofftemperatur beachten [\(→ 87\).](#page-86-0)

### 13.2 Mess- und Prüfmittel

Endress+Hauser bietet eine Vielzahl von Mess- und Prüfmitteln an wie W@M oder Gerätetests.

Ausführliche Angaben zu den Dienstleistungen erhalten Sie bei Ihrer Endress+Hauser Vertriebszentrale.

Auflistung einiger Mess- und Prüfmitteln: Dokument "Technische Information" zum Gerät, Kapitel "Zubehör"

### 13.3 Endress+Hauser Dienstleistungen

Endress+Hauser bietet eine Vielzahl von Dienstleistungen zur Wartung an wie Re-Kalibrierung, Wartungsservice oder Gerätetests.

Ausführliche Angaben zu den Dienstleistungen erhalten Sie bei Ihrer Endress+Hauser Vertriebszentrale.

## 14 Reparatur

### 14.1 Allgemeine Hinweise

#### Reparatur- und Umbaukonzept

Das Endress+Hauser Reparatur- und Umbaukonzept sieht Folgendes vor:

- Die Messgeräte sind modular aufgebaut.
- Ersatzteile sind jeweils zu sinnvollen Kits mit einer zugehörigen Einbauanleitung zusammengefasst.
- Reparaturen werden durch den Endress+Hauser Service oder durch entsprechend geschulte Kunden durchgeführt.
- Der Umbau eines zertifizierten Gerätes in eine andere zertifizierte Variante darf nur durch den Endress+Hauser Service oder im Werk durchgeführt werden.

#### Hinweise zu Reparatur und Umbau

Bei Reparatur und Umbau eines Messgeräts folgende Hinweise beachten:

- Nur Original-Ersatzteile von Endress+Hauser verwenden.
- Reparatur gemäß Einbauanleitung durchführen.
- Die entsprechenden einschlägigen Normen, nationalen Vorschriften, Ex-Dokumentation (XA) und Zertifikate beachten.
- Jede Reparatur und jeden Umbau dokumentieren und im Life Cycle Management *W@M*-Datenbank eintragen.

### 14.2 Ersatzteile

*W@M Device Viewer* [\(www.endress.com/deviceviewer](http://www.endress.com/deviceviewer)):

Dort werden alle Ersatzteile zum Messgerät inklusive Bestellcode aufgelistet und lassen sich bestellen. Wenn vorhanden steht auch die dazugehörige Einbauanleitung zum Download zur Verfügung.

Messgerät-Seriennummer:

- Befindet sich auf dem Gerätetypenschild.
- Lässt sich über Parameter Seriennummer im Untermenü Geräteinformation auslesen  $(\rightarrow \text{ } \text{ } \text{ } 71)$ .

### 14.3 Endress+Hauser Dienstleistungen

Informationen über Service und Ersatzteile sind bei Ihrer Endress+Hauser Vertriebszentrale erhältlich.

### 14.4 Rücksendung

Im Fall einer Reparatur, Werkskalibrierung, falschen Lieferung oder Bestellung muss das Messgerät zurückgesendet werden. Als ISO-zertifiziertes Unternehmen und aufgrund gesetzlicher Bestimmungen ist Endress+Hauser verpflichtet, mit allen zurückgesendeten Produkten, die mediumsberührend sind, in einer bestimmten Art und Weise umzugehen.

Um eine sichere, fachgerechte und schnelle Rücksendung Ihres Geräts sicherzustellen: Informieren Sie sich über Vorgehensweise und Rahmenbedingungen auf der Endress +Hauser Internetseite www.services.endress.com/return-material

### 14.5 Entsorgung

#### 14.5.1 Messgerät demontieren

1. Gerät ausschalten.

2. WARNUNG! Personengefährdung durch Prozessbedingungen! Auf gefährliche Prozessbedingungen wie Druck im Messgerät, hohe Temperaturen oder aggressive Messstoffe achten.

Die Montage- und Anschlussschritte aus den Kapiteln "Messgerät montieren" und "Messgerät anschließen" in sinngemäß umgekehrter Reihenfolge durchführen. Sicherheitshinweise beachten.

#### 14.5.2 Messgerät entsorgen

#### **AWARNUNG**

- Gefährdung von Personal und Umwelt durch gesundheitsgefährdende Messstoffe!
- ‣ Sicherstellen, dass das Messgerät und alle Hohlräume frei von gesundheits- oder umweltgefährdenden Messstoffresten sind, z.B. in Ritzen eingedrungene oder durch Kunststoff diffundierte Stoffe.

Folgende Hinweise zur Entsorgung beachten:

- Die national gültigen Vorschriften beachten.
- Auf eine stoffliche Trennung und Verwertung der Gerätekomponenten achten.

## <span id="page-75-0"></span>15 Zubehör

Für das Gerät sind verschiedene Zubehörteile lieferbar, die bei Endress+Hauser mit dem Gerät bestellt oder nachbestellt werden können. Ausführliche Angaben zum betreffenden Bestellcode sind bei Ihrer Endress+Hauser Vertriebszentrale erhältlich oder auf der Produktseite der Endress+Hauser Webseite: [www.endress.com](http://www.endress.com).

### 15.1 Gerätespezifisches Zubehör

### 15.1.1 Zum Messaufnehmer

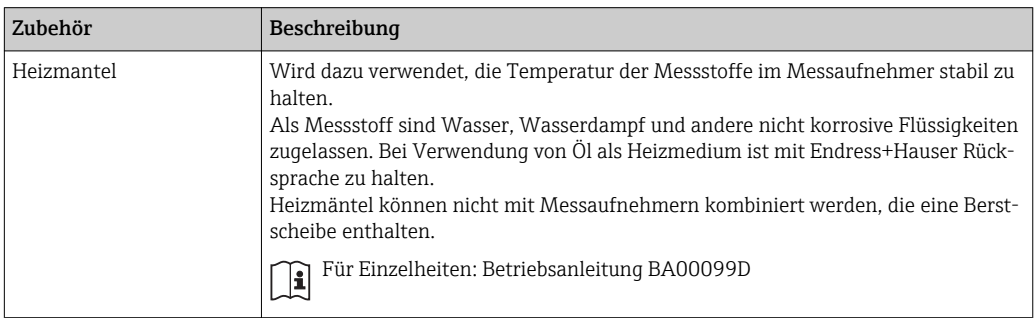

### 15.2 Kommunikationsspezifisches Zubehör

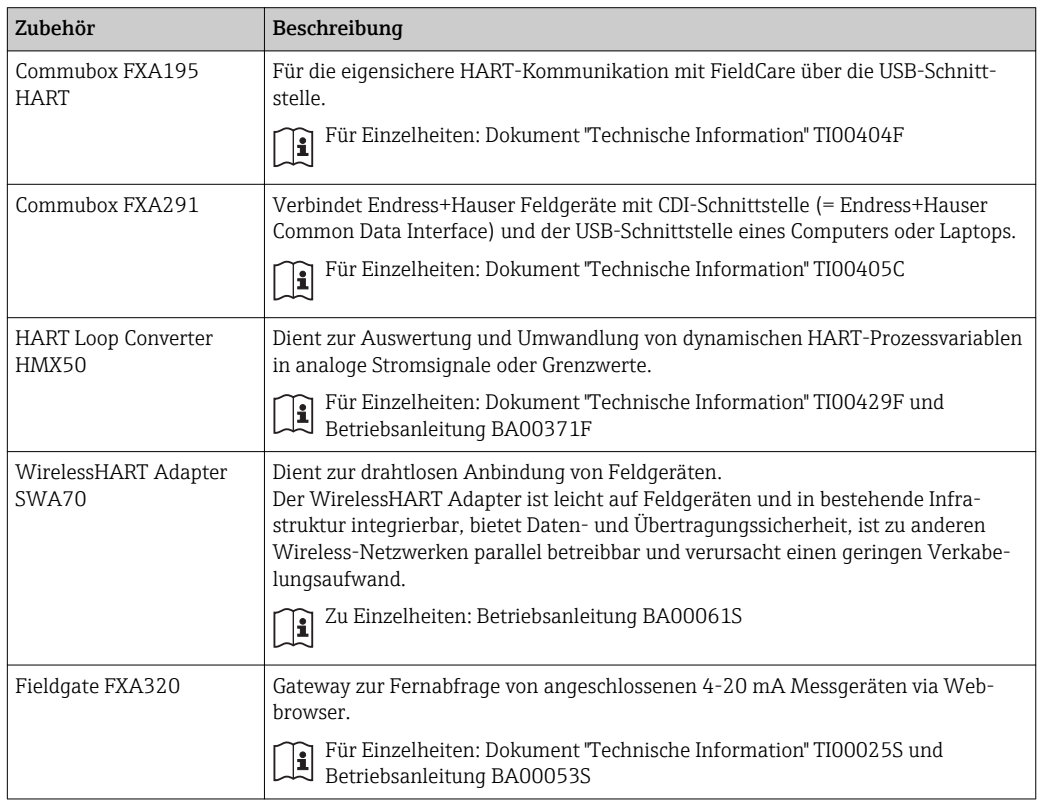

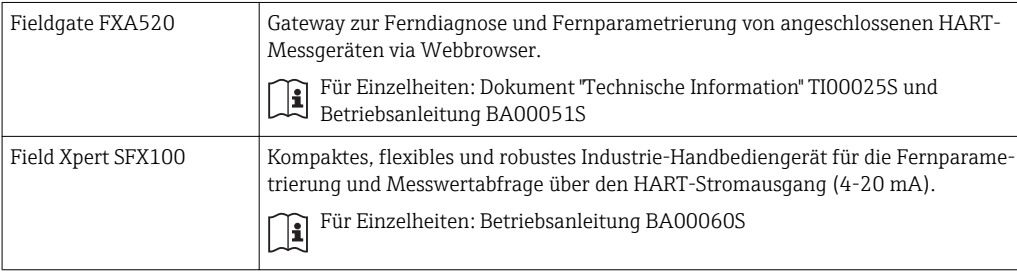

### 15.3 Servicespezifisches Zubehör

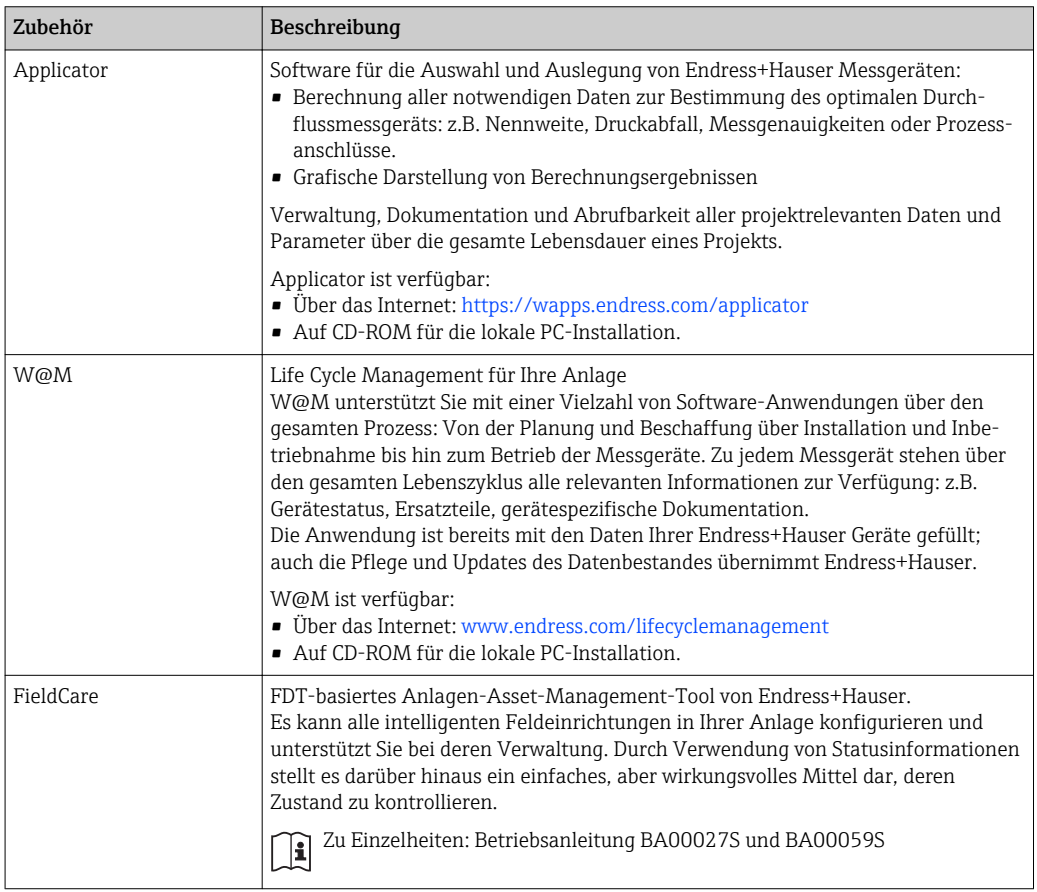

### 15.4 Systemkomponenten

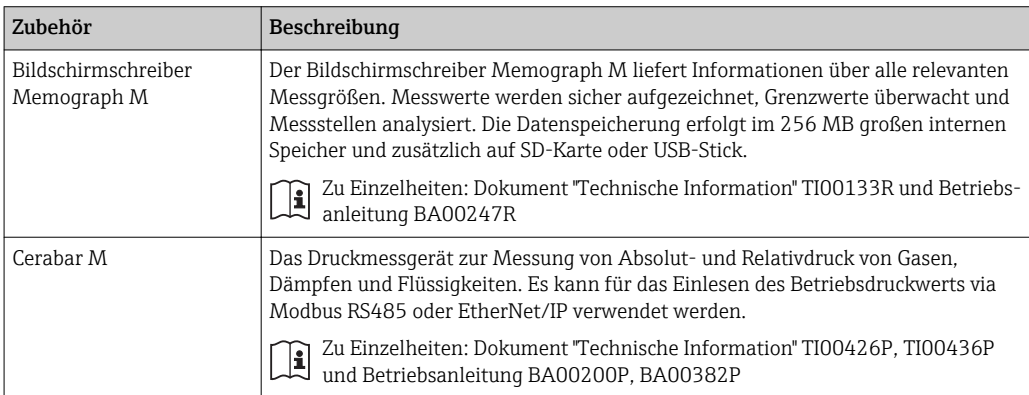

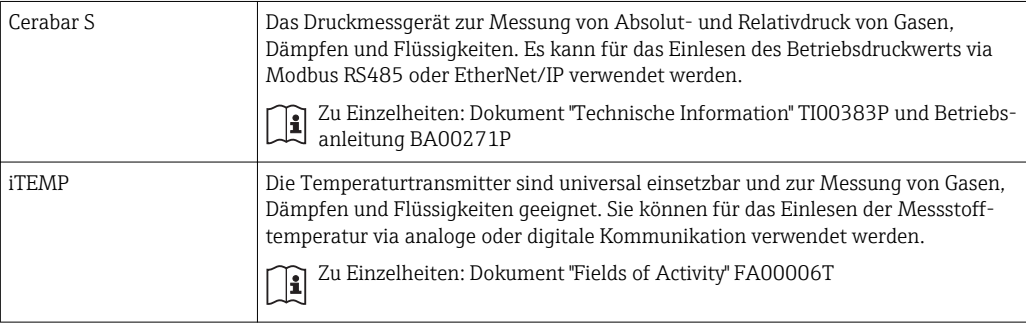

### <span id="page-78-0"></span>16 Technische Daten

### 16.1 Anwendungsbereich

Das Messgerät ist nur für die Durchflussmessung von Flüssigkeiten und Gasen bestimmt.

Je nach bestellter Ausführung kann das Messgerät auch explosionsgefährliche, entzündliche, giftige und brandfördernde Messstoffe messen.

Um den einwandfreien Zustand des Geräts für die Betriebszeit zu gewährleisten: Gerät nur für Messstoffe einsetzen, gegen die die prozessberührenden Materialien hinreichend beständig sind.

### 16.2 Arbeitsweise und Systemaufbau

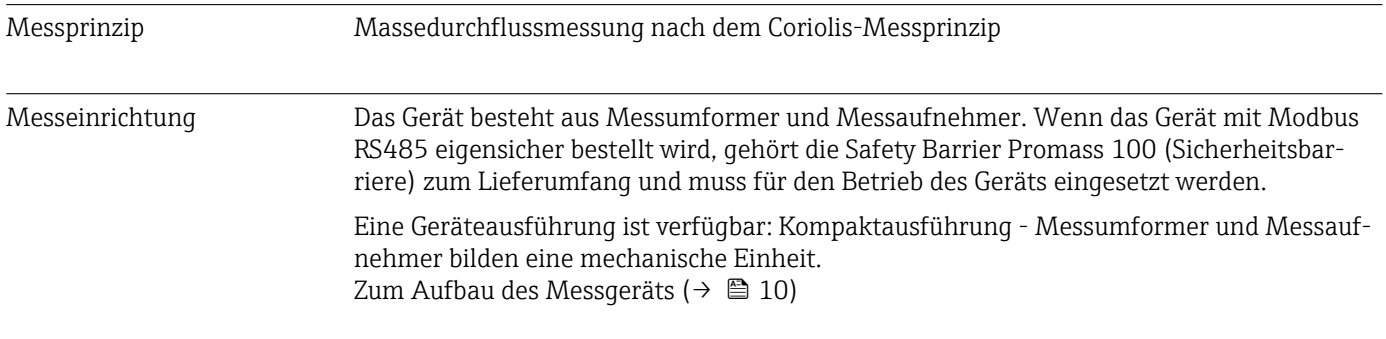

### 16.3 Eingang

#### Messgröße Direkte Messgrößen

- Massefluss
- Dichte
- Temperatur

#### Berechnete Messgrößen

- Volumenfluss
- Normvolumenfluss
- Normdichte

#### Messbereich Messbereiche für Flüssigkeiten

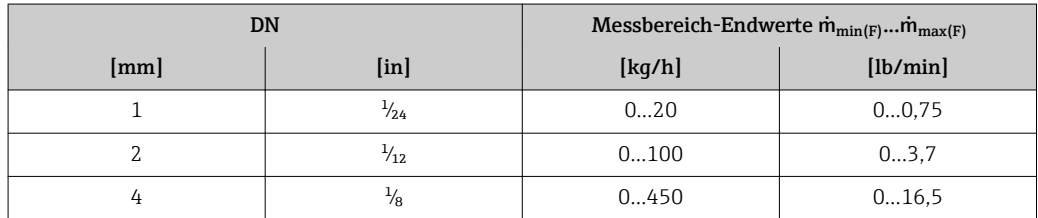

#### Messbereiche für Gase

Die Endwerte sind abhängig von der Dichte des verwendeten Gases und können mit folgender Formel berechnet werden:

 $\dot{m}_{\text{max}(G)} = \dot{m}_{\text{max}(F)} \cdot \rho_G : x$ 

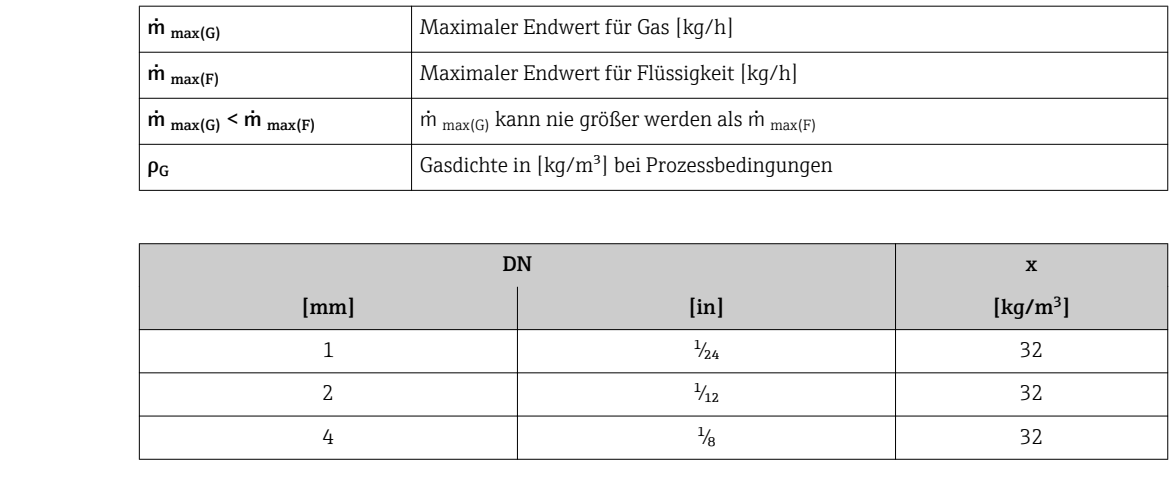

#### Berechnungsbeispiel für Gas

- Messaufnehmer: Promass A, DN 2
	- Gas: Luft mit einer Dichte von 11,9 kg/m³ (bei 20 °C und 10 bar)
	- Messbereich (Flüssigkeit): 100 kg/h
	- $\bullet$  x = 32 kg/m<sup>3</sup> (für Promass A DN 2)

Maximal möglicher Endwert:  $\dot{m}$   $_{\text{max(G)}} = \dot{m}$   $_{\text{max(F)}} \cdot \rho_G : x = 100 \text{ kg/h} \cdot 11.9 \text{ kg/m}^3 : 32 \text{ kg/m}^3 = 37.2 \text{ kg/h}$ 

#### Empfohlener Messbereich

Kapitel "Durchflussgrenze" ( $\rightarrow \Box$  88)

#### Messdynamik Über 1000 : 1.

Durchflüsse oberhalb des eingestellten Endwerts übersteuert die Elektronik nicht, so dass die aufsummierte Durchflussmenge korrekt erfasst wird.

# Eingangssignal Feldbusse

Um die Messgenauigkeit bestimmter Messgrößen zu erhöhen oder für Gase den Normvolumenfluss zu berechnen, kann das Automatisierungssystem via Modbus RS485, Ether-Net/IP oder HART-Input kontinuierlich verschiedene Messwerte in das Messgerät schreiben:

- Betriebsdruck oder Messstofftemperatur zur Steigerung der Messgenauigkeit (z.B. eingelesen von Cerabar M, Cerabar S oder iTEMP)
- Referenzdichte zur Berechnung des Normvolumenflusses

### 16.4 Ausgang

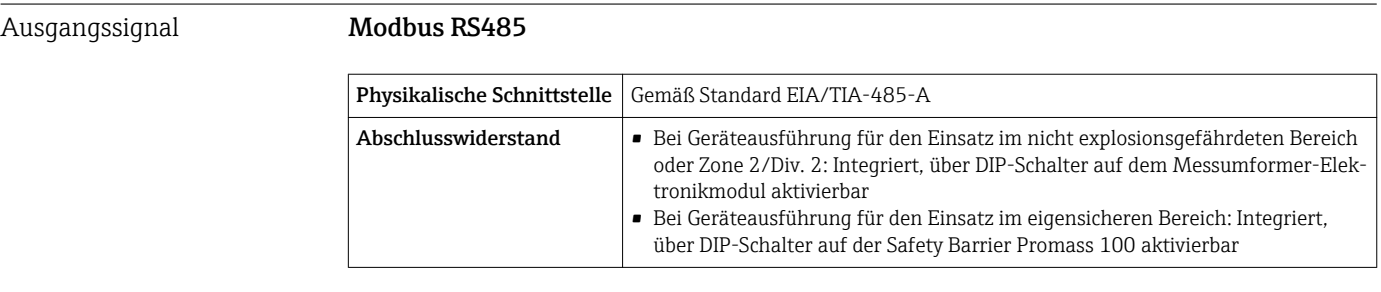

Ausfallsignal Ausfallinformationen werden abhängig von der Schnittstelle wie folgt dargestellt.

#### Modbus RS485

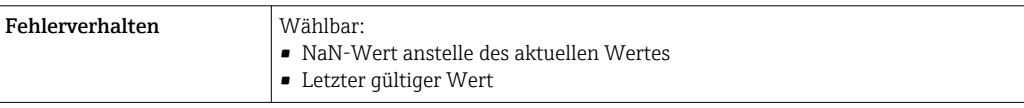

#### Bedientool

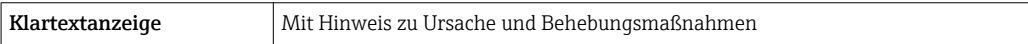

#### Leuchtdioden (LED)

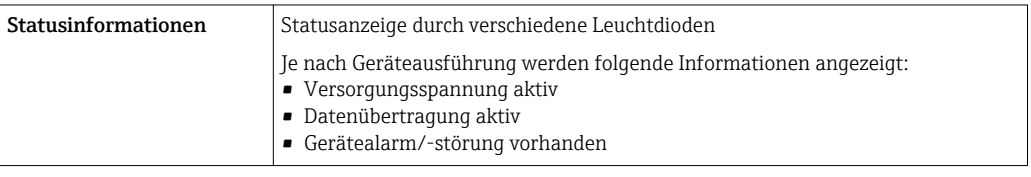

Ex-Anschlusswerte Diese Werte gelten nur für folgende Geräteausführung: Bestellmerkmal "Ausgang", Option M: Modbus RS485, für Einsatz im eigensicheren Bereich

#### Messumformer

*Eigensichere Werte*

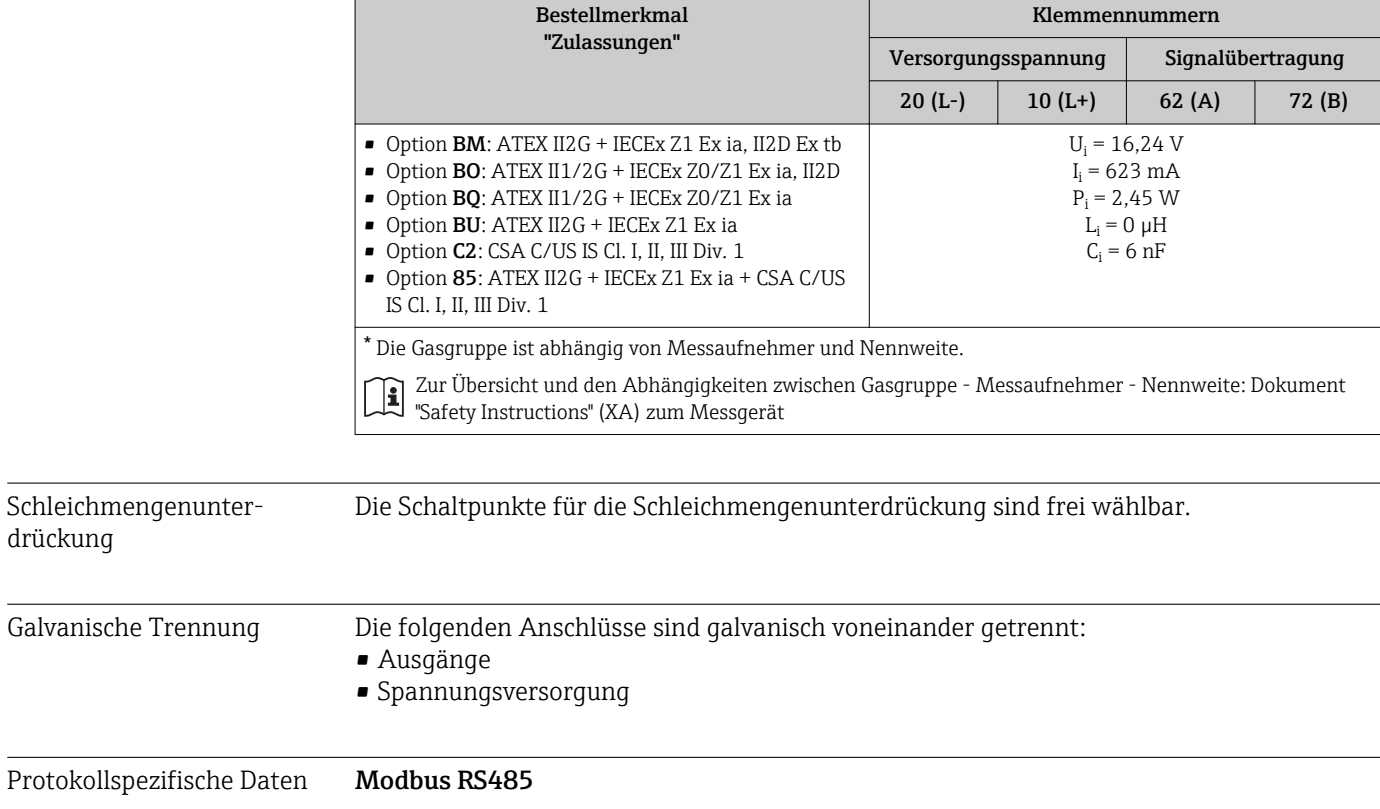

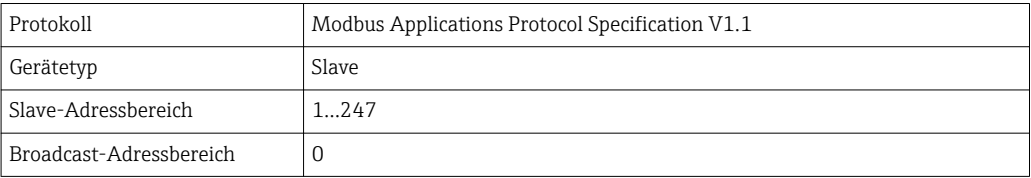

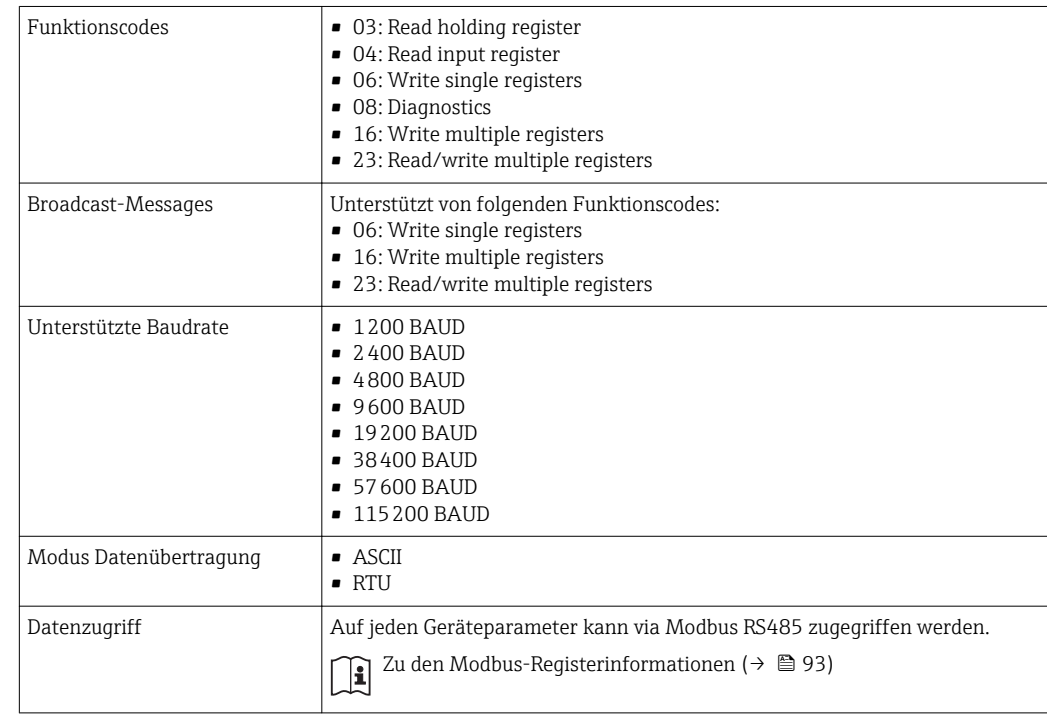

### 16.5 Energieversorgung

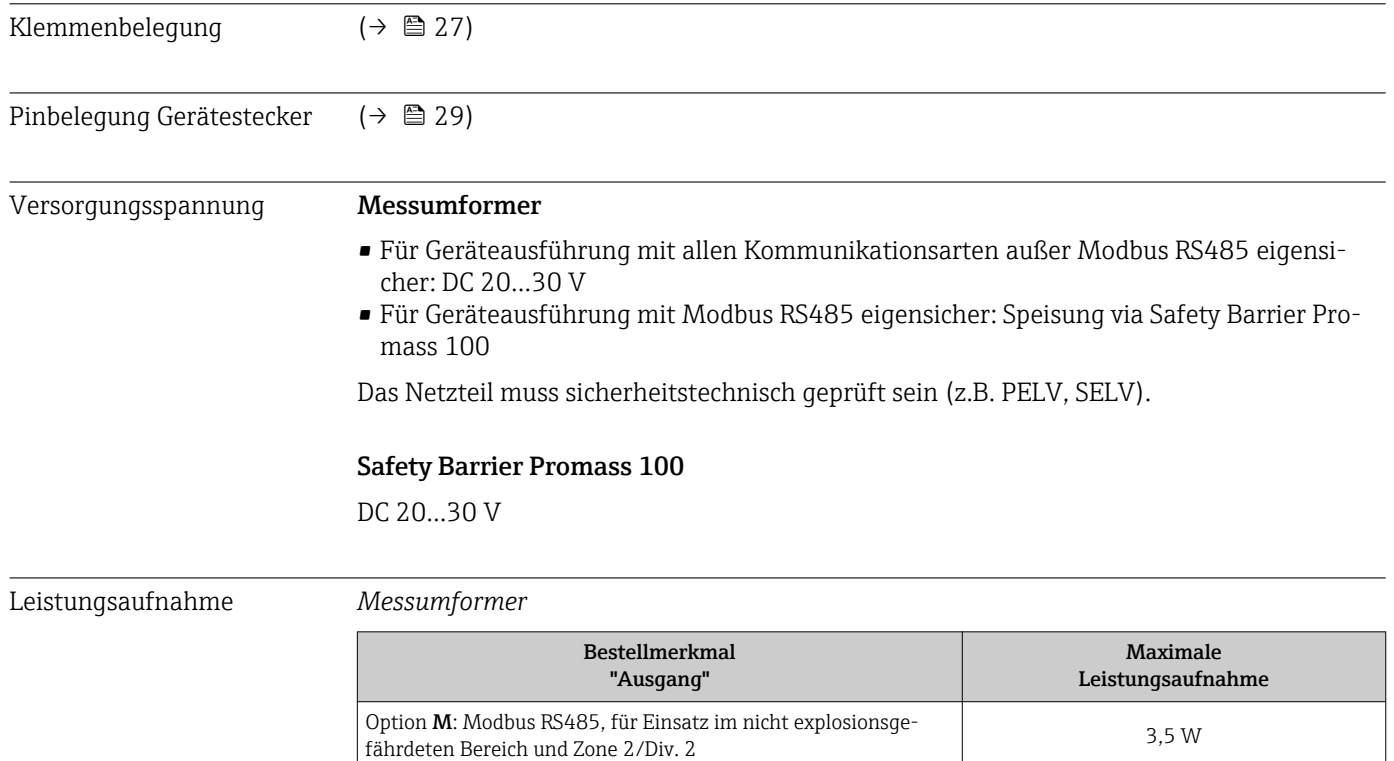

*Safety Barrier Promass 100*

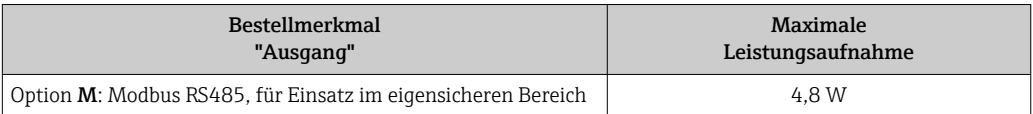

Option M: Modbus RS485, für Einsatz im eigensicheren Bereich 2,45 W

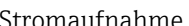

Stromaufnahme *Messumformer*

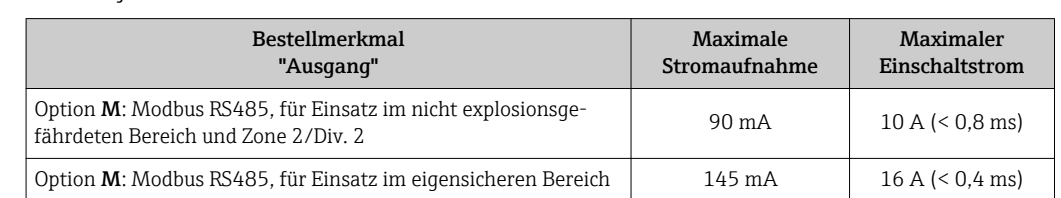

*Safety Barrier Promass 100*

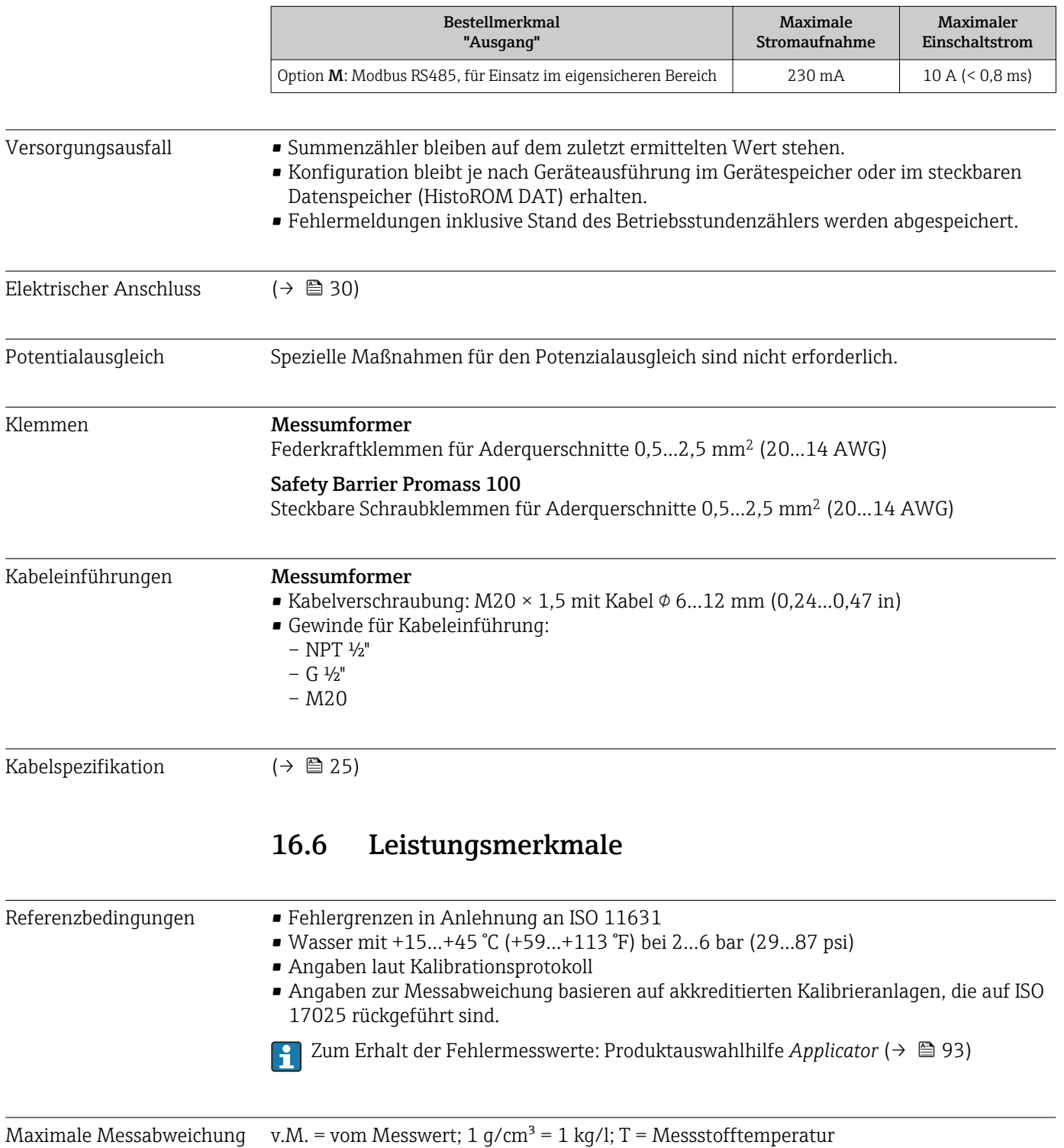

#### <span id="page-83-0"></span>Grundgenauigkeit

Masse- und Volumenfluss (Flüssigkeiten) ±0,10 %

#### Massefluss (Gase)

±0,50 % v.M.

Berechnungsgrundlagen ( $\rightarrow \blacksquare$  86)

#### Dichte (Flüssigkeiten)

- Referenzbedingungen:  $\pm 0,0005$  g/cm<sup>3</sup>
- Standarddichtekalibrierung:  $\pm 0.02$  g/cm<sup>3</sup> (gültig über den gesamten Temperaturbereich und Dichtebereich)
- Wide-Range-Dichtespezifikation (Bestellmerkmal "Anwendungspaket", Option EF "Sonderdichte und Konzentration") : ±0,002 g/cm<sup>3</sup> (gültiger Bereich für Sonderdichtekalibrierung: 0,0…2 g/cm³, +5…+80 °C (+41…+176 °F))

#### Temperatur

 $\pm 0.5$  °C  $\pm$  0.005  $\cdot$  T °C ( $\pm 0.9$  °F  $\pm$  0.003  $\cdot$  (T – 32) °F)

#### Nullpunktstabilität

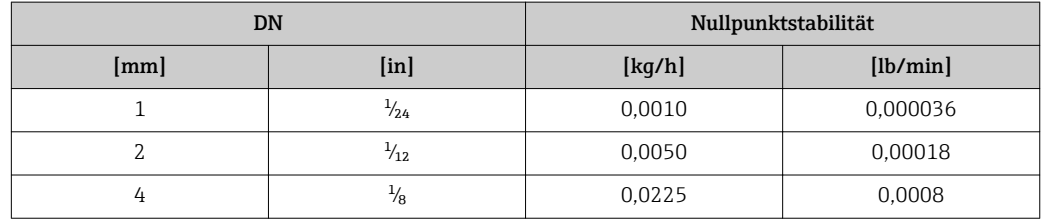

#### Beispiel maximale Messabweichung

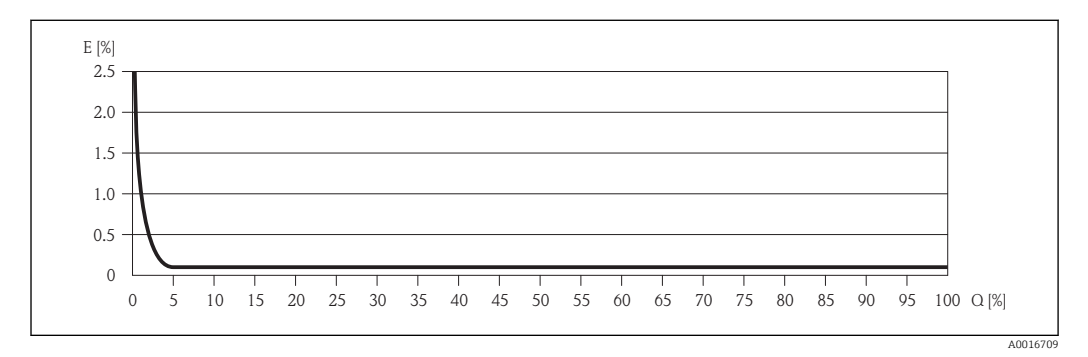

*E Error: maximale Messabweichung in % v.M. (Beispiel)*

*Q Durchflussrate in %*

Berechnungsgrundlagen ( $\rightarrow \Box$  86) H

#### Durchflusswerte

Durchflusswerte als Turndown-Kennzahlen abhängig von der Nennweite.

#### *SI-Einheiten*

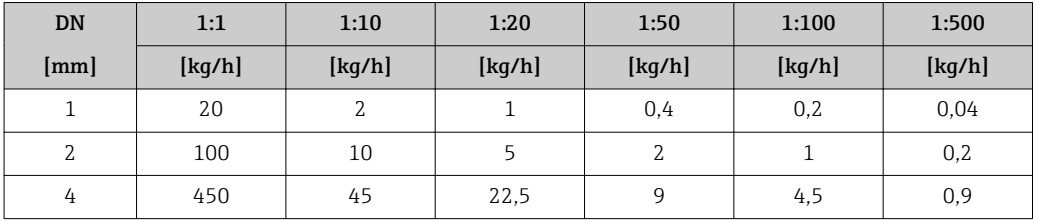

#### *US-Einheiten*

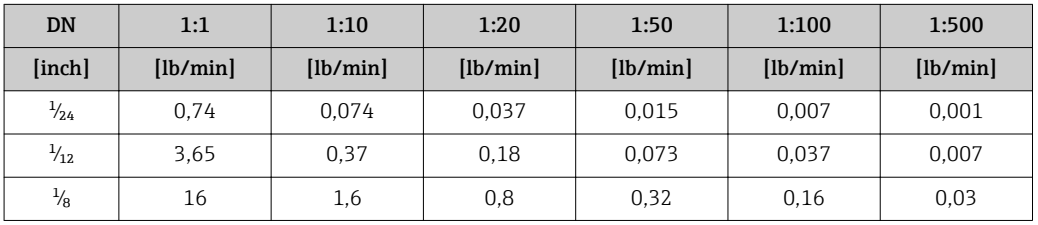

Wiederholbarkeit v.M. = vom Messwert; 1 g/cm<sup>3</sup> = 1 kg/l; T = Messstofftemperatur

#### Masse- und Volumenfluss (Flüssigkeiten)

±0,05 % v.M.

#### Massefluss (Gase)

 $±0.25$  % v.M.

Berechnungsgrundlagen ( $\rightarrow \blacksquare$  86)

#### Dichte (Flüssigkeiten)

 $±0,00025$  g/cm<sup>3</sup>

#### Temperatur

 $\pm 0.25$  °C  $\pm$  0.0025  $\cdot$  T °C ( $\pm 0.45$  °F  $\pm$  0.0015  $\cdot$  (T-32) °F)

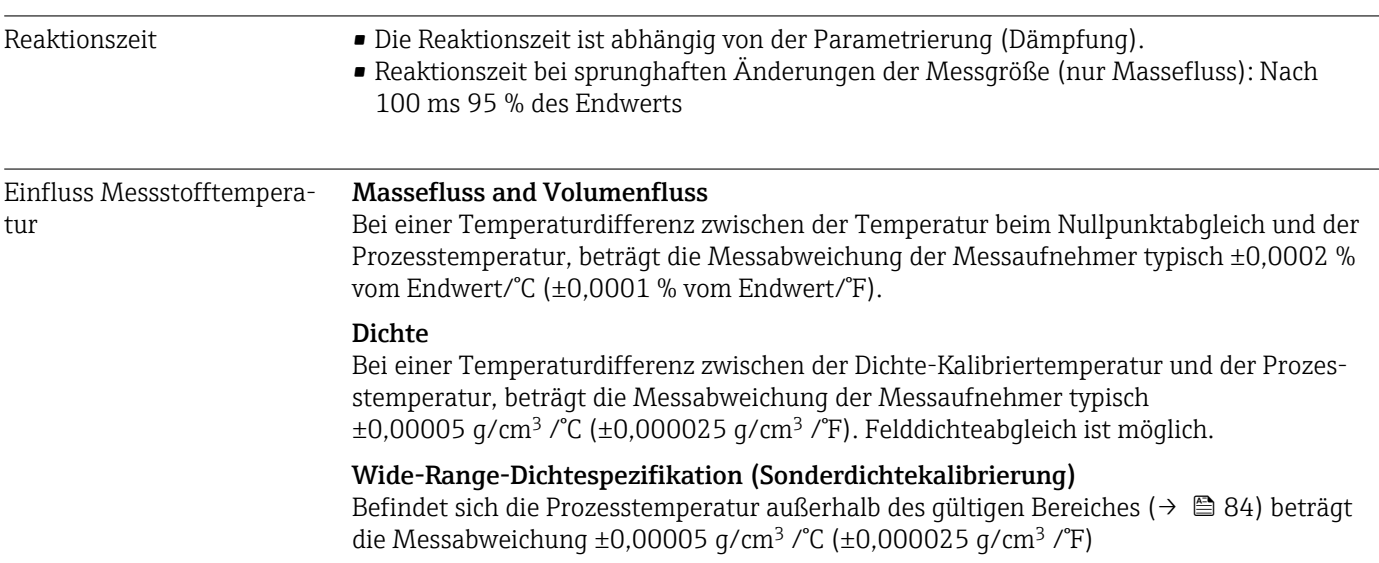

<span id="page-85-0"></span>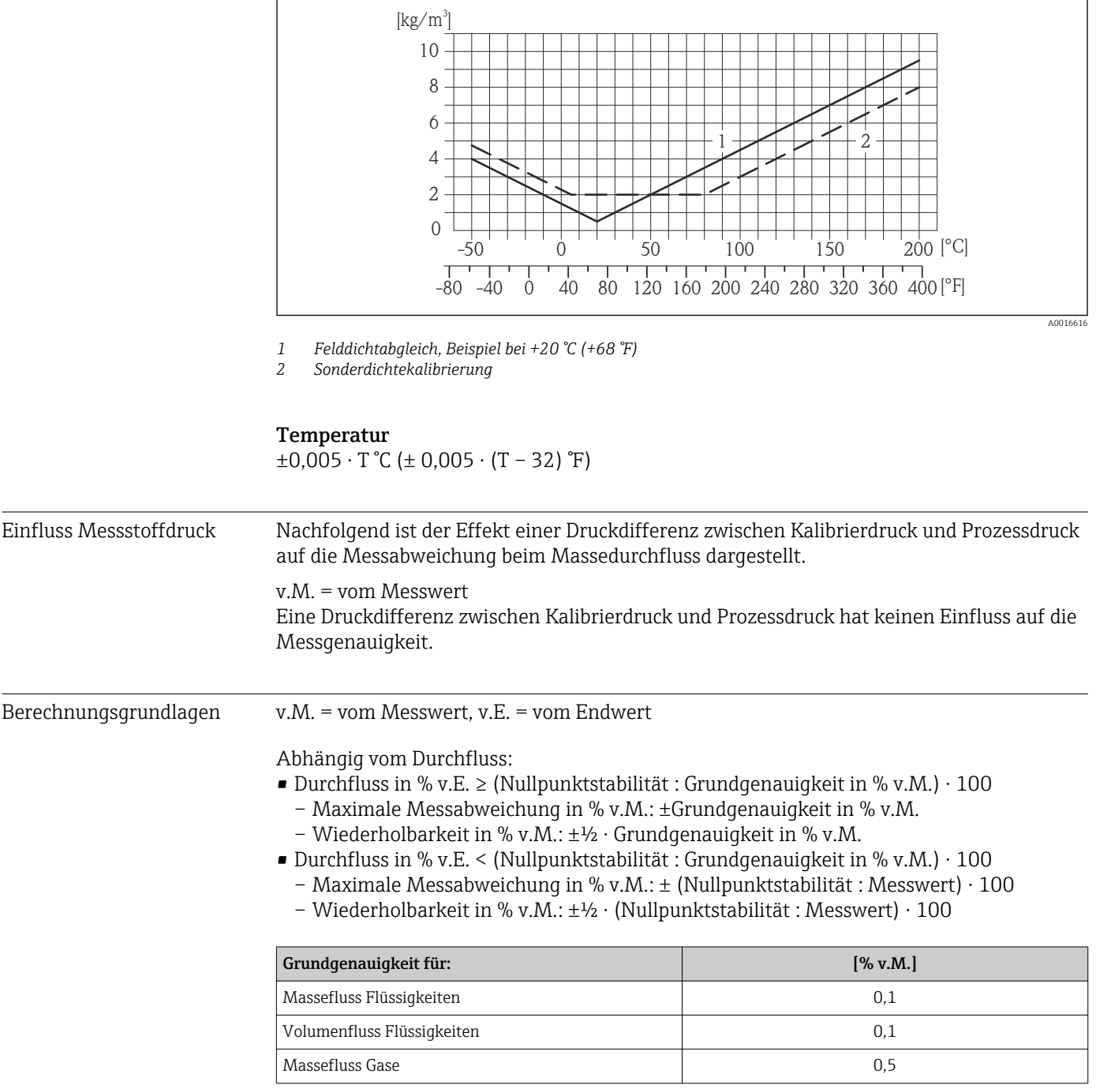

### 16.7 Montage

Kapitel "Montagebedingungen" ( $\rightarrow$   $\blacksquare$  17)

### 16.8 Umgebung

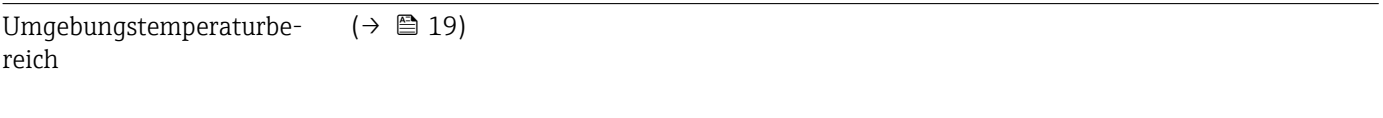

<span id="page-86-0"></span>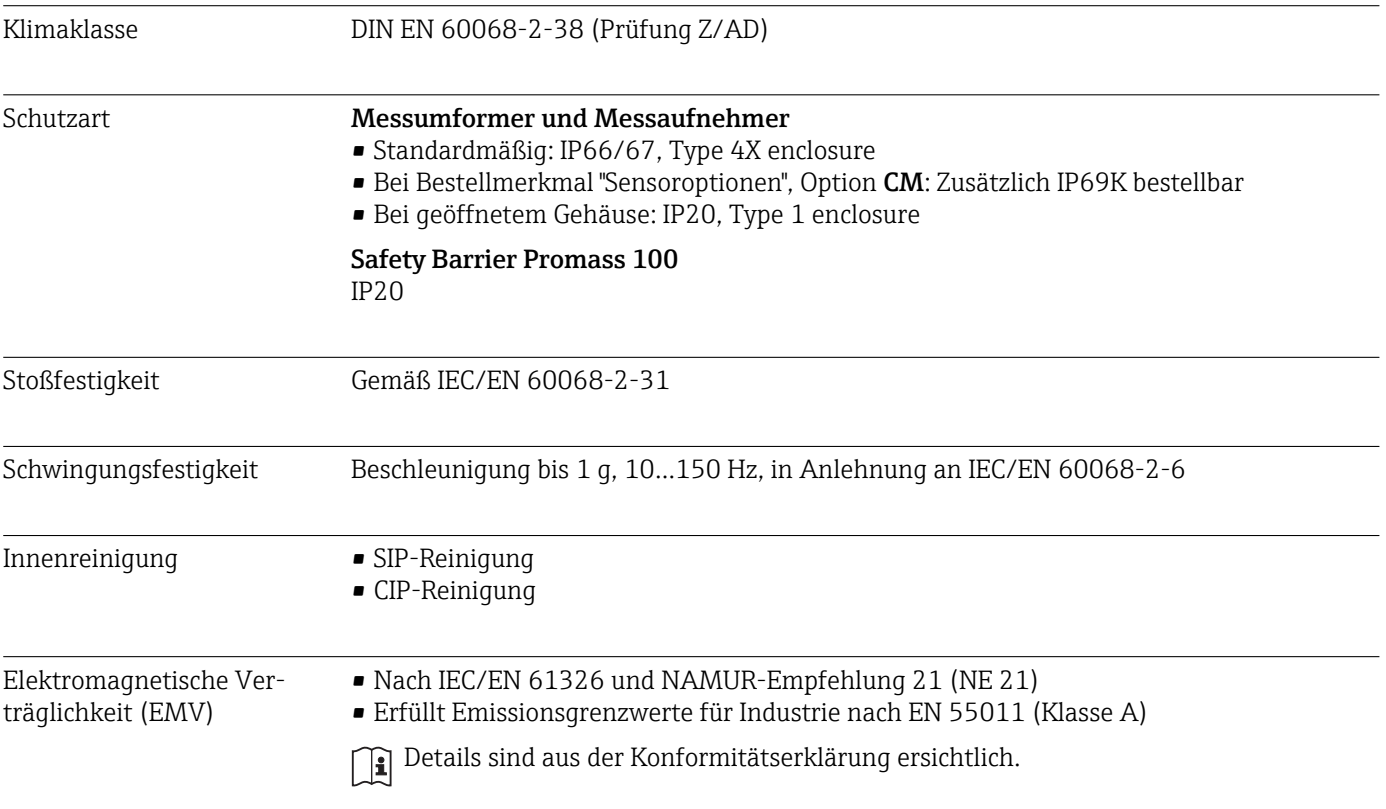

### 16.9 Prozess

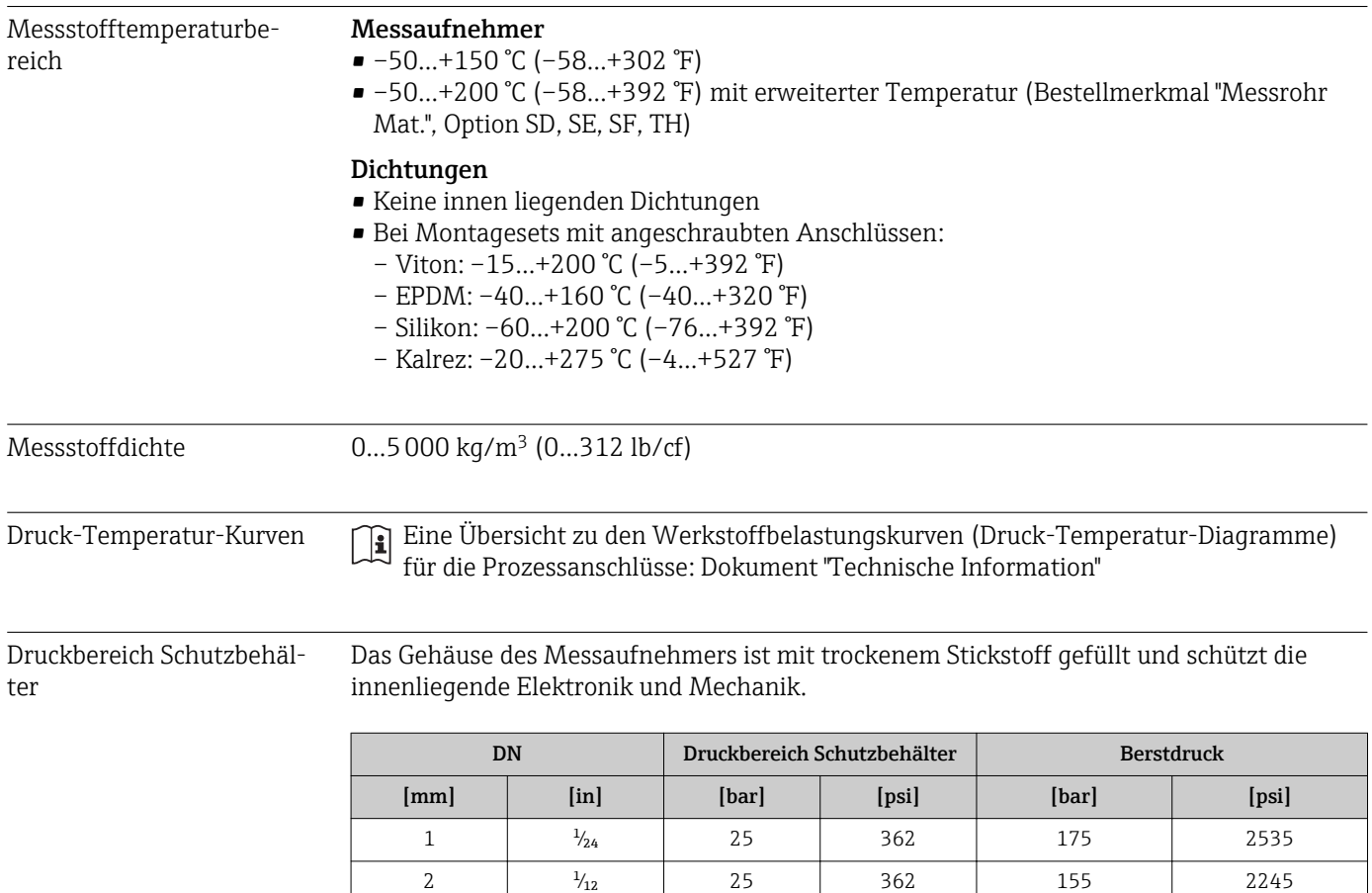

4  $\frac{1}{8}$   $\frac{1}{8}$  25  $\frac{1}{8}$  362  $\frac{130}{130}$  1885

<span id="page-87-0"></span>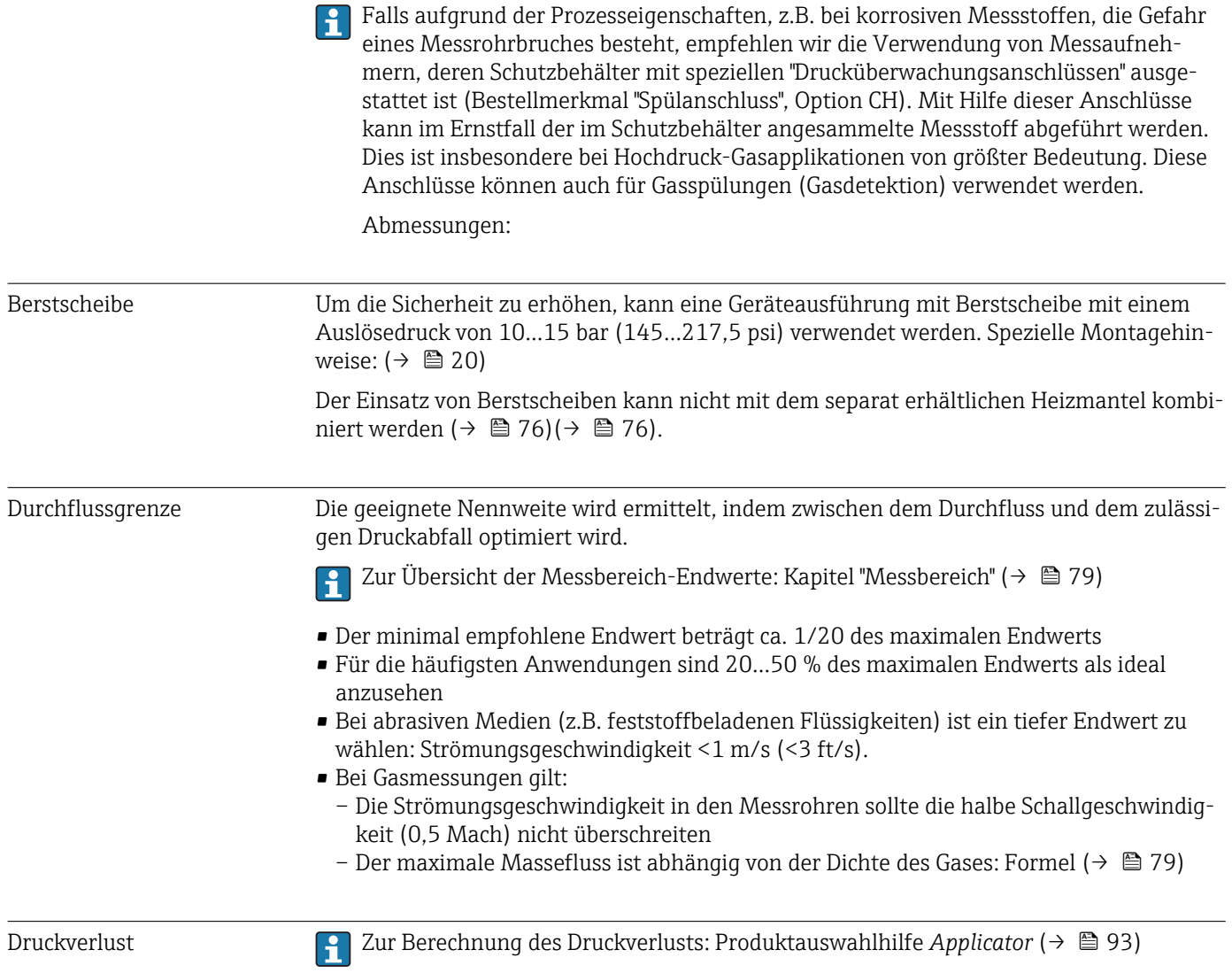

### 16.10 Konstruktiver Aufbau

<span id="page-88-0"></span>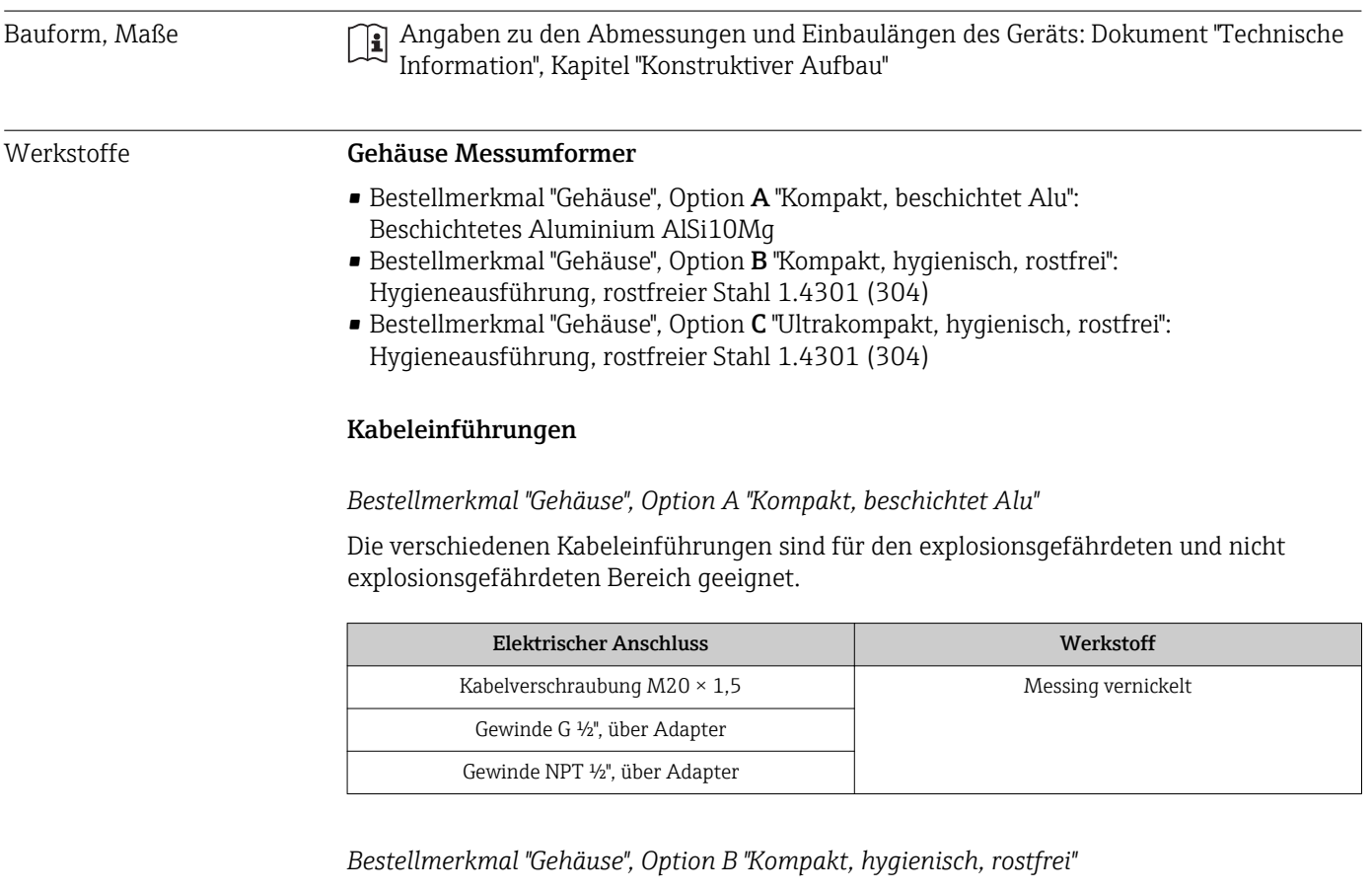

Die verschiedenen Kabeleinführungen sind für den explosionsgefährdeten und nicht

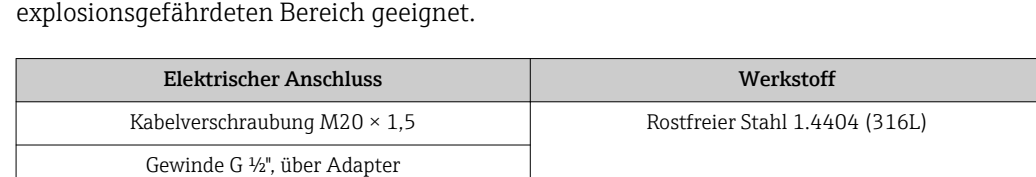

#### Gerätestecker

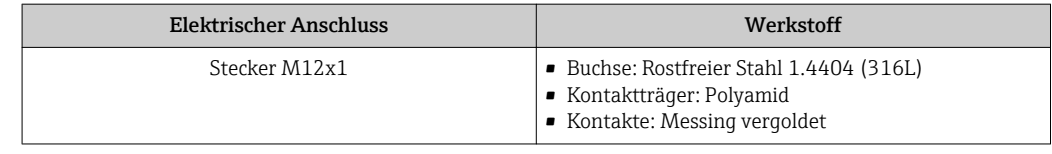

#### Gehäuse Messaufnehmer

• Säuren- und laugenbeständige Außenoberfläche

Gewinde NPT ½", über Adapter

• Rostfreier Stahl 1.4301 (304)

#### Messrohre

- Rostfreier Stahl 1.4539 (904L), Alloy C22, 2.4602 (N 06022)
- Oberflächengüte:
	- Nicht poliert
	- $Ra_{max} = 0.8 \mu m (32 \mu in)$
	- $-$  Ra<sub>max</sub> = 0,4 µm (16 µin)

#### Prozessanschlüsse

VCO Kupplung

- Rostfreier Stahl 1.4539 (904L)
- Alloy C22, 2.4602 (N 06022)

#### Tri-Clamp

Rostfreier Stahl 1.4539 (904L)

Montageset, Flansche nach EN 1092-1 (DIN 2501), ASME B16.5, JIS B2220

- Rostfreier Stahl 1.4539 (904L)
- Alloy C22, 2.4602 (N 06022)

Montageset, lose Flansche nach EN 1092-1 (DIN 2501), ASME B16.5, JIS B2220 Rostfreier Stahl 1.4404 (316/316L)

Montageset SWAGELOK Rostfreier Stahl 1.4539 (904L)

Montageset, NPTF

- Rostfreier Stahl 1.4539 (904L)
- Alloy C22
- Auflistung aller erhältlichen Prozessanschlüsse (→  $\mathfrak{g}$  90)  $| \cdot |$

#### Dichtungen

Geschweißte Prozessanschlüsse ohne innenliegende Dichtungen

#### Dichtungen für Montageset

- Viton
- EPDM
- Silikon
- Kalrez

Prozessanschlüsse • Flansche:

- - EN 1092-1 (DIN 2501)
	- ASME B16.5
	- JIS B2220
- VCO-Anschlüssse
- Tri-Clamp (OD-Tubes)
- Montagesets
	- SWAGELOK
	- NPTF

Zu den verschiedenen Werkstoffen der Prozessanschlüsse ( $\rightarrow \Box$  89)  $| \cdot |$ 

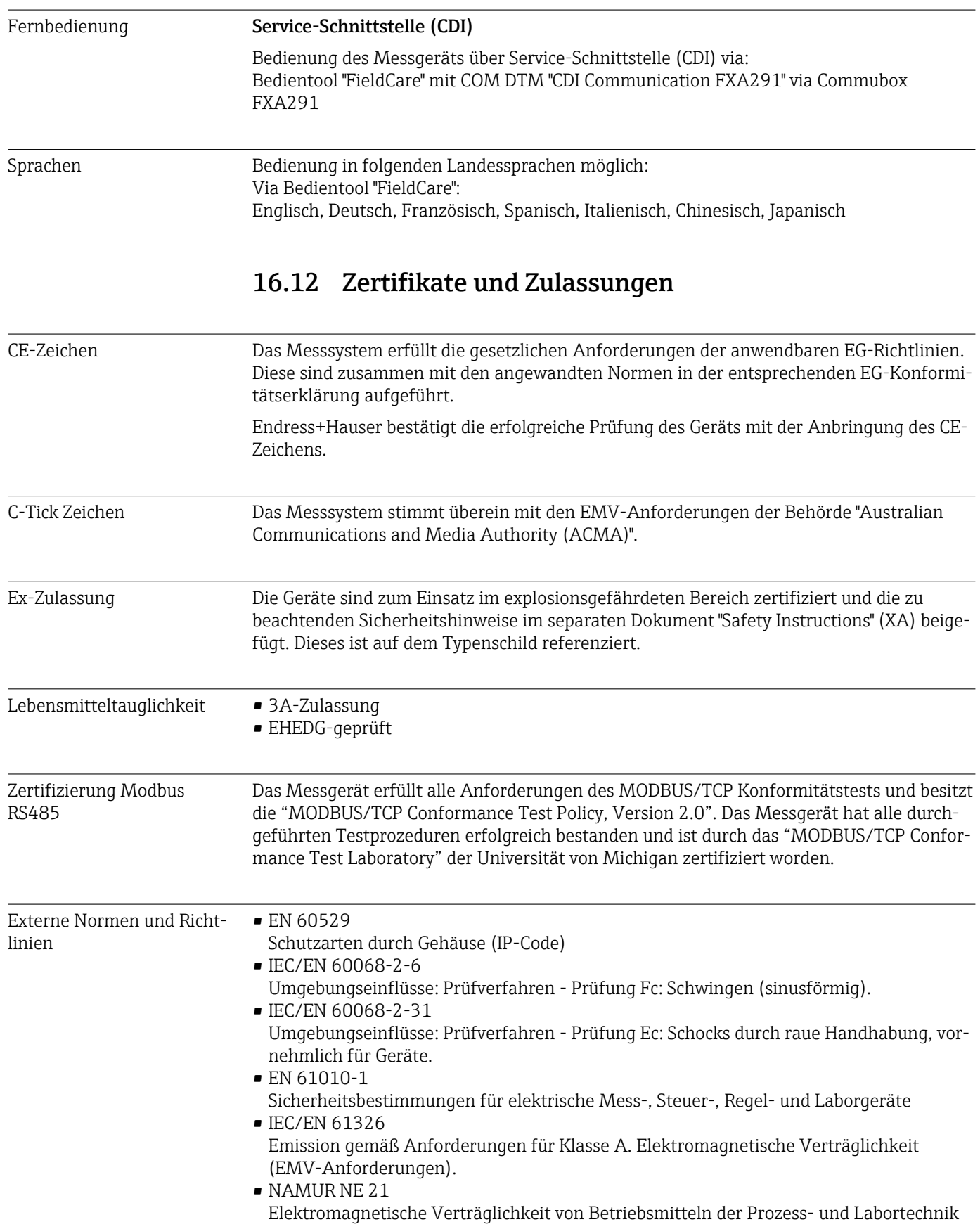

### 16.11 Bedienbarkeit

• NAMUR NE 32

Sicherung der Informationsspeicherung bei Spannungsausfall bei Feld- und Leitgeräten mit Mikroprozessoren

• NAMUR NE 43

Vereinheitlichung des Signalpegels für die Ausfallinformation von digitalen Messumformern mit analogem Ausgangssignal.

• NAMUR NE 53

Software von Feldgeräten und signalverarbeitenden Geräten mit Digitalelektronik

- NAMUR NE 105 Anforderungen an die Integration von Feldbus-Geräten in Engineering-Tools für Feldgeräte
- NAMUR NE 107
	- Selbstüberwachung und Diagnose von Feldgeräten
- NAMUR NE 131
- Anforderungen an Feldgeräte für Standardanwendungen
- NAMUR NE 132 Coriolis-Massemesser

### 16.13 Anwendungspakete

Um die Funktionalität des Geräts je nach Bedarf zu erweitern, sind für das Gerät verschiedene Anwendungspakete lieferbar: z.B. aufgrund von Sicherheitsaspekten oder spezifischer Anforderungen von Applikationen.

Die Anwendungspakete können bei Endress+Hauser mit dem Gerät bestellt oder nachbestellt werden. Ausführliche Angaben zum betreffenden Bestellcode sind bei Ihrer Endress +Hauser Vertriebszentrale erhältlich oder auf der Produktseite der Endress+Hauser Website: [www.endress.com](http://www.endress.com).

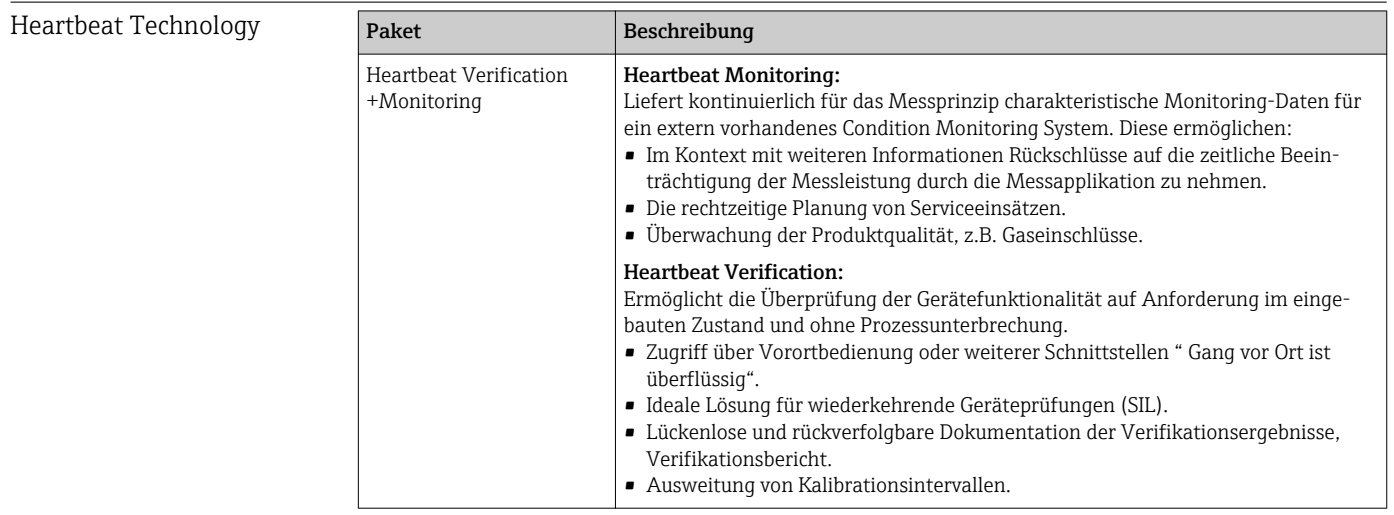

#### <span id="page-92-0"></span>Konzentration

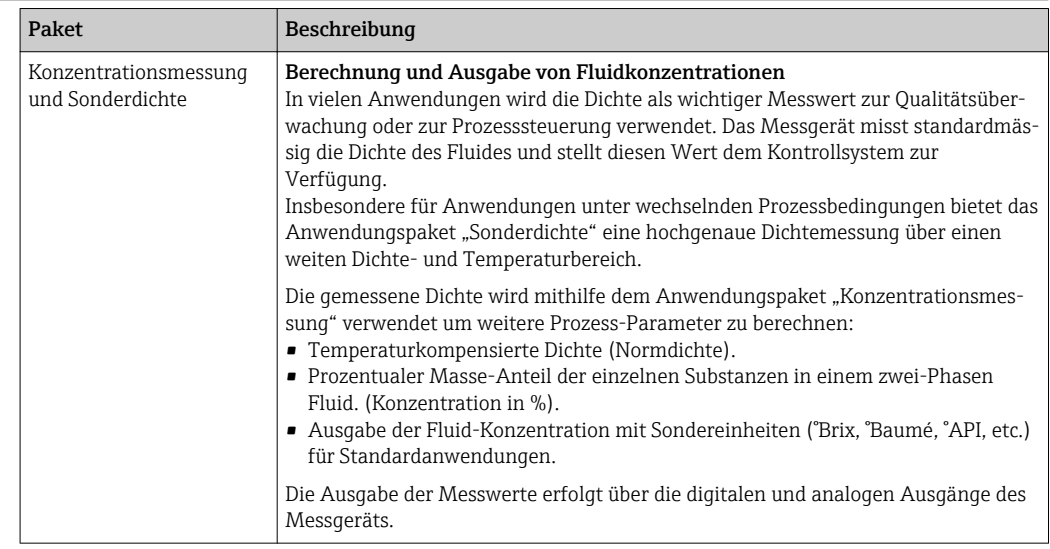

### 16.14 Zubehör

Überblick zum bestellbaren Zubehör [\(→ 76\)](#page-75-0)

### 16.15 Ergänzende Dokumentation

Die folgenden Dokumenttypen sind verfügbar:

- Auf der mitgelieferten CD-ROM zum Gerät
- Im Download-Bereich der Endress+Hauser Internetseite: www.endress.com → Download

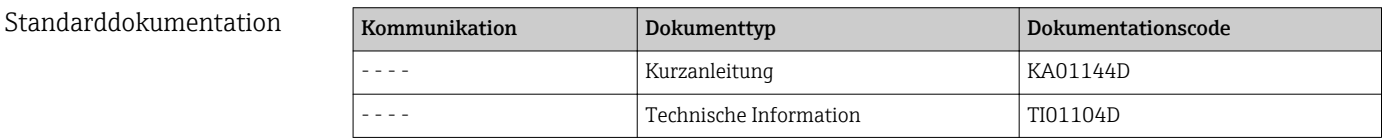

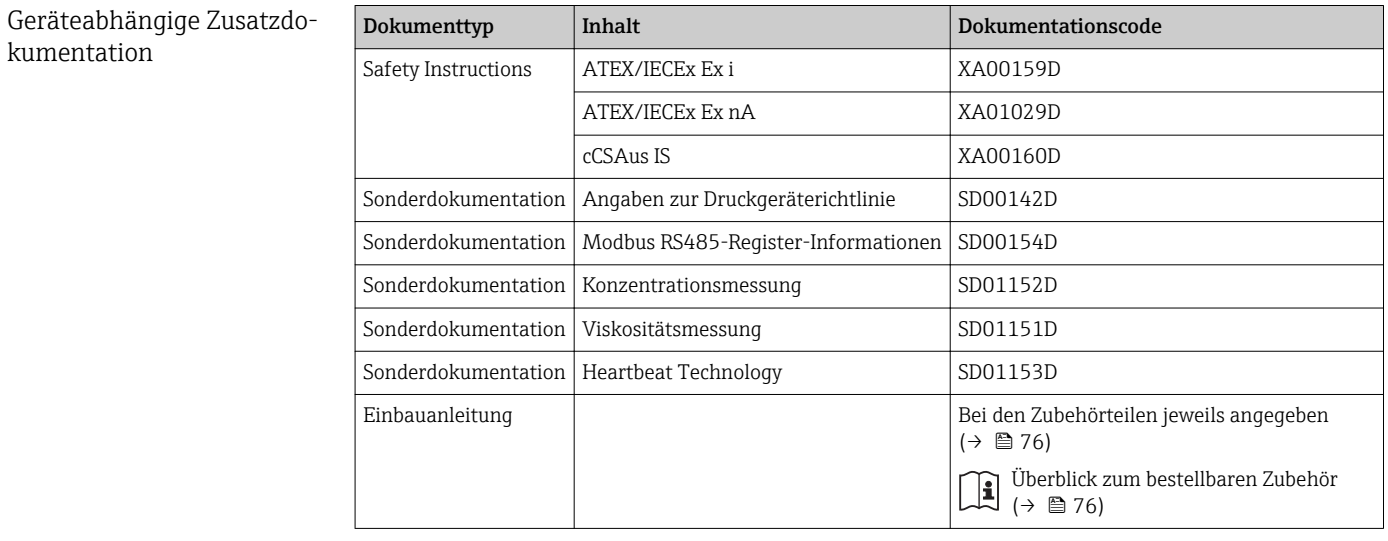

## 17 Anhang

### 17.1 Übersicht zum Bedienmenü

Die folgende Tabelle gibt eine Übersicht zur gesamten Bedienmenüstruktur mit ihren Menüs und Parametern. Die Seitenzahlangabe verweist auf die zugehörige Beschreibung des Parameters.

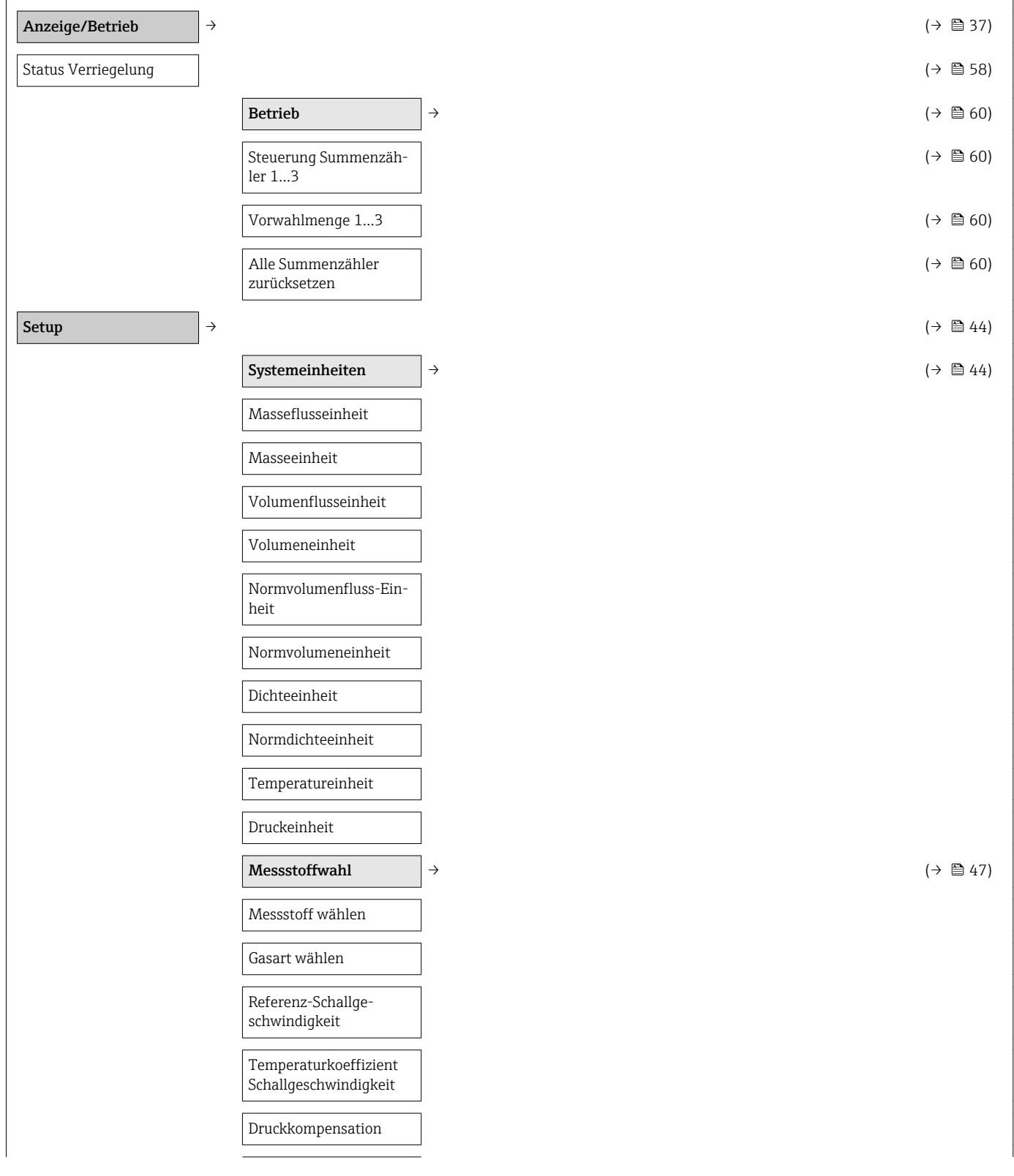

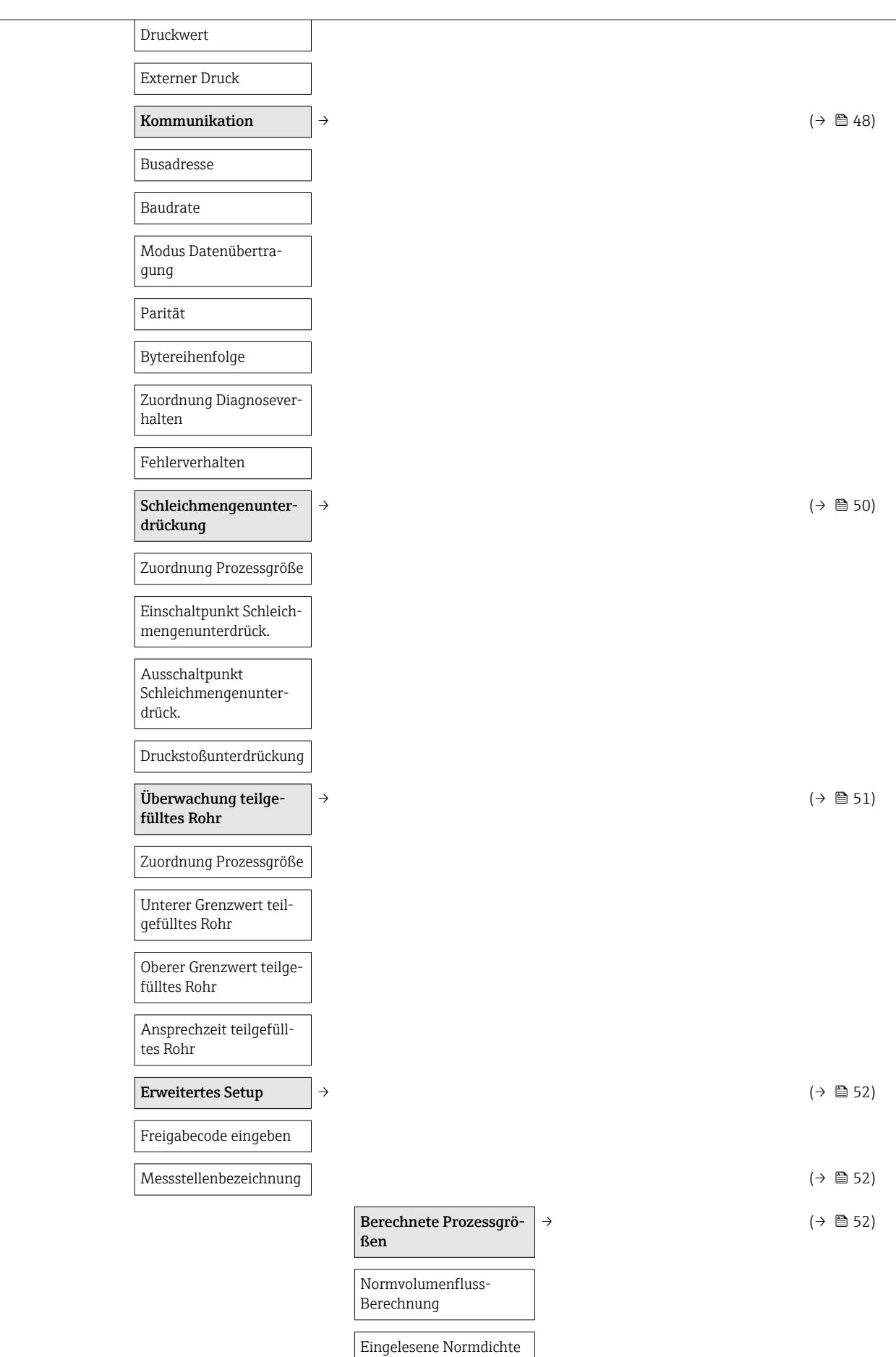

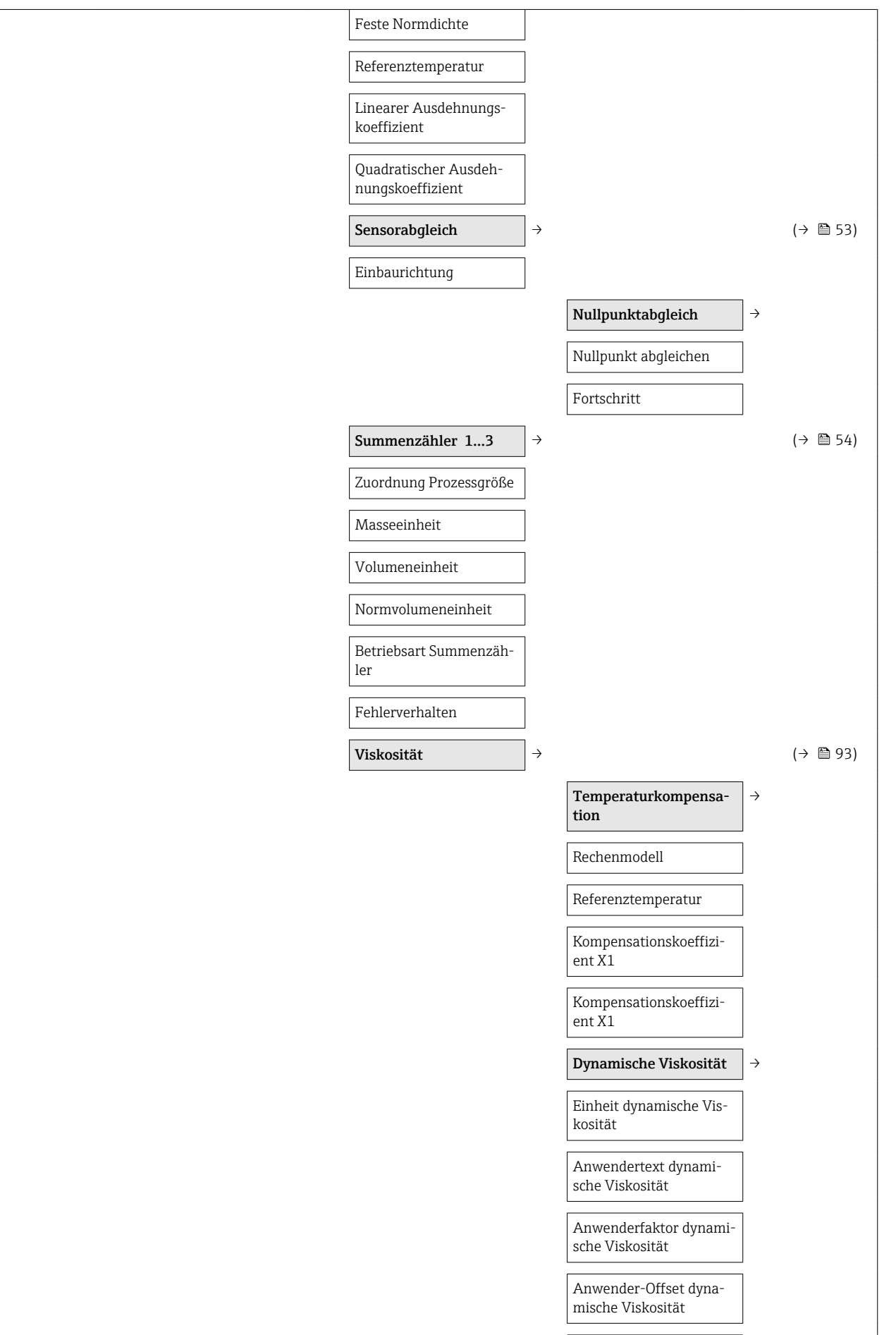

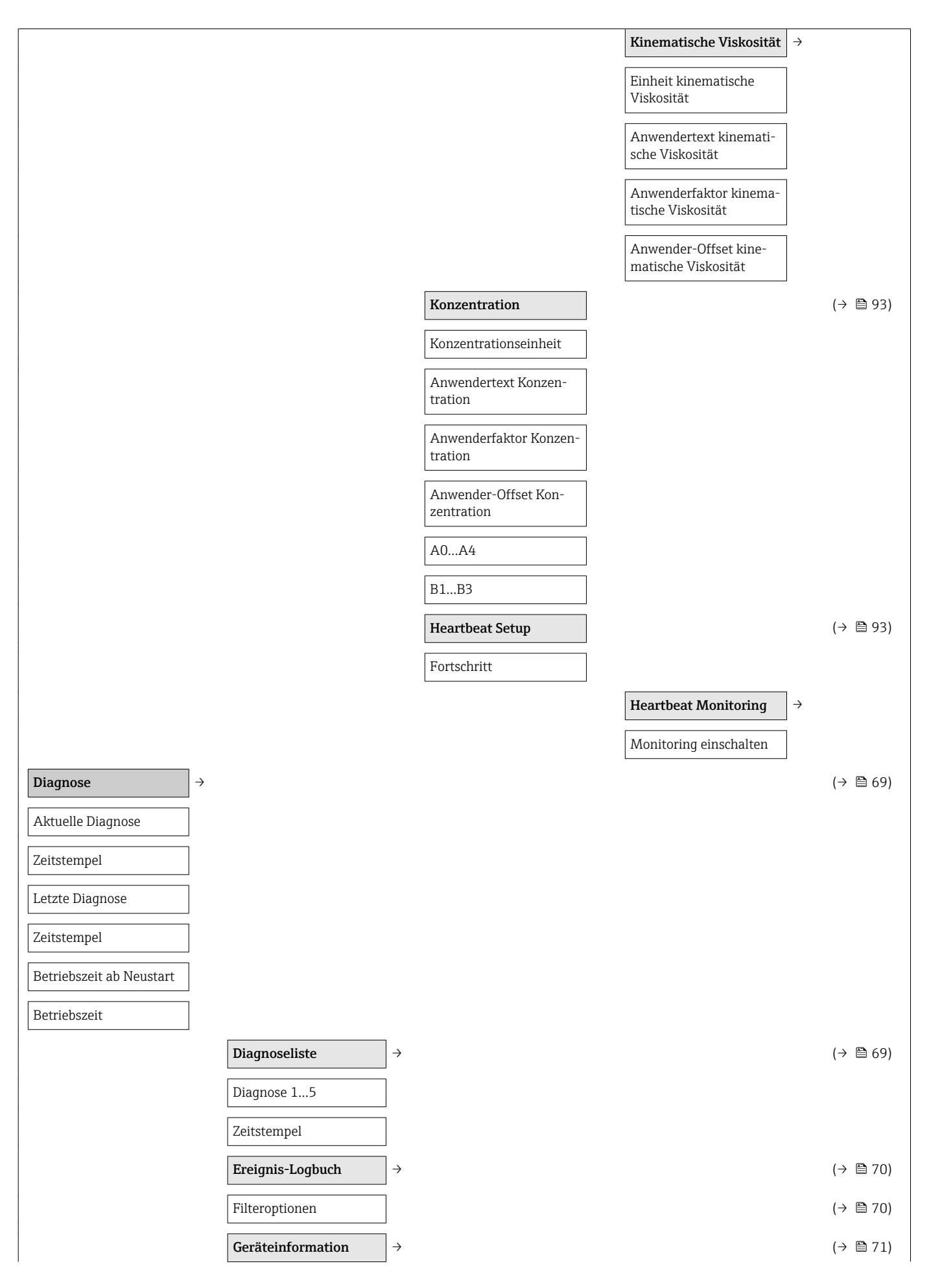

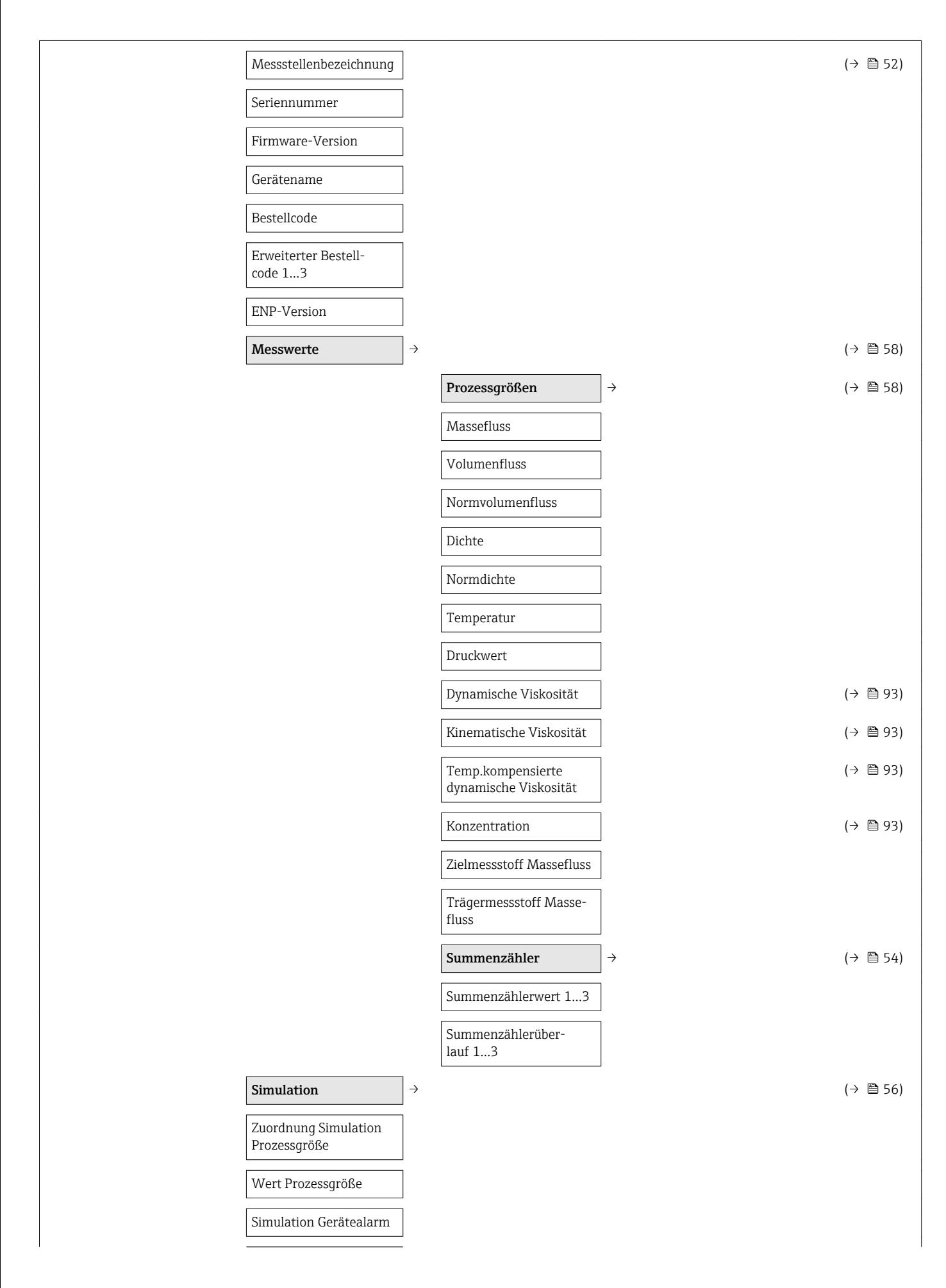

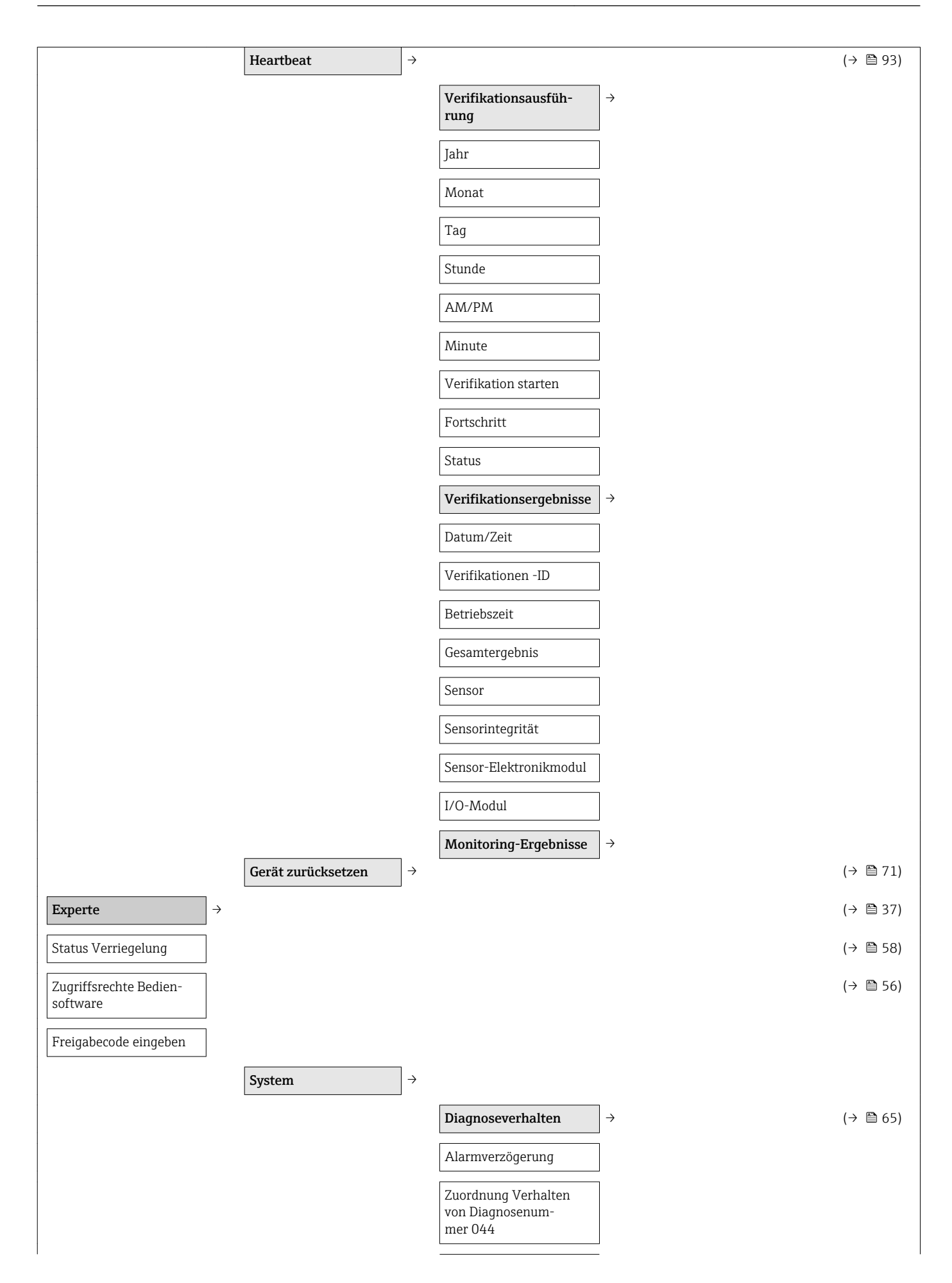

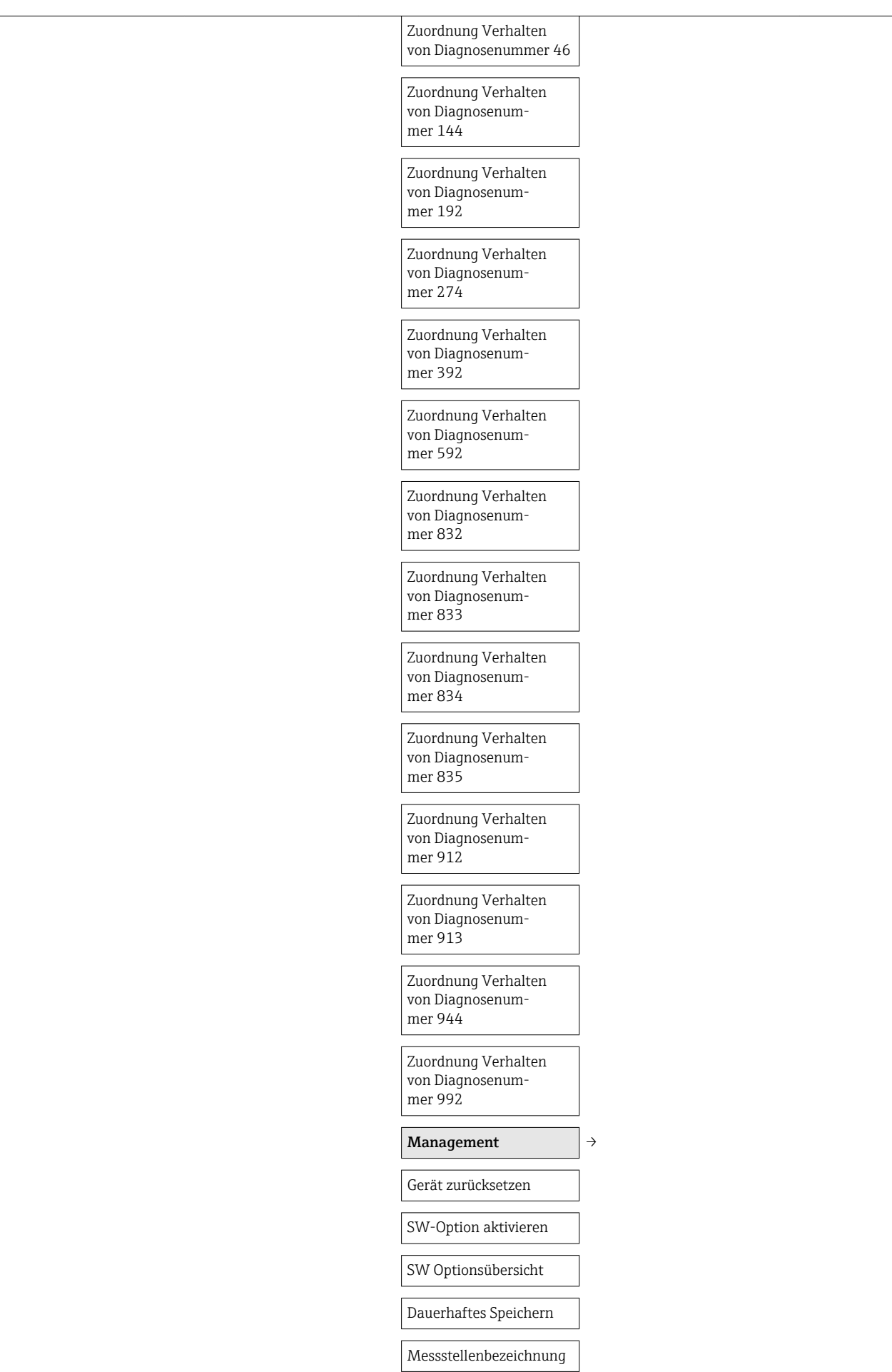

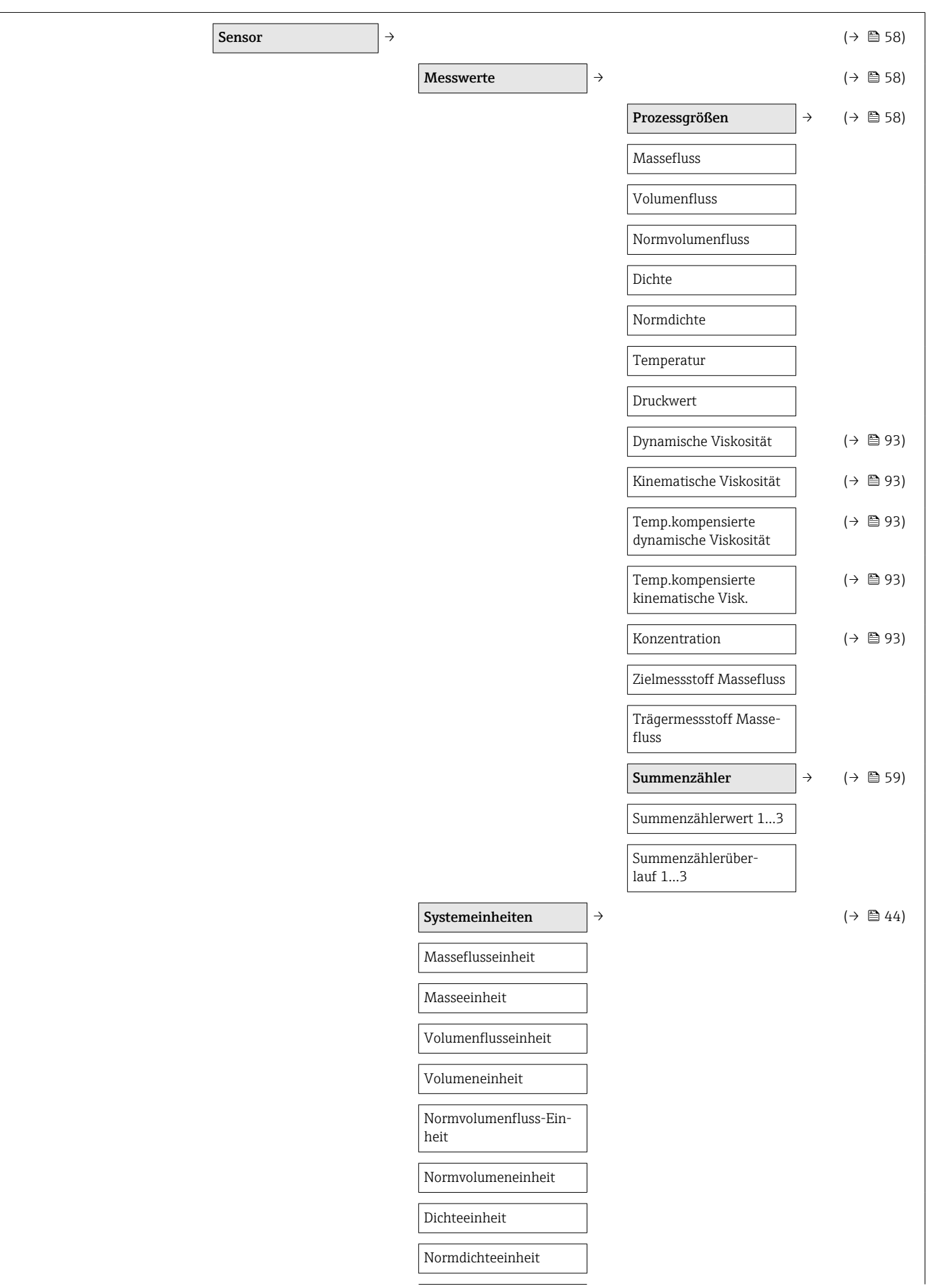

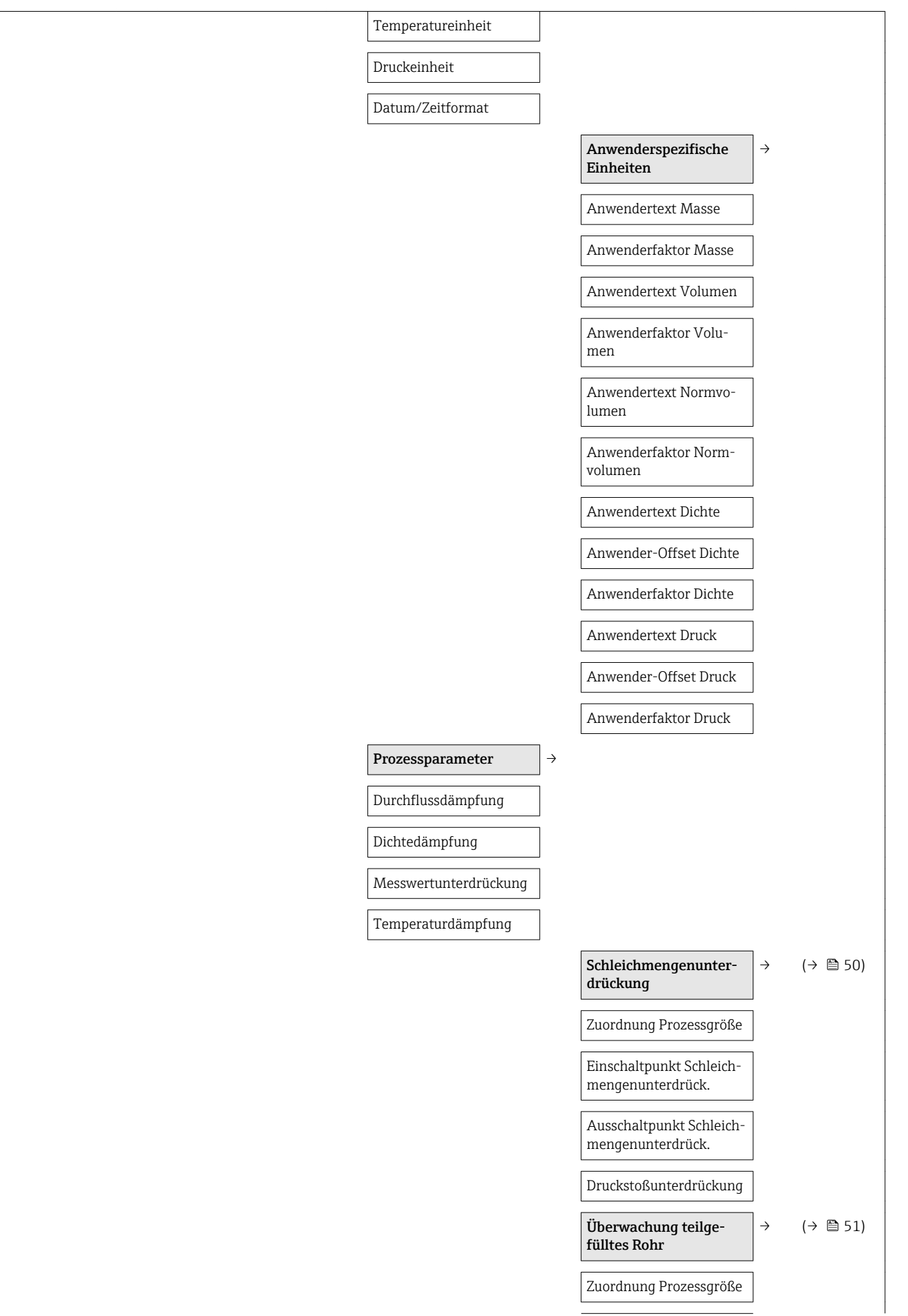

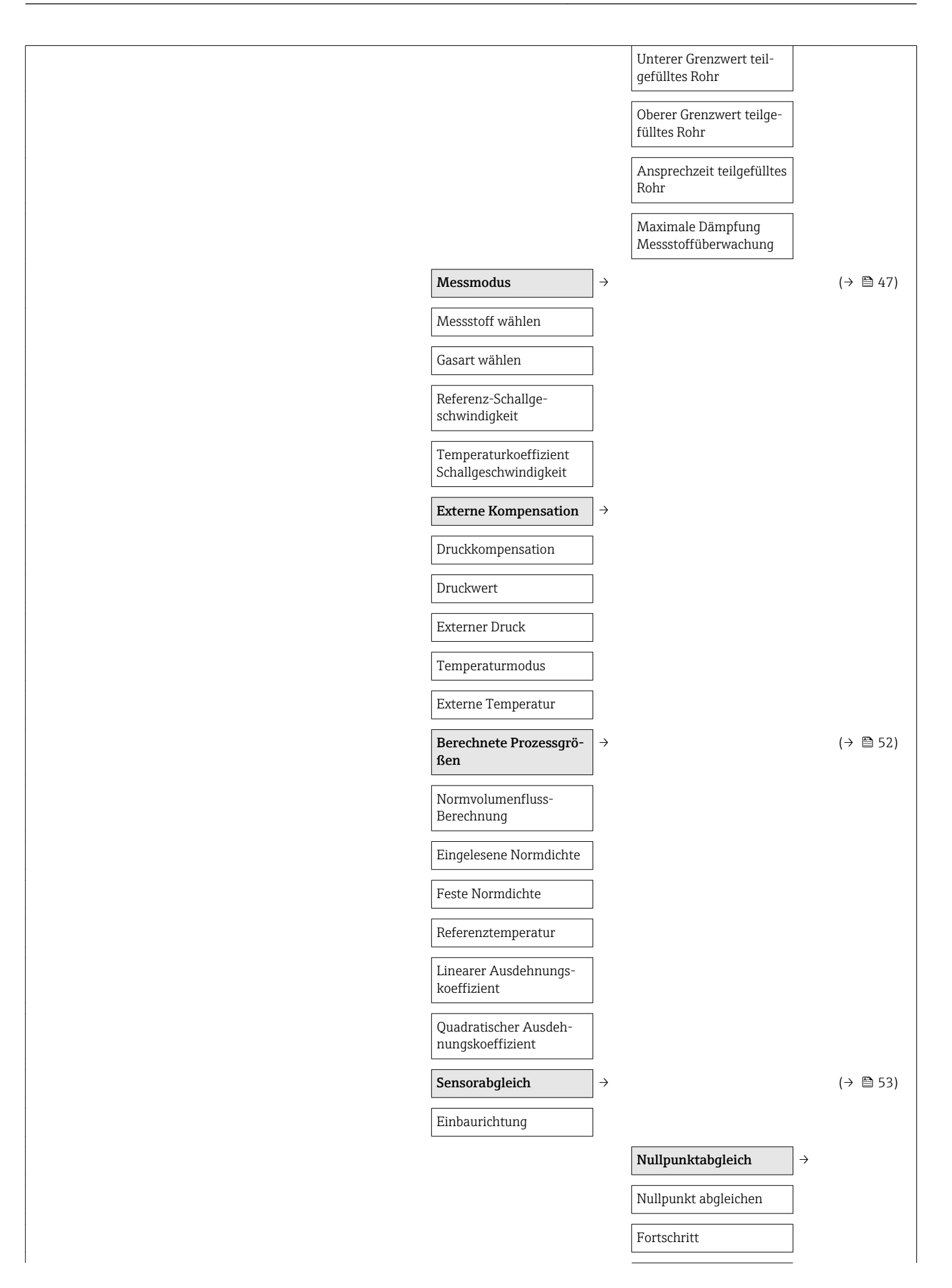

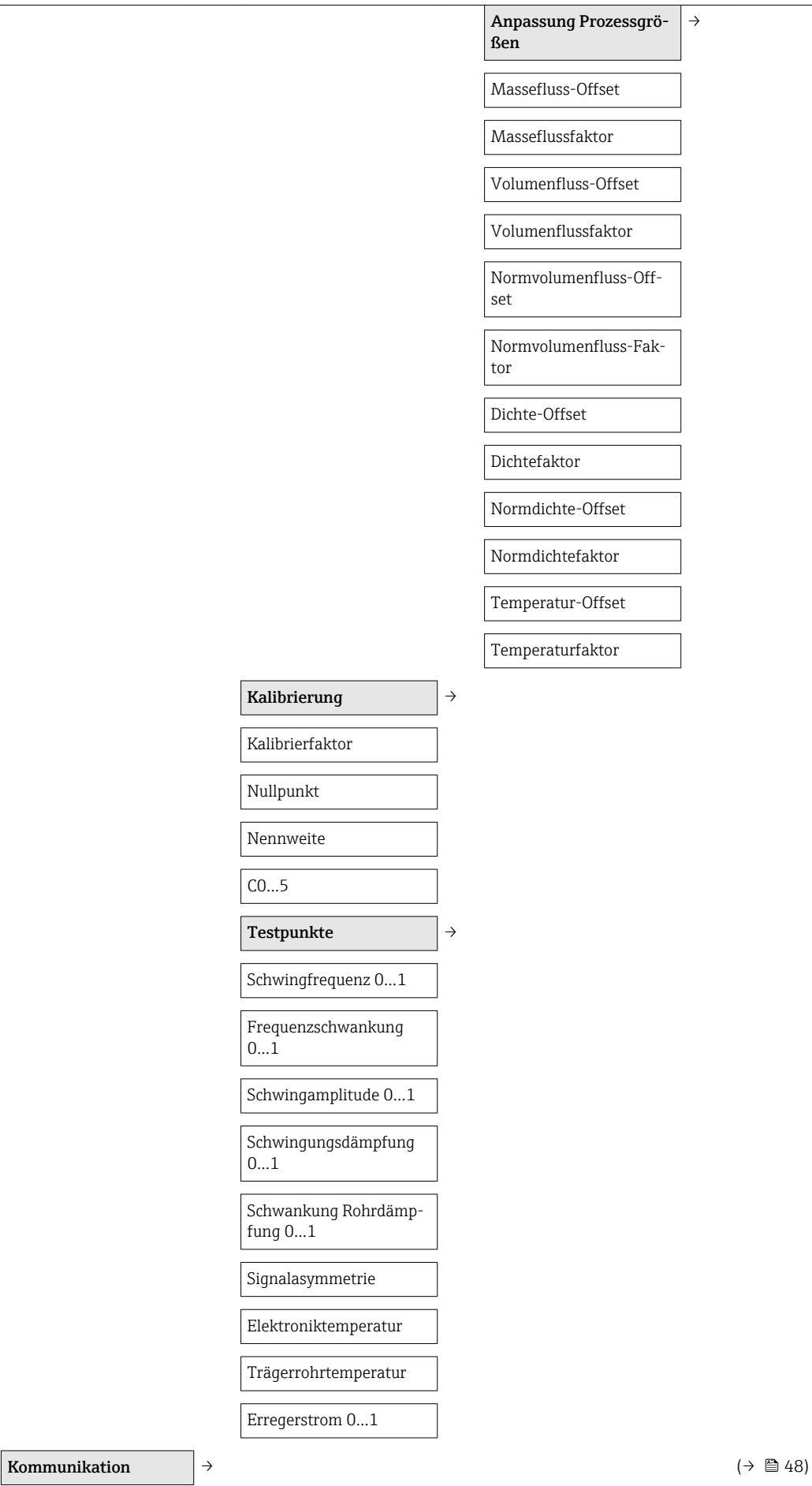

Baudrate

gung

Parität

legramm

halten

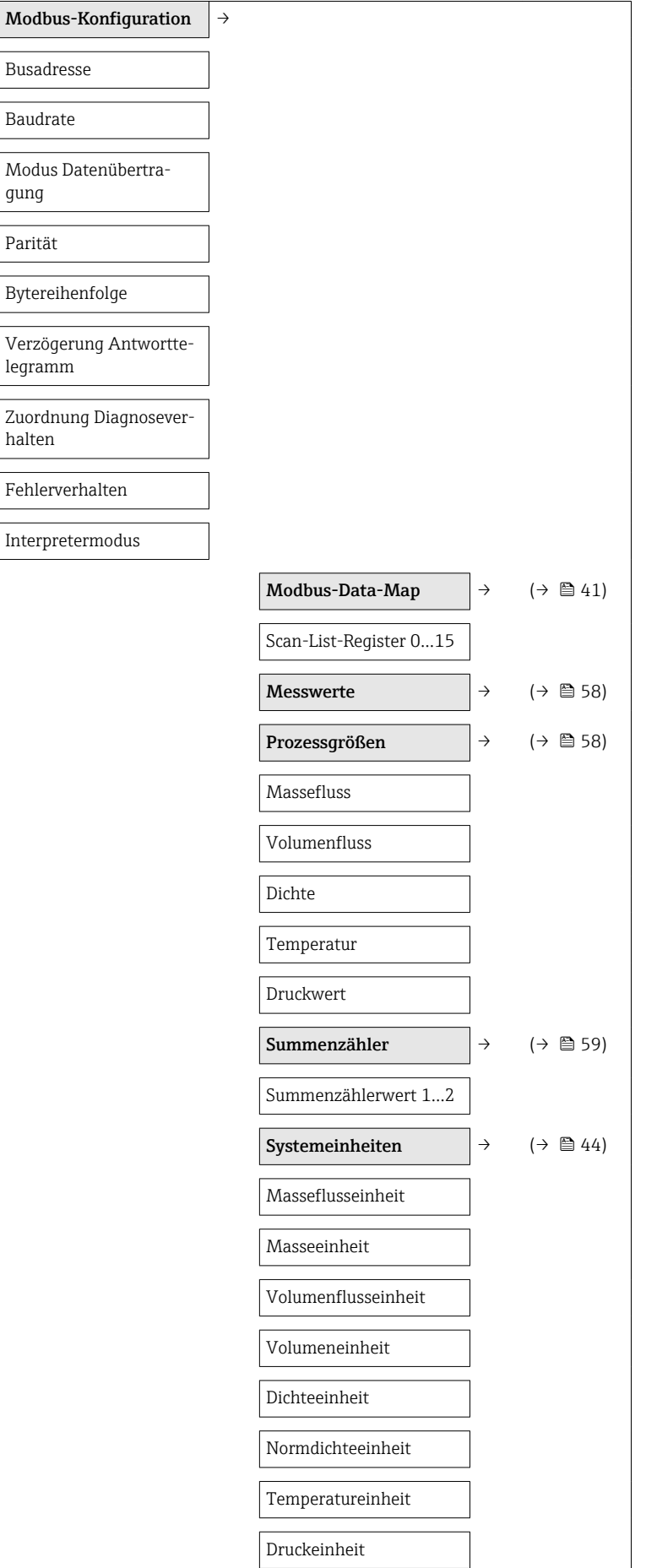

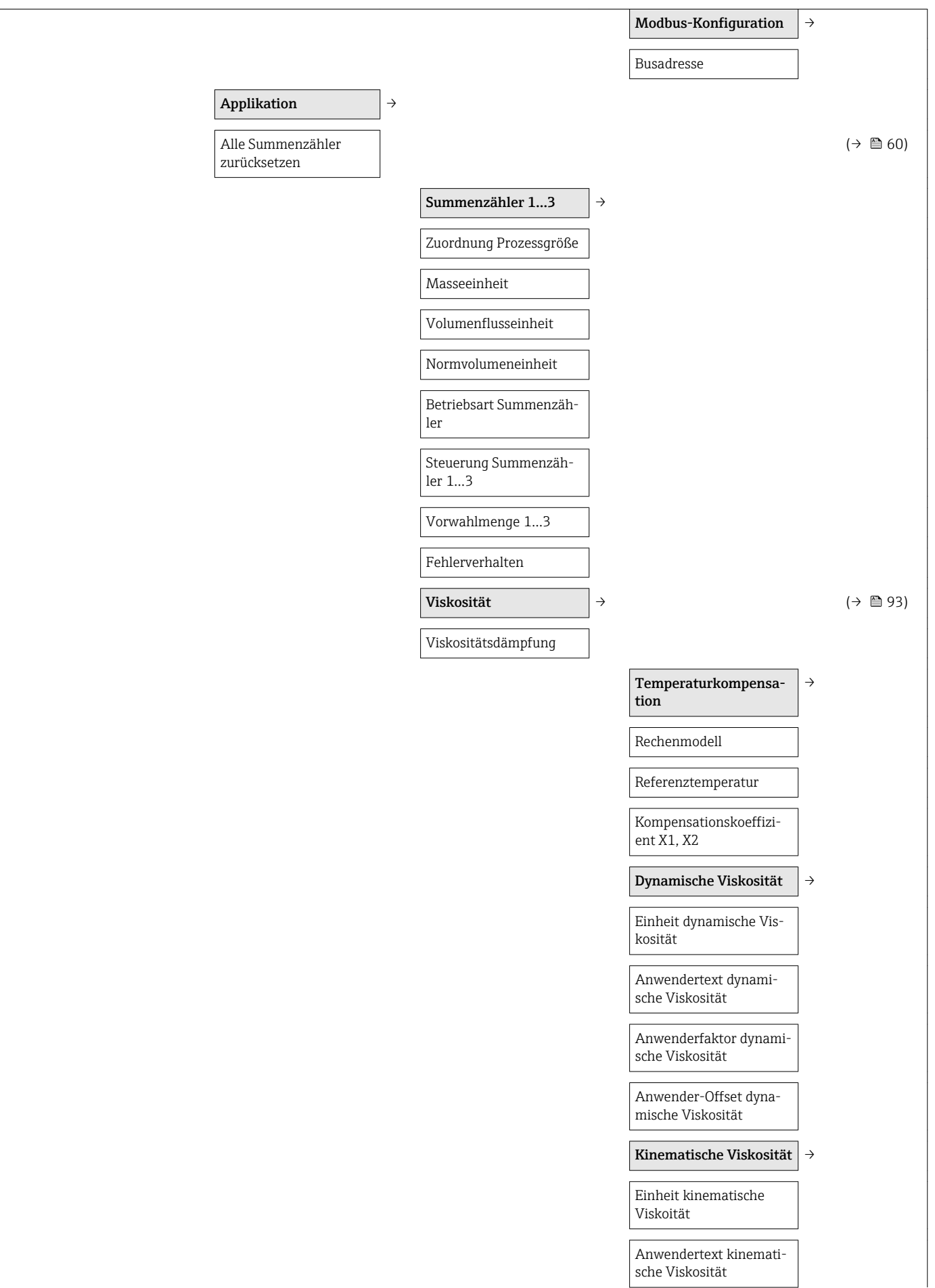

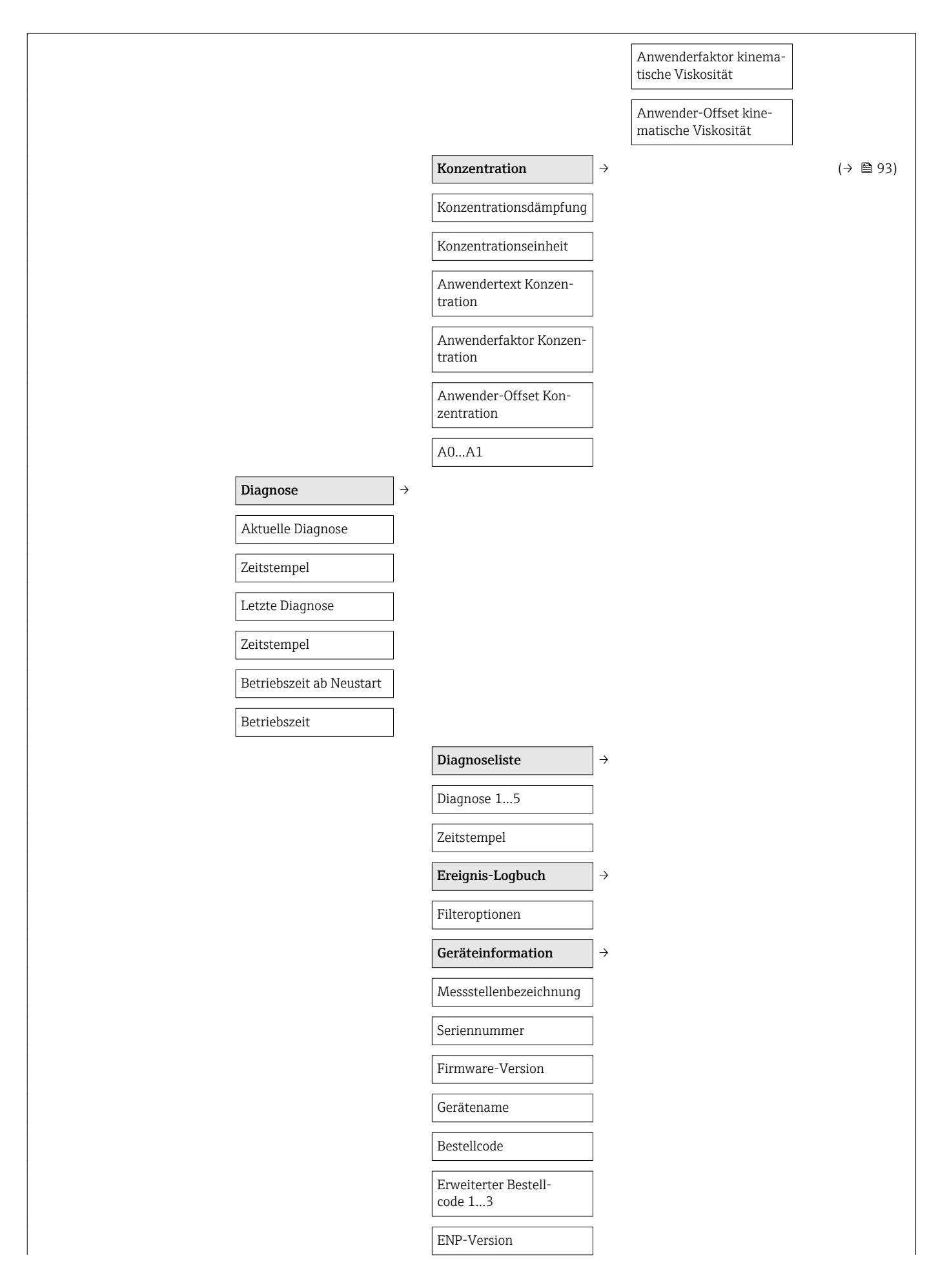

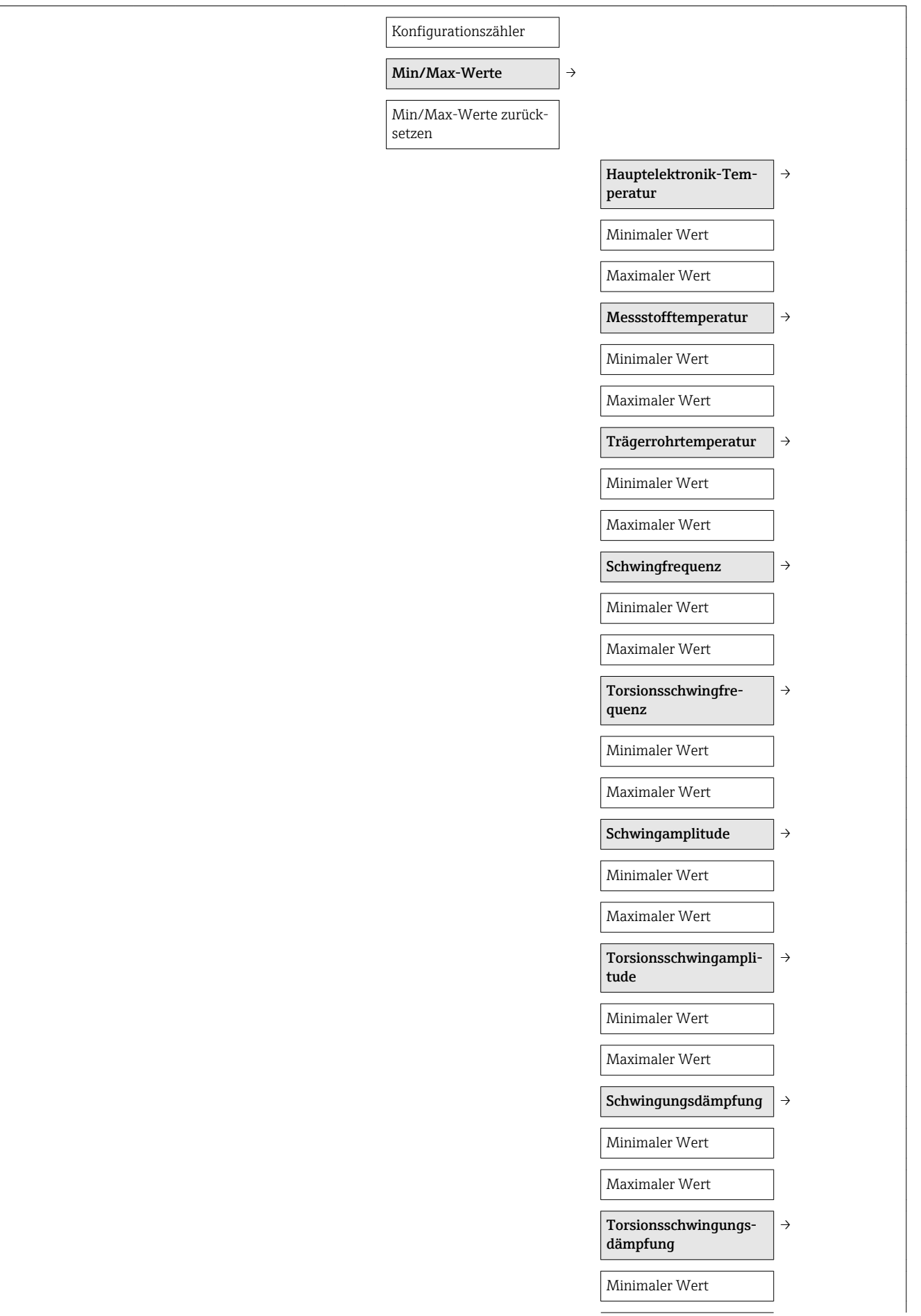
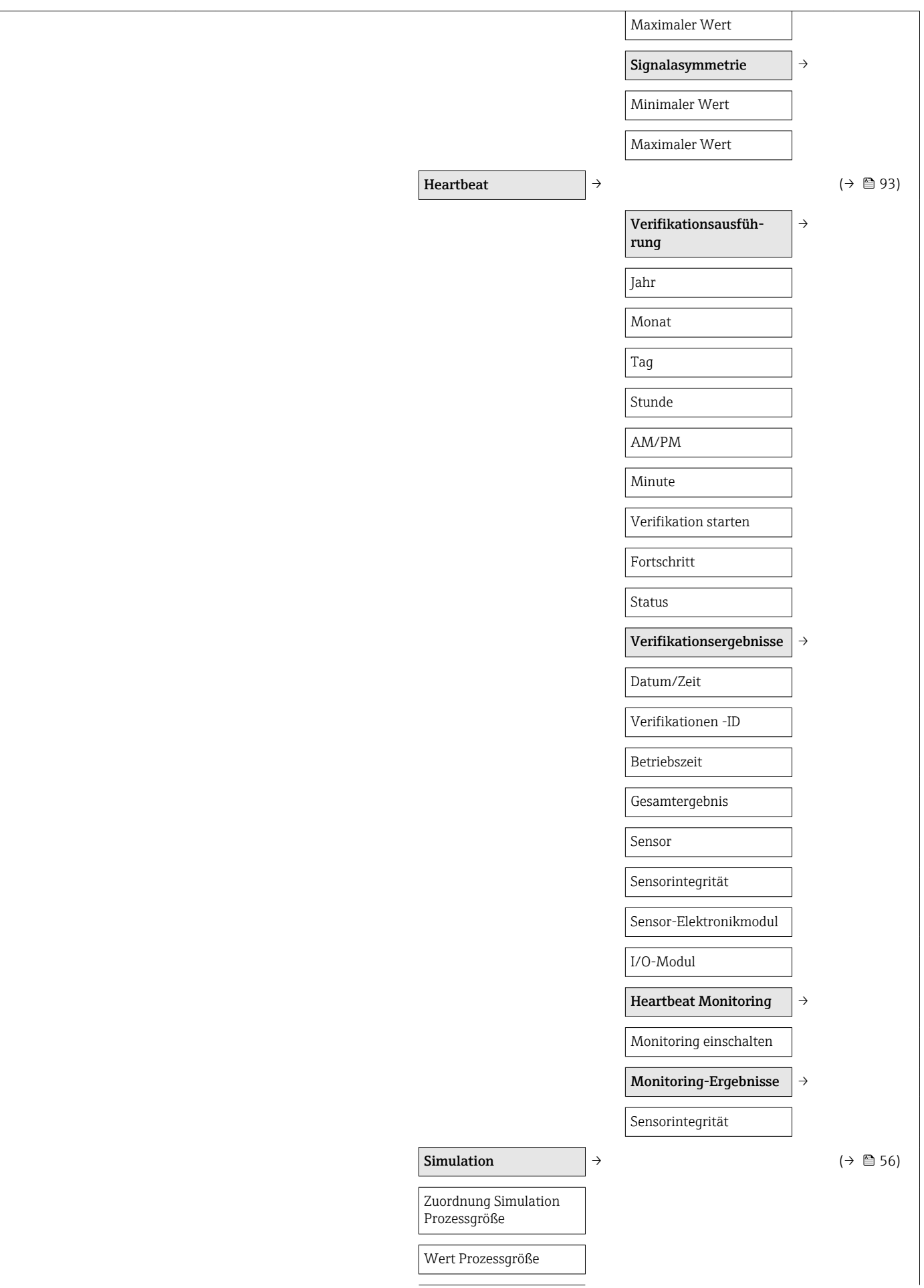

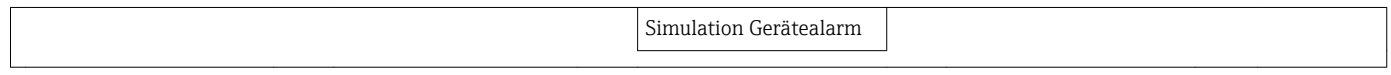

www.addresses.endress.com

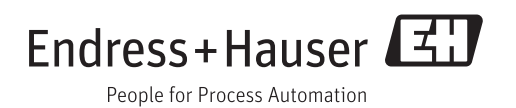